Pour plus d'informations sur nos produits et services, veuillez visiter notre site Internet à la page ci-dessous.

Les informations figurant dans cette brochure sont exactes au moment de son impression; toutefois Orange Communications SA se réserve le droit d'y effectuer ultérieurement des modifications dont pourrait résulter un changement, un complément, une suppression ou un renvoi de l'utilisation de ses services. **Octobre 2003.**

La marque Orange ainsi que les noms des produits et services de Orange mentionnés dans cette brochure sont des marques déposées de Orange Personal

Orange Communications SA World Trade Center Av. Gratta-Paille 2 Case postale 455 CH-1000 Lausanne 30 Grey Service Clientèle: 0800 700 700

10/03 10044873 FR

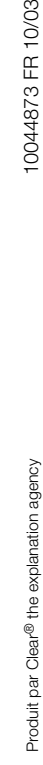

orange

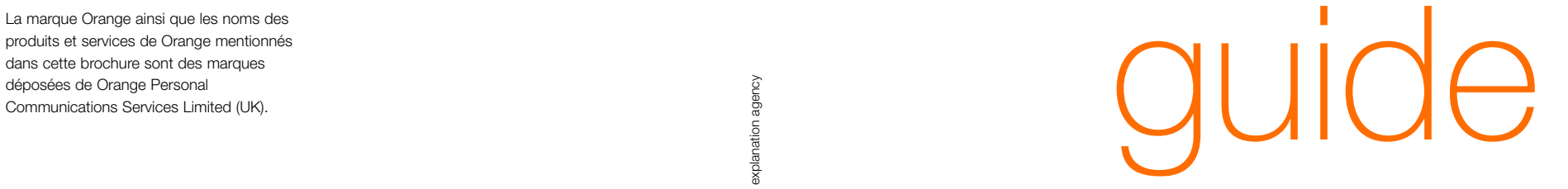

## pour utiliser votre SPV E200

www.orange.ch **The future's bright. The future's Orange.** 

Microsoft peut détenir des brevets, demandes de brevets, marques de fabrique, droits d'auteur ou autres droits de propriété intellectuelle concernant le contenu de ce document. Sauf indication expresse figurant dans un accord de licence écrit fourni par Microsoft, la fourniture de ce document ne vous accorde en aucune façon de licence pour ces brevets, marques de fabrique, droits d'auteur ou d'autre propriété intellectuelle.

© 2003 Microsoft Corporation. Tous droits réservés.

Microsoft ActiveSync, MSN, Outlook, Windows, le logo Windows et Windows Media sont soit des marques de fabrique soit des marques déposées de Microsoft Corporation aux Etats-Unis et/ou dans d'autres pays.

Les noms de sociétés et produits réels mentionnés dans le présent guide peuvent être des marques de fabrique de leurs propriétaires respectifs.

## bienvenue

Ce guide contient toutes les informations dont vous avez besoin pour tirer le meilleur parti de votre téléphone mobile, que vous souhaitiez vous connecter à votre serveur ou choisir un service Orange pour mieux gérer votre vie

Les dernières mises à jour du logiciel, informations, FAQ, images pour le fond d'écran, mélodies et jeux sous www.orange.ch.

Bienvenue chez Orange

the future's bright, the future's Orange

## avec votre SPV E200 vous pouvez …

■ envoyer des MMS pour montrer le monde de votre point de vue

■ télécharger et écouter de la musique en utilisant Windows Media Player

■ naviguer en couleurs sur Internet et maintenir une connexion constante avec le GPRS

■ envoyer et recevoir des emails, même avec des fichiers joints

■ vous maintenir au courant grâce aux services Orange Multi Media

■ régler votre téléphone mobile en fonction de vos besoins en ajoutant et en supprimant des programmes

## SPV E200 - couleur, rapidité et information partout

## contenu

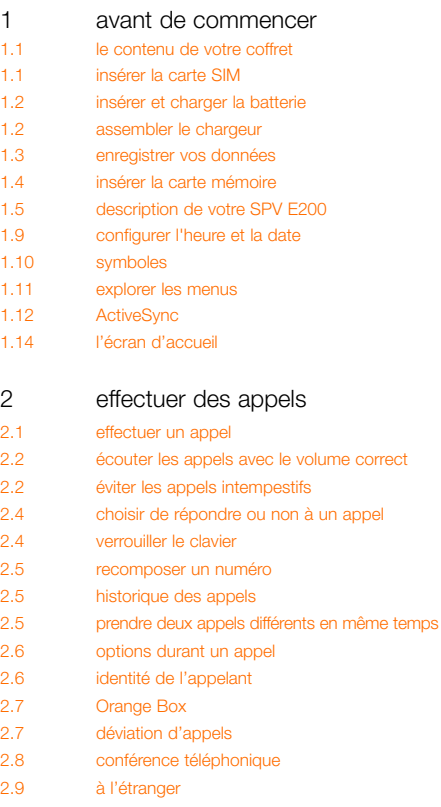

#### 2.9 vos paramètres régionaux

2.9 utilisation du GPRS à l'étranger

#### 3 gérer vos contacts

3.1 votre liste de contacts 3.2 créer et enregistrer un nouveau contact 3.3 trouver un contact dans votre liste de contacts 3.4 utiliser les options du menu contacts 3.4 numéros d'appels abrégés 3.5 copier les contacts de la carte SIM sur votre téléphone mobile

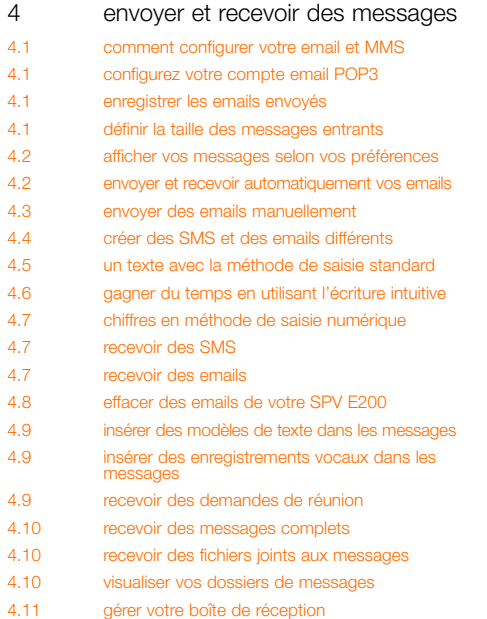

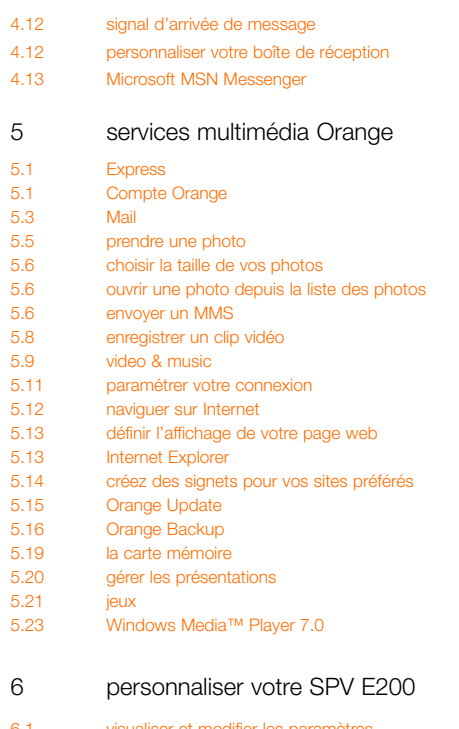

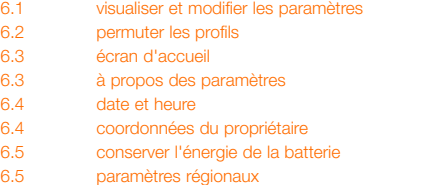

6.5 supprimer des programmes

6.6 sécurité

6.6 enregistrer de la musique sur votre SPV E200 6.6 télécharger une mélodie

#### 7 gérer votre temps et vos appels

- 7.1 utiliser votre calendrier
- 7.2 consulter votre programme
- 7.4 importer des informations de calendrier

7.4 utiliser les tâches

- 7.5 la liste des tâches
- 7.5 utiliser la liste des tâches
- 7.6 garder l'enregistrement
- 7.6 envoyer et recevoir des infos par infrarouge
- 7.7 identifier qui vous a appelé et quand
- 7.9 Calculatrice
- 8 synchroniser les informations
- 8.1 utiliser ActiveSync
- 8.1 Synchroniser les informations
- 8.3 créer un programme de synchronisation
- 8.4 ajouter des programmes à votre SPV E200
- 8.7 utilisez Bluetooth™

#### 9 garantir la sécurité de votre SPV E200

- 9.1 verrouiller votre SPV E200
- 9.2 verrouiller la carte SIM
- 9.3 contrôler les numéros pouvant être appelés
- 9.3 le blocage d'appels
- 9.4 sécurité

10 index

Pour plus d'informations, veuillez appeler notre Service Clientèle au 0800 700 700 ou consulter notre site Internet à l'adresse www.orange.ch

Pour des questions techniques uniquement, veuillez appeler notre hotiline au 0900 787 000 (CHF 3.50/min).

# avant de

commencer

1

## le contenu de votre coffret

#### Votre téléphone Orange SPV E200 doit contenir:

- votre téléphone mobile SPV E200
- la station et le câble USB pour la synchronisation
- les composants du chargeur de batterie
- une grande fiche carrée (convertisseur)
- une fiche à trois broches
- une petite fiche rectangulaire
- un adaptateur, format européen
- le CD d'accompagnement
- un kit mains libres
- la carte mémoire
- le quide d'utilisation Orange

Dans le cas où l'un des éléments ci-dessus manque, veuillez retourner le coffret et tout son contenu à votre point de vente.

insérer la carte SIM

manipulant la carte.

1 Détachez délicatement la carte SIM de son support en plastique. Ses connecteurs sont fragiles, veillez à ne pas les toucher en

2 Ouvrez le logement de la carte SIM en le faisant glisser vers le bas du téléphone mobile puis en le soulevant doucement. Insérez la carte SIM avec les connecteurs dorés vers le bas. Le coin biseauté doit correspondre à celui du logement.

## insérer et charger la batterie

- 1 La batterie est fixée au couvercle. Placez-la en insérant le bord supérieur en premier.
- 2 Fixez la façade arrière en clipsant le bas.

#### Retirer la batterie

- 1 Appuyez sur le bouton de déverrouillage en bas de la façade arrière de votre téléphone mobile.
- 2 Soulevez la batterie par le bas pour la sortir du téléphone mobile.

#### Recharger la batterie

Pour assurer une performance optimale, la première charge doit durer au minimum 3 heures. Les recharges suivantes devraient durer 2 h 30 si la batterie est complètement déchargée.

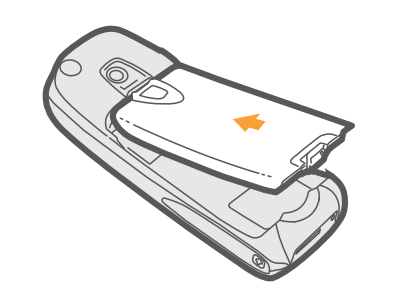

## assembler le chargeur

Vous trouverez dans votre coffret tous les éléments du chargeur. Il est conseillé d'assembler le chargeur dès maintenant, afin que vous puissiez commencer à charger votre SPV E200. Vous pouvez charger votre téléphone mobile soit sur la station, soit via un câble

#### Chargement par câble :

1 Vous aurez besoin du grand bloc carré muni d'un câble (transformateur), d'une prise mâle adaptée au pays où vous vous trouvez et du petit élément noir et rectangulaire qui se trouve dans le coffret 2 Branchez la prise sur le transformateur.

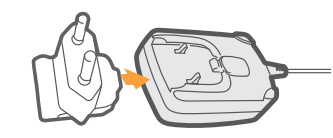

- 3 Connectez la petite prise rectangulaire à l'extrémité du câble.
- 4 Insérez la prise dans le téléphone mobile pour commencer à le charger.

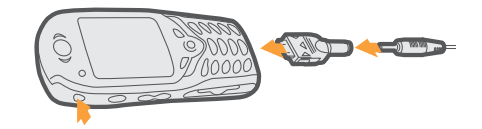

#### Charger votre SPV E200 sur la station:

- 1 Vous devez utiliser la grande fiche carrée à laquelle est connecté un long câble (convertisseur), la fiche à trois broches et la grande base circulaire (station) sur laquelle un fil est branché.
- 2 Branchez la fiche à trois broches sur la grande fiche rectangulaire.

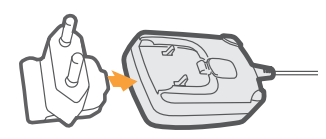

3 Insérez le câble au dos de la station. 4 Glissez votre SPV E200 dans la station pour commencer le chargement

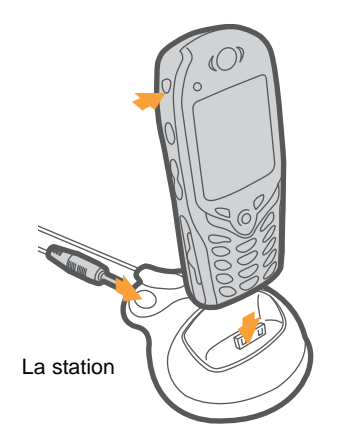

Vous pouvez passer des appels pendant que vous chargez, à condition que vous soyez déjà enregistré chez Orange.

- 1 Insérez la prise male du chargeur de batterie au dos de la station puis branchez la prise sur la prise d'alimentation secteur.
- 2 Placez votre SPV E200 sur la station et chargez-le pendant 3 heures. Un témoin lumineux continu vert situé juste au-dessus de l'écran indique que le SPV E200 est en charge. Lorsque la batterie du SPV E200 est complètement chargée, le témoin vert clignote.

Ne retirez pas les façades lorsque la batterie est en charge. Les batteries rechargeables lithium-ion ont une durée de vie limitée et Orange préconise l'achat d'une batterie neuve chaque année.

La durée de la batterie de votre SPV E200 varie si vous parlez au téléphone mobile ou si l'appareil est en veille. Elle est estimée à deux à trois heures de conversation, deux heures en mode GPRS et cent heures en veille.

## enregistrer vos données

Si la batterie est très faible, votre SPV E200 affiche un message d'avertissement. Dans ce cas, enregistrez les données sur lesquelles vous travaillez, effectuez une synchronisation avec votre PC puis éteignez votre SPV E200. N'essayez pas de le remettre en service avant de l'avoir raccordé à une alimentation électrique secteur.

Note importante: si votre SPV E200 s'éteint à cause d'une erreur ou d'une alimentation faible, vous risquez de perdre toutes vos données. C'est pourquoi il est nécessaire de les sauvegarder régulièrement en les synchronisant avec votre PC.

## insérer la carte mémoire

Vous pouvez, si vous le souhaitez, insérer votre carte mémoire maintenant, ou à tout autre instant.

- 1 Pour retirer le support en plastique gris de l'emplacement de la carte mémoire, poussez-le d'abord vers l'intérieur pour l'expulser.
- 2 Insérez la nouvelle carte mémoire qui figure dans le coffret de votre SPV E100dans son emplacement en veillant à ce que le coin biseauté soit face à la base du SPV E200.

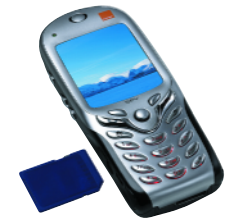

3 La carte est en place lorsqu'elle ne dépasse pas du téléphone. Si votre SPV E200 est allumé, la carte mémoire démarre automatiquement. Pour suivre les instructions, appuyez sur la touche Continuer, sinon appuyez sur la touche Annuler pour revenir à l'écran d'accueil.

## allumer votre téléphone

La touche de mise sous/hors tension se situe sur le bord extérieur gauche de votre SPV E200. Appuyez sur cette touche et maintenez-la enfoncée pour allumer votre téléphone.

## effectuer un appel

Composez un numéro puis appuyez sur la touche . Pour mettre fin à votre appel, appuyez  $\mathsf{sur}$  la touche  $\bullet$ .

## verrouiller le clavier

Pour verrouiller le clavier lorsque vous n'utilisez pas votre téléphone, appuyez et maintenez la touche enfoncée jusqu'à ce que Déverrouiller s'affiche à l'écran au-dessus de la touche programmable gauche. Pour déverrouiller le clavier, appuyez sur la touche Déverrouiller puis sur la touche #.

## disparition de l'image à l'écran

Votre SPV E200 est configuré de façon à économiser la batterie. Le rétroéclairage de l'écran s'éteint au bout de 10 secondes et l'écran s'éteint totalement une minute après la dernière pression sur une touche. A l'usage, vous constaterez parfois que l'écran de votre téléphone devient gris et que vous ne pouvez plus voir le texte ni les images. Ne vous inquiétez pas, il s'agit simplement d'économiser la batterie mais cela ne signifie en aucun cas que votre SPV E200 est en panne ou que vous avez perdu des données. Si l'écran de votre téléphone devient gris, il vous suffit d'appuyer sur une touche quelconque pour réactiver l'écran.

## description de votre SPV E200

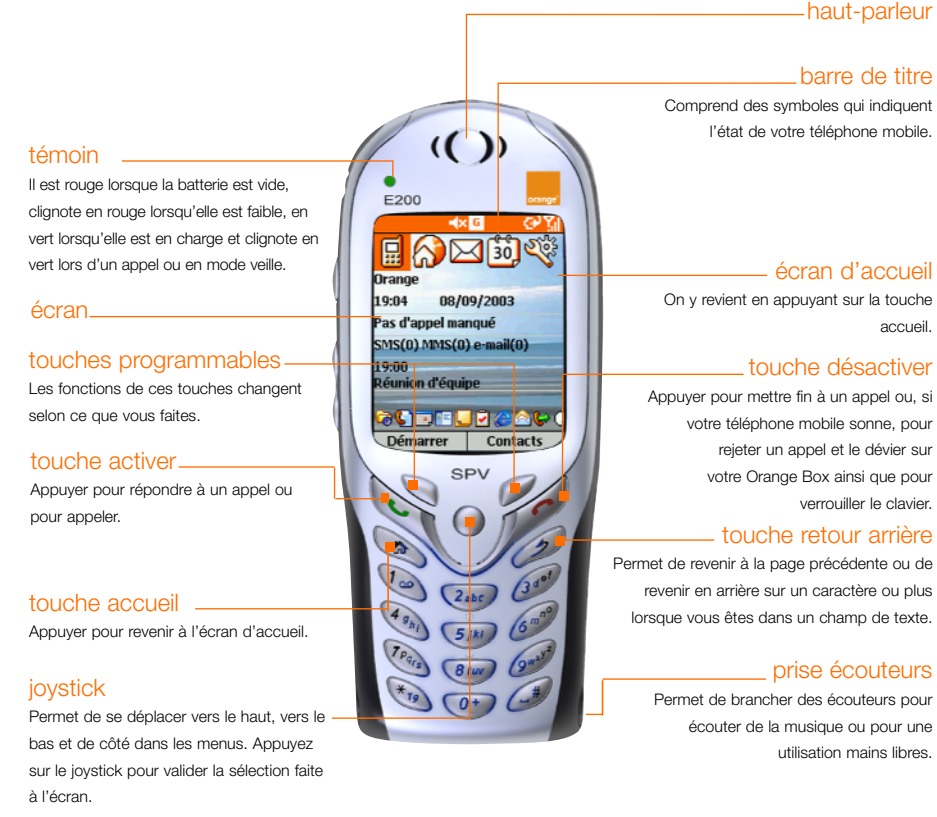

#### haut-parleur

l'état de votre téléphone mobile.

écran d'accueil accueil.

## touche désactiver

rejeter un appel et le dévier sur votre Orange Box ainsi que pour verrouiller le clavier.

Permet de revenir à la page précédente ou de revenir en arrière sur un caractère ou plus lorsque vous êtes dans un champ de texte.

#### prise écouteurs

Permet de brancher des écouteurs pour écouter de la musique ou pour une utilisation mains libres.

#### touche marche/arrêt

Appuyer et maintenir enfoncée pour allumer et éteindre votre téléphone. Lorsque votre téléphone mobile est allumé, le fait d'appuyer sur cette touche donne accès à la liste rapide, un menu des fonctions fréquemment utilisées.

#### touche enregistrement

Appuyer et maintenir enfoncée pour enregistrer vos notes vocales.

#### volume -

Sert à augmenter ou à diminuer le volume.

## emplacement des cartes mémoires (SD) et MMC

Les cartes mémoires et Multi Media peuvent être insérées à cet endroit ; elles servent principalement à mémoriser des fichiers multimédia tels que de la musique ou des clips video et à sauvegarder ou à transférer des fichiers ou des données.

Lorsque vous recevez votre téléphone mobile, cet emplacement est fermé par un morceau de plastique. Retirez-le en le poussant d'abord vers l'intérieur pour l'expulser. Insérez la carte mémoire dans l'emplacement jusqu'à enclenchement. La carte est en place lorsqu'elle ne dépasse pas du téléphone mobile.

#### connecteur universel

Branchez votre câble à cet endroit pour la synchronisation avec votre PC. Connectez la fiche à l'extrémité de votre chargeur de batterie pour charger votre téléphone mobile lorsque vous ne souhaitez pas utiliser la station.

## autres informations importantes sur le téléphone mobile

#### Ecran

- Dans le haut de l'écran se trouve la barre de titre, où vous pouvez voir des symboles indiquant le mode en cours ou le nom de l'activité ou du programme actif.
- Au centre de l'écran se trouve la page d'accueil ainsi que les emails, les contacts et les rendezvous.

#### Ecran d'accueil

- Cinq icônes se trouvent le long de la partie supérieure de votre affichage. Quatre d'entre elles concernent des applications récemment ouvertes. La première  $\bigotimes$  est directement reliée au contenu de Orange.
- Vous voyez également le logo Orange sur l'écran lorsque vous vous trouvez dans la zone de couverture. Vous y voyez aussi l'heure, votre prochain rendez-vous, le nombre de messages dans la boîte de réception et votre profil actuel.

#### Touche activer

- Compose un numéro que vous avez entré ou sélectionné.
- Met un appel en attente pour répondre à un deuxième appel.
- Permute entre un appel actif et un appel en attente.
- Active ou désactive la fonction mains libres lorsque vous appuyez sur la touche et la maintenez enfoncée.

#### Touche désactiver

- Met fin aux appels en cours, vocaux ou autres à n'importe quel moment.
- Met fin à l'appel en cours lors d'une conférence téléphonique ou lorsqu'un autre appel est en attente.
- Verrouille le clavier lorsque vous appuyez sur la touche et l'enfoncez.

#### Touche accueil **A**

■ Affiche l'écran d'accueil.

### Touche retour arrière

- Ramène à l'écran précédent.
- Revient en arrière sur les caractères lorsque vous envoyez un SMS ou un email ou lorsque vous entrez d'autres données telles que le calendrier, les adresses Internet Explorer ou les notes.

#### joystick

- le joystick se trouve au centre du bouton de navigation. Il s'utilise comme la touche Entrée d'un clavier, par exemple pour confirmer une sélection.
- le joystick permet de déplacer la barre de sélection à l'écran vers le haut, le bas, à gauche ou à droite, et il permet également de déplacer le curseur à gauche ou à droite dans les zones de texte.

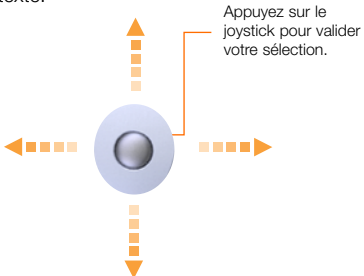

#### Le Joystick

Le Joystick se trouve au centre du bouton de navigation et sert à confirmer votre sélection de la même façon que si l'on appuie sur la touche Entrée d'un clavier. Dans certains cas, le fait de confirmer votre sélection vous conduit à un programme ou à un paramètre.

#### Les touches programmables

Votre SPV E200 possède deux touches programmables, situées juste sous l'écran. Chaque touche programmable exécute la commande affichée immédiatement au-dessus ; ce qui facilite, la navigation dans le SPV E200 et l'exécution des commandes courantes.

#### Menus

Sur plusieurs écrans, la touche programmable de droite est intitulée Menu. La touche Menu affiche une liste d'options de menu se rapportant à l'écran affiché. En sélectionnant une option de menu, vous exécutez la commande ou vous êtes emmené sur un autre menu où la commande peut être exécutée.

## comment mettre votre téléphone mobile hors tension en toute sécurité

Pour éteindre votre téléphone mobile, il est important de suivre la procédure correcte. Si vous procédez de façon incorrecte ou si votre batterie se vide, vous risquez de perdre toutes les données que vous avez mémorisées dans votre téléphone mobile. Un signal sonore est émis pour vous avertir que le niveau de la batterie est faible et vous permettre de recharger votre SPV E200 ou de l'éteindre en toute sécurité afin d'éviter la perte de données.

Pour éviter que cela ne se produise, observez simplement les recommandations suivantes:

#### Ne jamais:

- éteindre le téléphone mobile en retirant la façade arrière;
- retirer la façade arrière lorsque votre téléphone mobile est allumé.

#### Mettre hors tension:

- 1 Assurez-vous que vous avez quitté les programmes et que vous êtes sur l'écran d'accueil. Pour accéder à cet écran, iI vous suffit  $d$ 'appuyer sur  $\mathbf{\hat{m}}$ .
- 2 Appuyez sur la touche marche/arrêt et maintenezla enfoncée. L'écran de mise hors tension apparaît. Vous pouvez alors laisser votre téléphone mobile s'éteindre tout seul en toute sécurité.

Si une erreur de logiciel se produit, essayez d'éteindre votre téléphone normalement. S'il vous est impossible de l'éteindre normalement, il se peut que vous deviez retirer la batterie et que vous perdiez alors certaines ou toutes les données mémorisées dans votre téléphone mobile. Par précaution, sauvegardez régulièrement vos données en synchronisant votre téléphone mobile et votre PC et en sauvegardant une copie des informations importantes sur votre PC.

Note: Orange ne saurait être tenue responsable de toute perte de données produite à la suite d'une mise hors tension incorrecte ou d'une erreur de logiciel.

## configurer l'heure et la date

Votre SPV E200 est maintenant chargé et prêt à l'emploi. Il est temps de configurer la date et l'heure.

- 1 Depuis l'écran d'accueil, appuyez sur la touche Démarrer, sélectionnez Plus puis Paramètres et appuyez sur le Joystick.
- 2 Sélectionnez Date et Heure puis appuyez sur la touche Action.
- 3 Utilisez les flèches de navigation gauche et droite pour configurer votre zone horaire.
- 4 Pour régler la date et l'heure, utilisez les flèches de navigation pour sélectionner les données à modifier puis saisissez les données à l'aide du clavier.
- 5 Vous pouvez également régler l'alarme si vous souhaitez être avertis de vos prochains
- rendez-vous.
- 6 Appuyez sur la touche Terminé lorsque vous avez fini d'enregistrer les modifications.

## symboles

Les symboles sont affichés tout en haut de l'écran de votre SPV E200.

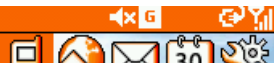

Voici les symboles courants et leur signification.

- $\boxtimes$  Nouvel email ou SMS
- Nouveau message d'Instant Messenger
- lorsque vous êtes dans une autre application
- Appel vocal actif
- ۰'n Appel de données actif
- С, Transfert d'appel
- Appel en attente
- J Appel manqué
- Ligne 1 |<br>1
- Ligne 2 2
- तात Niveau de la batterie
- <u>්</u> Batterie faible
- (∌ Batterie en charge
- ≃ Pas de batterie
- Υı Puissance du signal
- ጜ Pas de signal
- ጜ Radio désactivée
- 固 GPRS utilisable
- g" GPRS utilisé
- Roaming
- ⊕ Erreur de synchronisation
- $\blacktriangleleft$ Sonnerie désactivée
- abc Saisie de texte habituelle, en minuscules
- ABC Saisie de texte habituelle, en majuscules
- ABC Saisie de texte habituelle, en majuscules verrouillées
- $t<sub>9</sub>$ Saisie de texte par écriture intuitive, en minuscules
- Saisie de texte par écriture intuitive, en majuscules
- T<sub>9</sub> Saisie de texte par écriture intuitive, en majuscules verrouillées
- $123$ Mode de saisie numérique
- Un fichier joint à un email qui a été téléchargé
- G Un fichier joint à un email qui n'a pas été téléchargé
- $\blacksquare$ Un fichier joint à un email en attente de téléchargement

## explorer les menus

Vous trouverez ci-dessous les principales fonctions du menu Démarrer. Pour accéder à ce menu, il suffit d'appuyer sur **Démarrer** sur l'écran d'accueil.

Pour accéder à une fonction, défilez jusqu'à cette fonction et appuyez sur le Joystick.

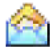

电三

## Boîte de réception

Lisez et écrivez des messages, SMS, MMS ou emails.

### **Contacts**

Ouvre votre liste de contacts dans l'ordre alphabétique.

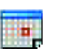

## **Calendrier**

Enregistre vos événements importants et programme des alarmes pour vous avertir de l'échéance de ces événements.

## Internet Explorer

Vous permet de surfer sur Internet ou de visiter vos sites WAP favoris directement depuis votre téléphone mobile, même lors de vos déplacements.

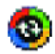

## ActiveSync et Calendrier

Synchronisez vos contacts, emails et tâches entre votre téléphone et votre PC.

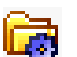

## Paramètres

Adaptez les paramètres de votre téléphone en fonction de vos besoins. Si l'un de ces symboles s'affiche en haut de l'écran d'accueil, sélectionnez-le puis appuyez sur le Joystick pour l'ouvrir.

Comme ce menu est flexible, il peut changer de temps à autre selon les fonctions que vous utilisez.

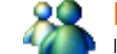

O

**The Second** 

1.11

## **Messenger**

Inscrivez-vous au moyen de votre adresse email Hotmail et envoyez des messages instantanés à vos amis.

#### **Album**

絪 Pour regarder et classer toutes vos images, photos et clips vidéo.

#### Vidéo 100 F

Pour enregistrer des clips vidéo, les sauvegarder sur votre téléphone et les envoyer comme messages vidéo.

## Caméra

Prenez des photos au moyen du viseur au dos de votre téléphone.

## Gestionnaire de fichiers

Pour classer vos fichiers téléchargés, vos photos et images.

## Information

Tenez-vous informé sur les thèmes de votre choix.

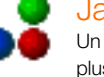

## **Jawbreaker**

Un jeu pré-installé dont vous ne pourrez plus vous passer.

## Pocket MSN

Connectez-vous et souscrivez aux services MSN.

## Economiseur d'espace

Organisez et supprimez des fichiers pour libérer de l'espace dans la mémoire de votre téléphone.

## Numérotation rapide

Utilisez la numérotation rapide pour vos numéros favoris et composez-les en appuyant sur une seule touche.

## Tâches

Vous permet de gérer ce que vous avez à faire et vous avertit à l'avance d'un délai important.

## Notes vocales

Enregistrez vos réflexions comme elles vous viennent et sauvegardez-les pour pouvoir les réécouter plus tard.

## Windows Media Player

Ecoutez de la musique et regardez des clips vidéo en mobilité depuis votre téléphone.

## Historique des appels

Sachez qui vous a appelé et quand vous avez été appelé, puis rappelez ou enregistrez les coordonnées du correspondant dans la liste des contacts.

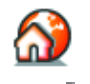

군

8E

O

晶

## **Orange**

## Orange Backup

Cette fonction sert à sauvegarder en toute sécurité vos informations sur un serveur à distance.

## Orange Update

Pour conserver votre SPV E200 parfaitement à jour, téléchargez les toutes dernières applications.

## Identifiant appelant

Agrémentez les contacts de votre répertoire avec des photos.

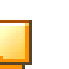

⊽

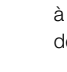

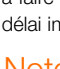

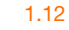

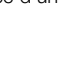

## comment connecter votre SPV E200 à votre PC et utiliser **ActiveSync**

En synchronisant votre téléphone mobile et votre PC, vous faites en sorte que toutes les informations importantes telles que vos emails et vos contacts sont mises à jour partout. Vous pouvez également utiliser la synchronisation pour ajouter de nouveaux programmes à votre téléphone mobile. Vous augmentez ainsi sa capacité avec de nouvelles applications et de nouveaux jeux.

Avant toute chose, vous devez installer Outlook 2000 (si vous ne l'avez pas déjà) et Microsoft ActiveSync 3.6 à partir du CD d'accompagnement fourni avec votre SPV E200. Pendant l'installation, votre téléphone mobile ne doit pas être connecté avec votre PC.

Si une version d'ActiveSync se trouve déjà sur votre PC, vous devez tout de même installer la nouvelle version car les versions précédentes ne fonctionnent pas avec votre SPV E200. ActiveSync 3.6 est par contre compatible avec les appareils plus anciens.

Note: vérifiez bien que vous avez désinstallé l'ancienne version d'ActiveSync avant d'installer ActiveSync 3.6. Vous éviterez ainsi les conflits de logiciels et les erreurs de synchronisation.

1 Ne connectez pas encore votre SPV E200 au PC. Insérez le CD d'accompagnement dans le lecteur de CD-ROM de votre ordinateur.

2 Le CD démarre automatiquement. Suivez simplement les instructions à l'écran pour installer Microsoft Outlook 2000 et Microsoft ActiveSync.

Une fois les applications installées, redémarrez votre ordinateur, puis ouvrez ActiveSync et vous connectez votre SPV E200.

L'assistant «ActiveSync New Partnership Wizard» vous aide ensuite à connecter votre SPV E200 à votre PC, à établir un partenariat qui vous permet de synchroniser les informations et à personnaliser vos paramètres de synchronisation.

Il vous suffit de suivre les instructions sur chaque écran et de saisir les informations nécessaires à mesure.

Durant cette procédure, le système vous demandera à quels appareils vous désirez connecter. Afin d'éviter tout problème de synchronisation, il est très important de sélectionner l'option correcte à ce stade.

Les options sont les suivantes :

■ Synchroniser avec cet ordinateur Si vous utilisez votre SPV E200 avec votre propre PC, choisissez cette option.

#### ■ Synchroniser avec Microsoft Mobile Information Server et/ou cet ordinateur

N'utilisez cette option que si vous vous connectez à un serveur. Vous devez être sûr que le serveur à disposition utilise le Microsoft Mobile Information Server 2002 (ou versions ultérieures). Vous devez également connaître le nom du serveur. Contactez votre responsable de réseau ou votre prestataire pour de plus amples informations.

Vous devez également choisir quelles informations vous souhaitez synchroniser à chaque fois que vous vous connectez. Cochez simplement les cases correspondant au type d'information que vous désirez. Par exemple: Contacts, Tâches ou Boîte de réception.

Votre première synchronisation commencera dès que vous aurez fini d'utiliser l'assistant.

## l'écran d'accueil

#### Accéder à l'écran d'accueil

■ Appuyez sur la touche m. et vous verrez apparaître un écran très semblable à celui-ci:

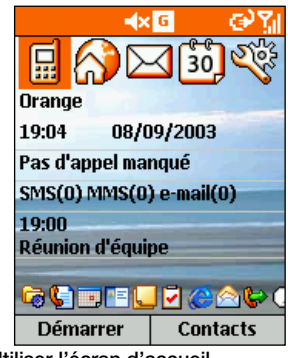

- Utiliser l'écran d'accueil
- L'écran d'accueil est votre point de départ pour la plupart des tâches. Vous pouvez facilement accéder à n'importe quel programme à partir de là.
- En haut de l'écran se trouvent des liens donnant accès à des contenus intéressants de Orange. Il vous suffit de sélectionner l'un de ces liens pour accéder à la page correspondante.
- **-** Les quatre symboles affichés en regard de  $\mathbf{\Omega}$ sont des liens vers des applications de votre téléphone, telles que votre Boîte de réception et vos contacts.
- Il y a quatre autres icônes au centre de votre écran. Si vous les sélectionnez, vous accéderez à de nouveaux services Orange.
- L'écran d'accueil apparaît automatiquement lorsque vous allumez le SPV E200 et vous pouvez vous y rendre à touts moments en appuyant sur  $\mathbf{A}$ .

## divers moyens de naviguer entre les menus

Il y a 6 façons différentes de se déplacer à partir de l'écran d'accueil:

- 1 Sélectionnez l'icône Accueil Orange pour accéder à Orange via l'Internet.
- 2 Appuyez longuement sur 1 pour appeler votre Orange Box
- 3 Sélectionnez un élément au centre de l'écran d'accueil, par exemple votre prochain rendezvous, vos informations email/SMS ou votre type de profil, puis appuyez sur le Joystick pour ouvrir le programme ou accéder aux paramètres associés à l'élément sélectionné.
- 4 Sélectionnez une des icônes Orange au centre de l'affichage.
- 5 Sélectionnez l'une des quatre icônes de programme en haut de votre affichage.
- 6 Appuyez sur la touche programmable Démarrer pour afficher la liste des programmes disponibles, sélectionnez un programme, puis appuyez sur le Joystick.
- 7 Appuyez sur la touche programmable sous le mot Contacts pour afficher la liste des contacts, sélectionnez un contact, puis appuyez sur le Joystick. Vous devrez entrer des contacts (explications au chapitre 3). Cependant, si vous avez transféré une carte SIM d'un autre téléphone, les contacts sur votre carte SIM seront affichés.

## choisir un programme et l'utiliser

#### Accéder à un programme:

1 Sur l'écran d'accueil, appuyez sur la touche programmable Démarrer. Un menu s'ouvre. Vous pouvez faire défiler le menu en utilisant le bouton de navigation.

Certains articles peuvent apparaître sur l'écran suivant auquel vous pouvez accéder en faisant défiler jusqu'à Plus et en appuyant sur le Joystick.

2 Sélectionnez un **Démarrer** et appuyez sur le Joystick.

#### Accéder aux options de menu:

1 Appuyez sur la touche programmable Menu sur n'importe quel écran où elle apparaît.

2 Sélectionnez une option de menu et appuyez sur le Joystick.

Note: en appuyant sur le haut du bouton de navigation, vous sélectionnez l'article en bas du menu. Ainsi, pour sélectionner Annuler message dans les options illustrées ci-dessous, il est plus rapide d'appuyer sur le haut du bouton de navigation.

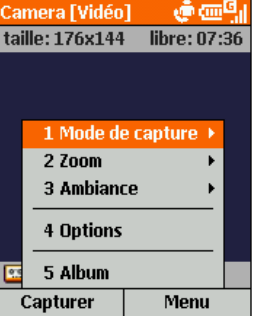

#### Utiliser les chiffres

Vous pouvez également utiliser les chiffres pour accéder rapidement aux programmes et aux paramètres. Il suffit d'appuyer sur le chiffre du clavier qui correspond au chiffre indiqué près du programme ou du paramètre voulu.

Par exemple, quand vous êtes dans **Démarrer**, vous pouvez ouvrir le calendrier en appuyant sur 3.

#### Utiliser la liste des programmes

Le SPV E200 comprend de nombreux programmes pré-installés.

#### Utiliser la liste rapide

La liste rapide affiche des options vous permettant de changer rapidement le comportement de votre téléphone mobile.

- 1 Appuyez sur la touche Marche/arrêt.
- 2 La liste rapide s'ouvre pour afficher les options suivantes ainsi qu'une série de profils sonores:
	- Hors tension

Sélectionnez cette option pour éteindre votre téléphone mobile correctement.

- Verrouillage de l'appareil Sélectionnez le délai d'attente au bout duquel votre téléphone se verrouille après la dernière pression sur une touche.
- Verrouillage des touches Verrouille le clavier.
- Radio désactivée Cette option coupe la fonctionnalité téléphone mobile de votre SPV E200. Si vous la choisissez, vous aurez la possibilité d'utiliser de nombreuses fonctions de votre SPV E200 mais vous ne pourrez ni appeler, ni recevoir des appels, ni transférer des données.

# effectuer des appels

2

00

Appuyez et maintenez ce bouton pour mettre votre téléphone mobile en service.

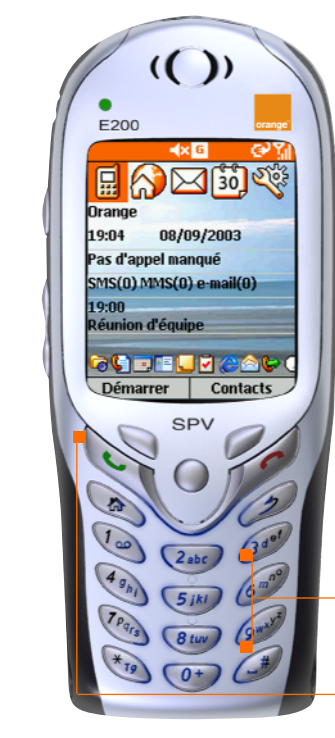

2 Composez le numéro que vous désirez appeler sans oublier l'indicatif complet.

Appuyez pour effectuer l'appel.

## effectuer un appel écouter les appels avec le volume correct

0

O

Lors d'un appel, appuyez sur le haut du bouton pour augmenter le volume de l'écouteur ou sur le bas du bouton pour diminuer le volume.

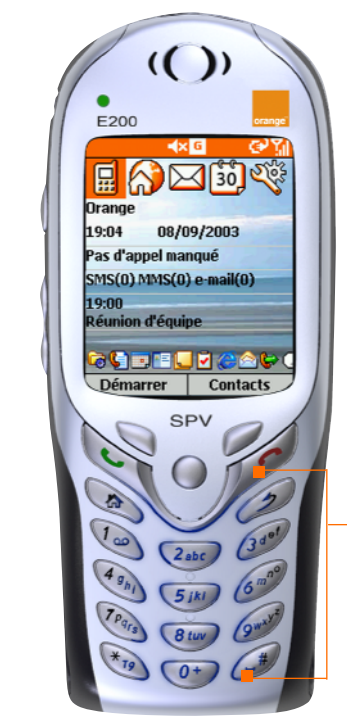

## éviter les appels intempestifs

Il est conseillé de verrouiller le clavier pour éviter d'appeler par accident lorsque votre téléphone mobile se trouve dans votre poche ou votre sac.

Appuyez et maintenez jusqu'à ce que Déverrouiller apparaisse sur l'écran.

Pour déverrouiller les touches, appuyez sur la touche programmable Gauche puis sur la touche #.

## effectuer un appel

Il existe plusieurs façons d'effectuer un appel. La plus simple est de composer le numéro sur l'écran d'accueil et d'appuyer sur la touche

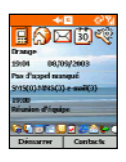

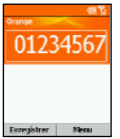

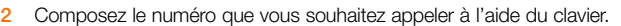

Si l'écran d'accueil n'est pas affiché, appuyez  $\sum_{n=1}^{\infty}$  sur la touche.

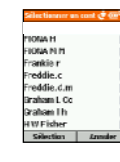

3 Si le numéro que vous souhaitez appeler figure dans votre liste de contacts, appuyez sur la touche Contacts de l'écran d'accueil. Appuyez sur le Joystick puis sélectionnez la personne à appeler. Vous pouvez également saisir la première lettre du nom pour accéder directement à cette partie de votre liste puis sélectionnez le contact souhaité.

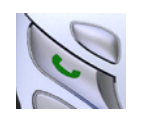

Appuyez sur la touche Activer **.** Pour activer le haut-parleur et utiliser la fonction mains-libres de votre SPV E200, maintenez appuyé, puis refaites la même chose pour le désactiver.

#### Appeler en entrant un nom:

- 1 Depuis l'écran d'accueil appuyez sur la touche comportant la première lettre du nom de votre correspondant. Les contacts dont le nom commence par les lettres de cette touche s'affichent également.
- 2 S'il existe plus d'une entrée dans votre liste de contacts, tel qu'illustré ci-dessous, utilisez le pavé de navigation, défilez jusqu'au nom en question, sélectionnez-le en appuyant sur le Joystick puis appuyez sur le bouton

Note: lorsque vous entrez un numéro de téléphone mobile ou un nom de correspondant, le SPV E200 recherche dans les listes de contacts, l'historique des appels, les numérotations abrégées et la carte SIM pour trouver un nom ou un numéro qui corresponde. Lorsque vous voyez le nom de la personne à appeler dans la liste, sélectionnez-le et appuyez sur le bouton  $\bullet$ .

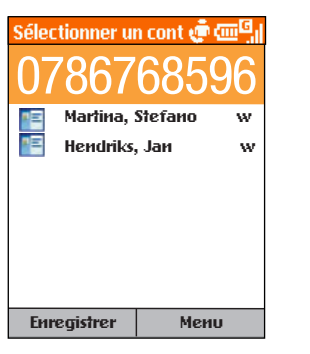

## choisir de répondre ou non à un appel

Lorsque vous recevez un appel, le nom et le numéro de l'appelant s'affichent sur l'écran.

Si le nom de l'appelant ne figure pas dans votre liste de contacts, seul le numéro de l'appelant est affiché.

Répondre à un appel entrant: appuyez sur ou sur Accepter.

Refuser un appel entrant: appuyez sur cou sur Rejeter.

## verrouiller le clavier

Pour verrouiller le clavier alors que vous n'utilisez pas votre téléphone, appuyez et maintenez la touche enfoncée iusqu'à ce que Déverrouiller apparaisse au-dessus de la flèche de navigation gauche. Pour déverrouiller le clavier, appuyez sur la touche Déverrouiller puis sur la touche #.

## information importante

Votre SPV E200 est configuré de façon à économiser la batterie. Le rétroéclairage de l'écran s'éteint au bout de 10 secondes et l'écran s'éteint totalement une minute après la dernière pression sur une touche. Il vous suffit d'appuyer sur une touche quelconque pour réactiver l'écran.

## recomposer un numéro

Vous pouvez afficher la liste de numéros de téléphone mobile que vous avez composés récemment et choisir un nom ou un numéro dans la liste pour appeler la personne à nouveau.

#### Appeler en utilisant un numéro de téléphone mobile composé récemment:

- 1 Sur l'écran d'accueil, appuyez sur le bouton pour afficher la liste des numéros composés récemment.
- 2 Sélectionnez le numéro ou le nom de la personne à appeler et appuyez à nouveau sur la touche  $\sim$

## effectuer un appel à partir de l'historique des appels

L'historique des appels comprend les 100 derniers appels que vous avez effectués, reçus et manqués. Choisissez un nom ou un numéro pour appeler quelqu'un de la liste.

#### Appeler à partir de l'historique des appels:

- 1 A l'écran d'accueil, appuyez sur Démarrer, sélectionnez **Appels** puis appuyez sur le Joystick.
- 2 Sélectionnez le numéro ou l'entrée pour la personne  $\alpha$  appeler et appuyez sur le Joystick.

#### Appeler à partir d'un hyperlien:

Lorsque vous voyez un numéro de téléphone mobile souligné présenté comme un hyperlien dans un message email, il vous suffit de sélectionner cet hyperlien et d'appuyer sur le Joystick pour effectuer l'appel.

#### Appels d'urgence:

Les appels aux numéros des services d'urgence sont possibles quelles que soient les circonstances, même si vous avez verrouillé la carte SIM ou le SPV E200.

Pour effectuer un appel d'urgence, composez le numéro d'urgence approprié pour le lieu où vous vous trouvez et appuyez sur la touche .

## prendre deux appels différents en même temps

Si vous recevez un second appel lorsque vous téléphonez, vous entendrez deux bips.

- 1 Si vous êtes déjà en communication sur le SPV E200 lorsque vous recevez un appel, appuyez Accepter ou sur pour mettre le premier appel en attente et répondre au deuxième appel.
- 2 Si vous souhaitez terminer le premier appel avant de répondre au deuxième, appuyez sur puis sur **b** pour accepter l'appel.

#### Quelles sont mes options durant un appel?

#### Article de menu Fonction

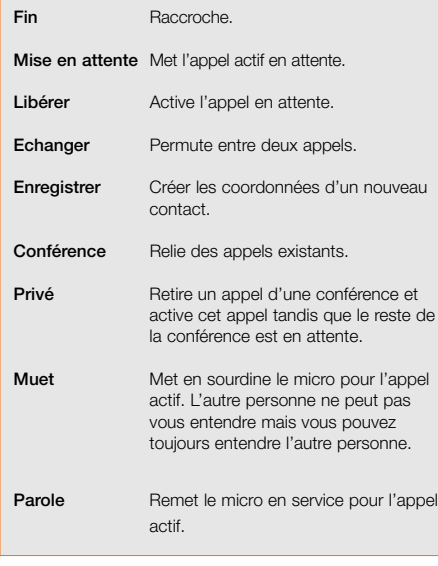

3 Si vous êtes déjà en communication sur le SPV E200 lorsque vous recevez un appel et si vous ne souhaitez pas y répondre, appuyez sur la touche programmable Rejeter. Ceci vous permet de conserver votre appel en cours mais renvoie l'appel en attente sur votre répondeur.

4 Par ailleurs, si vous laissez le téléphone mobile sonner, l'appel sera dévié sur votre Orange Box que vous pourrez appeler plus tard à votre convenance.

## options durant un appel

Au cours d'un appel, vous pouvez appuyer sur la touche programmable Menu pour accéder à un menu de fonctions que vous pouvez utiliser. Certaines de ces options ne sont possibles que lors d'appels multiples ou d'un appel conférence.

## savoir toujours qui vous appelle ou masquer votre numéro lorsque vous appelez

Pour masquer votre numéro lorsque vous appelez quelqu'un, il vous suffit de composer  $# 3 1 #$  avant le numéro.

Pour masquer votre numéro de façon permanente, appelez le Service Clientèle au 0800 700 700.

Note: si vous vous trouvez à l'étranger, la disponibilité des services décrits dans cette section dépend du réseau que vous utilisez.

## que se passe-t-il lorsque vous recevez un message sur votre Orange Box?

Vous recevrez un SMS vous indiquant que vous avez reçu un message sur votre Orange Box. Les messages qui n'ont pas été écoutés sont conservés pendant 21 jours.

## lorsque vous ne pouvez pas prendre vos appels, pourquoi ne pas les dévier sur un autre numéro?

La déviation d'appels vous permet de dévier différents types d'appels sur différents numéros. Ainsi, vous pouvez choisir de dévier des fax sur le télécopieur de votre bureau mais les appels vocaux sur votre Orange Box.

Vous pouvez définir la déviation d'appels pour les types d'appels suivants:

- Dévier tous les appels vocaux
- Dévier si vous n'êtes pas disponible
- Dévier tous les fax
- Dévier tous les appels de données
- Annuler toutes les déviations

#### Activer une déviation:

- 1 Appuyez sur **Démarrer** et défilez jusqu'à Paramètres. Appuyez sur le Joystick.
- 2 Téléphone est sélectionné. Appuyez sur le Joystick.
- 3 Défilez jusqu'à Transfert d'appel et appuyez sur le Joystick.
- 4 Choisissez le type de déviation et appuyez sur le Joystick.
	- Inconditionnel Dévie tous les appels.
- Pas de réponse Dévie les appels sans réponse.
- Occupé(e)

Dévie les appels que vous refusez ou les appels qui arrivent lorsque vous êtes en communication.

■ Non disponible

Dévie les appels qui arrivent lorsque vous vous trouvez en dehors de la zone de service Orange.

- 5 Vérifiez que la case est cochée puis entrez le numéro vers lequel vous désirez dévier les appels. Pour la Orange Box, composez simplement le 086 suivi de votre numéro de téléphone mobile.
- 6 Appuyez sur Terminé.

#### Vérifier les conditions d'une déviation ou annuler une déviation:

- 1 Suivez les consignes ci-dessus et sélectionnez la condition que vous désirez vérifier ou pour laquelle vous souhaitez annuler la déviation.
- 2 Il vous suffit de retirer la coche de la case et d'appuyer sur Terminé.

Note: Etablir ou annuler une déviation d'appels se fait gratuitement. Votre tarif de prestation normal vous sera facturé. Si vous appelez ou déviez vos appels vers l'étranger, le tarif dépendra de la zone où vous vous trouvez. La disponibilité de la fonction de déviation dépend du réseau partenaire.

## parlez à plusieurs personnes en même temps

Le mode conférence téléphonique est le meilleur moyen de parler à plusieurs personnes à la fois pendant que vous êtes en déplacement.

#### Commencer une conférence téléphonique:

- 1 Appelez quelqu'un de la façon habituelle. L'écran affiche un nom (s'il a été mémorisé).
- 2 Appuyez sur Menu et sélectionnez Mise en attente.
- 3 Effectuez un autre appel de la façon habituelle pendant que le premier appel est en attente.
- 4 Sélectionnez **Conférence** puis appuyez sur le Joystick.
- 5 Répétez les points 2 à 4 pour ajouter d'autres

personnes à votre conférence.

6 Appuyez sur **c** pour mettre fin à votre appel conférence.

Note: Si vous vous trouvez à l'étranger, l'accès à ce service dépend du réseau que vous utilisez. Chaque appel effectué vous sera facturé selon le plan tarifaire standard.

## basculer en mode tri band pendant un séjour aux USA

Les Etats-Unis utilisent une fréquence de réseau différente de celle utilisée en Europe. Vous devrez basculer sur une largeur de bande de 1900 (mode tri band).

#### Passer au tri band

- 1 Appuyez sur **Démarrer**, défilez et sélectionnez Paramètres.
- 2 Téléphone est sélectionné. Appuyez sur le Joystick.
- 3 Faites dérouler jusqu'à Sélection de bande et appuyez sur le Joystick.
- 4 Utilisez les touches droite et gauche pour sélectionner la bande PCS.
- 5 Appuyez sur **Terminé** quand vous avez fini.

Quand vous changez de bande, votre téléphone mobile se déconnecte automatiquement puis redémarre.

Remarque : vous devrez changer de bande avant de sélectionner le réseau partenaire que vous souhaitez utiliser.

#### à l'étranger, vous pouvez sélectionner le réseau partenaire que vous souhaitez utiliser

Orange a conclu des accords de partenariat avec toute une série de réseaux dans 155 pays différents. Votre SPV E200 est configuré pour rechercher automatiquement le réseau local lorsqu'il est allumé. Dans certains pays, vous devrez changer de bande pour que le téléphone mobile puisse trouver le réseau local.

A l'étranger, vous devrez peut-être demander manuellement à votre téléphone mobile de rechercher un réseau.

- 1 Appuyez sur Démarrer, puis sur Paramètres. Sélectionnez Téléphone, puis Réseaux et appuyez sur le Joystick.
- 2 Allez jusqu'à Sélection du réseau, sélectionnez Automatique pour que votre téléphone mobile sélectionne automatiquement un réseau local.
- 3 Sélectionnez Manuel pour sélectionner vousmême votre réseau parmi une liste de réseaux locaux.

## vos paramètres régionaux

Vous pouvez régler votre SPV E200 en fonction des paramètres locaux lorsque vous voyagez à l'étranger.

- 1 Appuyez sur Démarrer, sélectionnez Paramètres puis appuyez sur le Joystick.
- 2 Sélectionnez Plus et Paramètres régionaux et appuyez sur le Joystick.
- 3 Vous pouvez maintenant choisir la langue que vous utilisez habituellement ou la langue de la région où vous vous trouvez. Vous devez éteindre votre téléphone puis le remettre en service pour activer les nouveaux paramètres langue.
- 4 Vous pouvez également choisir la manière dont la date et l'heure sont affichées.
- 5 Nombre positif/négatif. Aperçu de la manière dont ils sont affichés.
- 6 Devise positive/négative. Apercu de la manière dont elles sont affichées.
- 7 Lorsque vous avez entré toutes les modifications, appuyez sur Terminé.

## utilisation du GPRS à l'étranger

Vous pouvez vous connecter sur les services GPRS à l'étranger aussi facilement qu'en Suisse. Consultez la liste des partenaires de roaming GPRS sur le site www.orange.ch.

# gérer vos contacts

3

mémoriser les noms de votre famille, de vos amis et de vos collègues dans votre liste de contacts

Votre téléphone mobile possède deux mémoires de contacts, l'une dans votre téléphone, l'autre dans votre carte SIM. Lorsque vous enregistrez un nouveau contact, il est automatiquement enregistré dans votre téléphone. Si vous utilisez une carte SIM qui contient déjà des contacts mémorisés dans un autre téléphone, ils apparaissent à la fin de votre liste de accompagnés du symbole **.** 

Votre liste de contacts vous permet de mémoriser des informations au sujet des personnes et sociétés avec lesquelles vous communiquez. Une carte de contact est créée pour chaque entrée.

Ouvrir votre liste de contacts: appuyez sur Contacts à l'écran d'accueil.

La liste de contacts comporte les noms de vos contacts par ordre alphabétique ainsi qu'une abréviation indiquant s'il s'agit du numéro professionnel de la personne ou de son numéro personnel. Cela permet de joindre plus facilement la personne en utilisant la méthode que vous préférez. D'autres abréviations figurent dans la zone grisée cicontre.

#### Quelles sont les abréviations sur mes cartes de contacts?

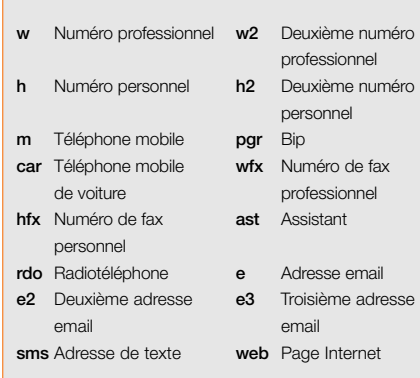

Ces noms de champs correspondent à ceux de Microsoft Outlook.

Lorsque vous ouvrez une carte de contact que vous souhaitez afficher, vous pouvez voir toutes les informations mémorisées dans la carte de contact.

#### Ouvrir une carte de contact:

- 1 Faites défiler jusqu'au contact que vous souhaitez voir et appuyez sur le Joystick.
- 2 Vous voyez des informations telles que le nom de la personne ou de la société, les numéros de téléphone, les adresses email, etc.

## créer des cartes de contacts puis appeler ou envoyer des emails sans avoir à se souvenir du numéro

Vous pouvez mémoriser des centaines de contacts dans votre téléphone mobile mais le nombre exact dépend de combien de mémoire vous utilisez pour d'autres fonctions.

#### Créer un nouveau contact:

- 1 Appuyez sur **Contacts**.
- 2 Appuyez sur **Nouveau**. Vous pouvez alors entrer dans les champs les informations concernant le nouveau contact.
- 3 Durant la saisie, appuyez sur # pour une espace et \* pour passer de majuscule à minuscule. La première lettre d'une phrase est mise automatiquement en majuscule. Pour verrouiller les majuscules, appuyez deux fois sur \* Pour entrer un symbole, appuyez et maintenez la touche  $\#$ , sélectionnez un symbole puis appuyez<br>sur la touche Terminé. Pour  $\star$  ou  $\#$  passez en sur la touche Terminé. Pour \* ou # passez en mode numérique et appuyez sur la touche de clavier correspondante. Pour entrer + pour les appels internationaux, appuyez et maintenez 0. Appuyez sur la touche  $\mathcal P$  pour supprimer un caractère.
- 4 Dès que vous avez terminé, appuyez sur Terminé pour enregistrer le nouveau contact.

Pour une explication détaillée de toutes les options de texte du SPV E200, y compris l'écriture intuitive, consultez la section 4 de ce guide. Lorsque vous créez un nouveau contact sur votre SPV E200, vous pouvez synchroniser Contacts avec votre PC pour conserver vos informations à jour partout. De la même façon, si vous avez Microsoft Outlook sur votre PC, en utilisant ActiveSync vous pouvez les copier directement dans votre téléphone mobile.

Note: Lorsque vous créez un nouveau contact sur votre SPV E200, vous pouvez synchroniser Contacts avec votre PC pour conserver vos informations à jour partout. De la même façon, si vous avez Microsoft Outlook sur votre PC, en utilisant ActiveSync vous pouvez les copier directement dans votre téléphone mobile.

Dès que vous avez ouvert une carte de contact, vous pouvez appeler ou envoyer un email directement:

- 1 Faites défiler jusqu'au numéro que vous souhaitez appeler et appuyez sur **pour composer le** numéro.
- 2 Si vous sélectionnez une adresse d'email appuyez simplement sur le Joystick pour commencer à rédiger un message.

#### Editer un contact:

- 1 Sur l'écran d'accueil, appuyez sur **Contacts**.
- 2 Sélectionnez le contact à modifier, puis appuyez

3.1

3 – gérer vos contacts

sur le Joystick pour ouvrir la carte en question.

- 3 Appuyez sur Editer.
- 4 Apportez les modifications puis appuyez sur Terminé.

A ce stade, vous pouvez également définir le numéro par défaut pour le contact. Il s'agit du numéro que votre téléphone mobile appellera automatiquement si vous sélectionnez le contact, sauf indication contraire.

- 1 Dans la liste des contacts, faites défiler jusqu'au contact concerné et appuyez sur le Joystick.
- 2 Faites défiler jusqu'au numéro que vous désirez définir comme numéro par défaut et appuyez sur Menu.
- 3 Faites défiler jusqu'à Définir par défault et appuyez sur le Joystick. Ce chiffre apparaît maintenant en gras.

Note: si un numéro de téléphone professionnel figure dans les coordonnées du contact, votre SPV E200 le définira automatiquement comme étant le numéro à appeler.

Pour supprimer un contact, sélectionnez le contact concerné, appuyez sur Menu, sélectionnez Delete puis appuyez sur le Joystick.

## trouver un contact dans votre liste de contacts

Dans la liste de contacts, vous pouvez saisir les premières lettres du nom recherché. Votre SPV E200 cherche alors dans toute la liste et affiche le nom.

Ceci fonctionne par écriture intuitive, aussi il vous suffit d'appuyer une fois sur la touche pour votre lettre. Pour écrire orange, appuyez simplement une fois pour chaque caractère sur les touches 6, 7, 2, 6, 4 et 3. Vous pouvez également réorganiser votre liste de contacts en fonction de vos besoins.

- 1 Dans la liste de contacts, appuyez sur Menu puis sélectionnez Filtre. Appuyez sur le Joystick.
- 2 Sélectionnez un filtre (Bureau, Divers, ou Privé), et appuyez sur le Joystick. Les catégories de filtres sont les mêmes que celles utilisées par Microsoft Outlook sur votre PC.

## utiliser les options du menu contacts

En utilisant les options du menu contacts, vous pouvez affecter rapidement un numéro d'appel abrégé à un contact, changer la première méthode (par défaut) de communication avec le contact, envoyer la carte de contact par infrarouge à un autre appareil portable ou à un PC, supprimer totalement la carte de contact ou modifier les informations qu'elle contient.

#### Accéder aux options du menu contacts:

- 1 Ouvrez un contact de votre liste.
- 2 Appuyez sur la touche Menu pour afficher la liste des options. Les options apparaissent dans la zone grise.

## appeler vos numéros favoris sans avoir à entrer dans la liste de contacts

Vous pouvez créer des numéros d'appels abrégés, appelés également raccourcis, pour appeler des numéros composés fréquemment en appuyant et en maintenant simplement une ou deux touches. Vous pouvez choisir des numéros d'appel abrégé entre 4 et 99 car Orange a déjà préconfiguré les touches de 1 à 3 de la manière suivante:

Appuyez et maintenez

- 1 Pour appeler votre répondeur
- 2 Pour accéder à votre boîte d'arrivée
- 3 Pour lancer Internet Explorer

#### Attribuer un numéro d'appel abrégé:

- 1 Accédez à la liste de contacts et faites défiler jusqu'au contact auquel vous voulez attribuer un numéro d'appel abrégé. Appuyez sur le Joystick.
- 2 Sélectionnez le numéro choisi pour un appel abrégé.
- 3 Appuyez sur Menu. Ajouter numérotation rapide est sélectionné. Appuyez sur le Joystick.

#### Quelles sont les options de menu de carte de contact?

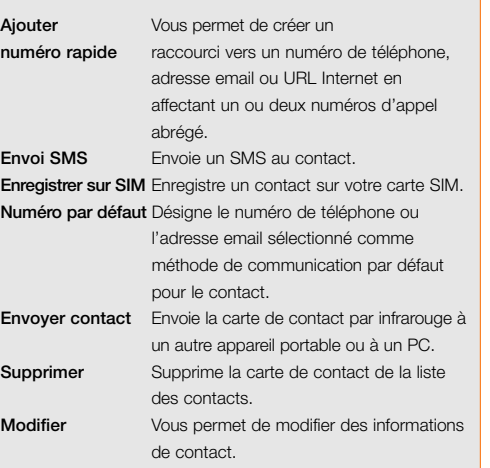

4 Dans Affectation touches, entrez le numéro d'appel abrégé à associer avec le numéro de téléphone et appuyez sur Terminé.

Note: vous pouvez également créer des numéros d'appel abrégés pour les adresses Internet et les adresses email qui sont mémorisées dans Contacts, ainsi que pour les programmes que vous utilisez le plus souvent. Pour attribuer un numéro abrégé à un programme, défilez dans le menu jusqu'à l'application souhaitée et appuyez sur la touche de fonction droite, puis sélectionnez Ajouter numérotation abrégée.

#### Appeler en utilisant un numéro d'appel abrégé :

- 1 Appuyez et maintenez sur le clavier le numéro que vous avez attribué comme numéro abrégé à l'application.
- 2 S'il s'agit d'un numéro à deux chiffres, appuyez sur le premier chiffre puis appuyez et maintenez le second chiffre.

Visualiser les numéros d'appels abrégés que vous avez créés :

- 1 Appuyez sur Démarrer.
- 2 Faites défiler jusqu'à Shortcuts puis appuyez sur le Joystick.

Une fois vos numéros d'appels abrégés établis, vous pouvez les visualiser ou les supprimer tous de la liste.

#### Visualiser et supprimer les numéros d'appels abrégés :

- 1 A l'écran d'accueil, appuyez sur **Démarrer** et sélectionnez Plus. Faites défiler jusqu'à Raccourcis puis appuyez sur le Joystick.
- 2 Une liste de tous vos numéros d'appels abrégés apparaît. Faites défiler jusqu'à celui que vous désirez supprimer, appuyez sur Menu. sélectionnez Supprimer puis appuyez sur le Joystick.
- 3 Appuyez sur la touche Oui pour valider votre choix.

## copier les contacts de la carte SIM dans la mémoire de votre téléphone mobile

Pour utiliser les contacts qui sont sur votre carte SIM de la même façon que ceux du répertoire de votre téléphone mobile, vous pouvez facilement les copier dans la mémoire de votre téléphone mobile pour une utilisation ultérieure.

- 1 Appuyez sur Démarrer, allez jusqu'à Plus, appuyez sur le Joystick, déroulez le menu jusqu'à Gestionnaire SIM et appuyez à nouveau sur le Joystick. Tous les contacts de votre carte SIM s'affichent. Appuyez sur Menu pour sélectionner l'une des fonctions suivantes :
- Modifier

Pour modifier les coordonnées d'un contact

- Effacer
- Pour effacer un contact ■ Numéroter
- Pour appeler un contact
- Ajouter aux contacts
- Pour ajouter un contact dans la mémoire de votre téléphone mobile
- Envover vers SIM

Pour ajouter un contact de votre SPV E200 sur votre carte SIM. En sélectionnant cette option, vous reviendrez automatiquement aux numéros du SPV E200.

- Mon numéro de téléphone mobile Affiche votre numéro de téléphone mobile.
- Tout sélectionner Pour ajouter tous les contacts de la carte SIM sur votre téléphone mobile.
- Rafraîchir Pour désélectionner tous les numéros.

# envoyer et recevoir des messages 4

## comment configurer votre email et MMS

Personnaliser votre compte email en sélectionnant des paramètres adaptés à votre style de vie.

## configurez votre compte email POP3

Pour installer votre compte email vous pouvez choisir Orange Mail (référez-vous à la page 5.3) ou un autre service POP3.

- 1 Choisissez Options dans le Menu de la Boîte de réception
- 2 Choisissez Configurer messagerie
- 3 Choisissez Menu, puis Nouveau
- 3 Inscrivez Votre nom, votre Adresse de messagerie et le Type de serveur (POP3)
- 4 Inscrivez le Server de courrier entrant ex: pop.orangemail.ch et le Serveur de courrier sortant ex: smtp.orangemail.ch
- 5 Choisissez le Réseau: Internet
- 6 Inscrivez le nom d'utilisateur et le mot de passe

## enregistrer les emails envoyés

Il est très utile de conserver une copie des emails envoyés pour pouvoir les consulter ultérieurement. Une fois votre messagerie configurée, tous les emails que vous envoyez seront déplacés dans le dossier Eléments envoyés.

- 1 Depuis l'écran d'accueil, appuyez sur la touche Démarrer, sélectionnez B. de réception puis appuyez sur la touche Menu. Votre boîte de réception s'ouvre.
- 2 Sélectionnez Options puis appuyez sur le Joystick. Faites défiler jusqu'à Envoyer puis appuyezsur le Joystick.
- 3 Faites défiler jusqu'à Copier les messages envoyés puis appuyez sur le Joystick pour activer la case à cocher.
- 4 Vous pouvez également choisir d'inclure une copie du message d'origine dans la réponse. Faites défiler jusqu'au message souhaité puis appuyez sur le Joystick pour activer la case à cocher.
- 5 Lorsque vous avez terminé, appuyez sur la touche Terminé pour valider votre choix.

#### Pour afficher les messages envoyés:

- 1 Depuis la boîte de réception, appuyez sur Menu. défilez jusqu'à **Comptes/Dossiers** et appuyez sur le Joystick.
- 2 Sélectionnez votre compte email et appuyez sur Dossiers.

## définir la taille des messages entrants

Vous pouvez définir la taille initiale de chaque message téléchargé. Si vous utilisez le GPRS, le montant facturé est calculé en fonction de la quantité de données téléchargées. Il est par conséquent important de définir une taille appropriée pour garantir un bon rapport coût/rendement.

Votre SPV E200 est préconfiguré pour télécharger les 500 premiers octets de chaque email. Si des emails contiennent des fichiers joints, l'option Marquer à télécharger s'affiche et vous pouvez ainsi choisir de télécharger la totalité du fichier. Si vous ne souhaitez pas télécharger la totalité du fichier joint, ne vous préoccupez pas de cette option.

#### Pour définir la taille des messages entrants:

- 1 Dans la boîte de réception, appuyez sur la touche Menu, sélectionnez Options puis appuyez sur le Joystick. Faites défiler jusqu'à Recevoir puis appuyez sur le Joystick.
- 2 Utilisez les flèches de navigation gauche et droite pour sélectionner la taille initiale de chacun des messages téléchargés par votre SPV E200.
- 3 Appuyez sur la touche Terminé pour valider votre choix.

## afficher vos messages selon vos préférences

Vous pouvez personnaliser l'affichage de vos emails dans votre boîte de réception.

- 1 Dans la boîte de réception, appuyez sur la touche Menu, sélectionnez Options puis appuyez sur le Joystick. Faites défiler jusqu'à Afficher puis appuyez sur le Joystick.
- 2 Appuyez sur le Joystick pour indiquer si vous souhaitez que la date et l'heure s'affichent dans la liste des messages. Celles-ci s'afficheront si la case à cocher est activée.
- 3 Choisissez si vos messages doivent être affichés en fonction:
- de la date de réception.
- de l'expéditeur,
- ou de l'objet.
- 4 Choisissez si vous souhaitez que vos messages soient affichés par ordre croissant ou décroissant.
- 5 Appuyez sur la touche Terminé pour valider votre choix.

## envoyer et recevoir automatiquement vos emails

L'un des principaux avantages du SPV E200 est de pouvoir vérifier vos emails sans avoir à appuyer sur une quelconque touche.

Pour ce faire, il vous suffit de configurer votre compte email de façon à ce que votre téléphone envoie et reçoive les emails selon la fréquence que vous aurez définie.

- 1 Dans la boîte de réception, appuyez sur la touche Menu, sélectionnez Options puis appuyez sur le Joystick. Faites défiler jusqu'à Synchronisation automatique puis appuyez sur le Joystick.
- 2 Utilisez les fléches de navigation gauche et droite pour définir la fréquence d'envoi et de réception des emails.

Vous pouvez sélectionner l'une des options suivantes:

- Jamais
- Une fois par jour
- Toutes les six heures
- Toutes les deux heures
- Toutes les heures
- Toutes les demi-heures
- Toutes les quinze minutes
- 3 Appuyez sur la touche Terminé pour valider votre choix.

#### Symboles pour les divers modes de saisie de texte.

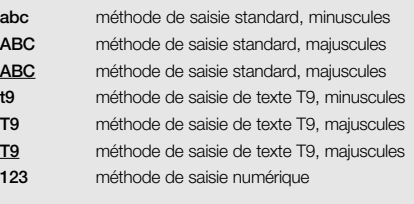

Note: Vous engagerez des dépenses GPRS à chaque fois que vous vérifierez votre messagerie.

## envoyer des emails manuellement

Si vous n'envoyez que quelques emails, peut-être préférerez-vous les envoyer manuellement après les avoir rédigés.

Pour vous familiariser avec votre compte email:

- 1 Rédigez votre email normalement puis appuyez sur la touche **Envover**. Votre email est alors déplacé dans la boîte d'envoi.
- 2 Votre boîte de réception s'affiche à nouveau. Appuyez sur la touche Menu, sélectionnez Afficher dossier puis appuyez sur le Joystick. Faites défiler jusqu'à la boîte d'envoi puis appuyez sur le Joystick.
- 3 Vos emails sont affichés par ordre chronologique. Appuyez sur la touche Menu, sélectionnez
- Envoyer/Recevoir puis appuyez sur le Joystick. 4 Le message suivant s'affiche en haut de l'écran

#### Numérotation...

Pendant l'envoi de vos emails, les messages suivants s'affichent:

- Connexion en cours...
- Connecté...
- Vérification des messages
- Envoi du message
- Réception du message 1 sur 1
- Ces messages vous permettent de suivre les étapes d'envoi et de réception de vos emails.
- 5 Vos messages disparaissent de la boîte d'envoi au fur et à mesure qu'ils sont envoyés.

Lorsque vous serez plus à l'aise avec l'utilisation de votre messagerie sur votre SPV E200, vous pourrez appuyer sur Menu, sélectionner Envoyer/Recevoir et appuyer sur le Joystick depuis votre boîte de réception /SMS. Votre SPV E200 enverra alors tous les messages de votre boîte d'envoi et recevra tous les emails de votre compte.

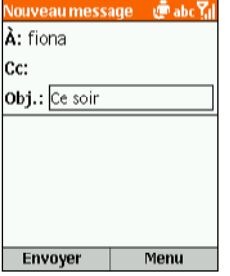

## vous pouvez créer des SMS et des emails de plusieurs façons différentes

- 1 Appuyez sur Démarrer. Boîte de réception est en surbrillance. Appuyez sur le Joystick.
- 2 Appuyez sur Nouveau, sélectionnez
- ActiveSync pour des emails professionnels
- SMS pour des messages courts
- MMS pour envoyer des messages avec photos et sons
- autres comptes emails disponibles et appuyez sur le Joystick.
- 3 Le champ To: est mis en surbrillance. Pour rédiger un SMS, entrez le numéro de téléphone de la personne à laquelle vous désirez envoyer le message ou appuyez sur le Joystick pour accéder à votre liste de contacts. Pour rédiger un email, entrez l'adresse email de la personne en appuyant et en maintenant la touche \* (qui passera votre téléphone mobile du mode numérique au mode alphabétique) suivi de l'adresse ou appuyez sur le Joystick pour sélectionner un contact dans votre liste de contacts.
- 4 Pour choisir un contact dans votre liste de contacts, il vous suffit de défiler jusqu'au nom voulu et d'appuyer sur le Joystick. Pour les SMS, vous ne pouvez utiliser que les contacts possédant un numéro de téléphone mobile enregistré dans le champ Téléphone mobile. Les autres numéros ne peuvent pas être utilisés. Pour les emails, le contact doit avoir une adresse

email enregistrée dans ses coordonnées.

- 5 Si le contact possède une adresse email et un numéro de téléphone mobile, vous êtes invité à choisir entre les deux. Défilez jusqu'à votre choix et appuyez sur le Joystick.
- 6 Vous êtes ramené à l'écran de message où les coordonnées du contact ont été insérées dans le champ **A:**
- 7 Défilez pour entrer les informations requises dans les autres champs. Enfin, rédigez le texte essentiel de votre message.

Il existe trois méthodes de saisie de texte:

- écriture intuitive, appelée également T9
- saisie de texte standard
- saisie de texte numérique
- 8 Dès que vous avez fini d'entrer votre email ou votre SMS, appuyez simplement sur Envoyer. Note: en mode de saisie de texte standard, vous pouvez entrer des caractères courants tels que @ et en appuyant et en maintenant la touche #.

Utilisez le pavé de navigation pour sélectionner un tel caractère et le Joystick pour l'insérer dans le texte. Vous pouvez également appuyer de façon répétée sur la touche 1 pour un choix de divers caractères. Appuyez sur la touche  $\mathcal D$  pour supprimer un caractère.

Pour ajouter des destinataires multiples, séparez chaque nom par un point-virgule en appuyant de façon répétée sur la touche 1 jusqu'à ce qu'un

point-virgule apparaisse, s'il n'apparaît pas automatiquement.

Changer la méthode de saisie de texte: appuyez et maintenez la touche \* jusqu'à ce que le symbole pour la méthode de saisie voulue apparaisse en haut de l'écran tel que figurant dans la zone grisée de la page précédente.

## entrer un texte en utilisant la méthode de saisie standard

Pour entrer un texte en utilisant cette méthode, vous devez appuyer sur chaque touche le nombre de fois approprié pour obtenir le caractère dont vous avez besoin. Par exemple, pour obtenir un O, vous devez appuyer sur la touche 6 trois fois; pour un A, vous devez appuyer sur la touche 2 une fois.

Appuyez sur  $\#$  pour un espace,  $\star$  pour permuter entre minuscules et majuscules.

La première lettre d'une phrase est mise automatiquement en majuscule. Pour verrouiller les majuscules, appuyez sur la touche ★ deux fois.<br>Pour entrer un symbole, appuyez et maintenez la touche #, sélectionnez un symbole puis appuyez sur Terminé.

Pour \* ou # passez en mode numérique et appuyez sur la touche correspondante du clavier. Appuyez sur la touche  $\mathcal P$  pour supprimer un caractère.

La lettre entrée en dernier est soulignée jusqu'à ce que vous ayez terminé les appuis de touche pour cette lettre et que vous soyez passé à la lettre suivante. Lorsque vous entrez des lettres sur la même touche numérique, marquez une pause après avoir entré la première lettre, attendez que le soulignement disparaisse avant d'entrer la lettre suivante. Augmenter la vitesse de saisie d'un texte:

#### 1 Appuyez sur **Démarrer**, sélectionnez Paramètres, puis Accessibilité.

2 Dans Délai d'attente multipress, sélectionnez l'intervalle de temps que vous souhaitez en appuyant sur le bouton de navigation puis appuyez sur Terminé.

Pour entrer la ponctuation en utilisant la méthode standard de saisie de texte, appuyez et maintenez # pour ouvrir un écran d'options de ponctuation.

## gagner du temps en utilisant l'écriture intuitive

Cette fonction utilise un dictionnaire pour reconnaître certaines combinaisons de lettres et prédire le mot que vous désirez écrire. Pour entrer un texte en utilisant l'écriture intuitive, vous ne devez appuyer qu'une fois sur la touche pour une lettre.

Ainsi, par exemple, pour écrire le mot Orange, il vous faudra appuyer sur 6, 7, 2, 6, 4 et 3. Vous verrez que le texte n'apparaît pas sur l'écran immédiatement – ne vous inquiétez pas, c'est normal. Dès que vous avez fini d'appuyer sur toutes les touches, le mot apparaît sur l'écran.

#### Entrer un texte en utilisant l'écriture intuitive:

- 1 Appuyez et maintenez la touche \* jusqu'à ce que le symbole T9 apparaisse en haut de l'écran.
- 2 Entrez la séquence numérique qui représente le mot que vous désirez écrire.
- 3 Appuyez sur la touche # pour accepter le mot et entrez une espace à sa suite ou appuyez sur 0 pour défiler parmi les mots disponibles.
- 4 Si vous ne voyez pas le mot voulu, effacez le mot puis appuyez et maintenez la touche \* pour passer en mode Multipress standard et entrer le mot manuellement.

#### Vous avez des difficultés à entrer un mot en mode d'écriture intuitive?

L'écriture intuitive ne peut pas toujours trouver le mot que vous désirez dans le dictionnaire; dans ce cas, passez en mode standard. Une fois entré en mode standard, le mot sera ajouté au dictionnaire.

Pour entrer la ponctuation en mode d'écriture intuitive, appuyez sur 1, puis 0 pour faire défiler parmi les signes de ponctuation courants.

## entrer des chiffres en utilisant la méthode de saisie de texte numérique

Lorsque vous êtes en Mode numérique, il vous suffit d'appuyer sur le chiffre voulu. Si un champ permet uniquement une saisie numérique, tel que le champ Numéro de téléphone professionnel dans Contacts, le mode de saisie passe automatiquement en Mode numérique.

## options de message

Demander une confirmation de réception d'un SMS que vous êtes en train de composer :

- 1 Avant d'envoyer le SMS, appuyez sur Menu, sélectionnez Option du message, puis appuyez sur le Joystick.
- 2 Cochez la case Demander une confirmation de réception de SMS puis appuyez sur Terminé.

## recevoir des SMS

Lorsque vous recevez un SMS sur votre téléphone, le symbole **and apparaît**. Pour lire le message, appuyez sur Message dans l'écran d'accueil. Vous pouvez également procéder comme suit:

1 Sur l'écran d'accueil, appuyez sur Démarrer.

- 2 Boîte de réception est en surbrillance. Appuyez sur le Joystick.
- 3 Faites défiler jusqu'au message le plus récent et appuyez sur le Joystick pour l'ouvrir.

## recevoir des emails

Il existe deux façons de recevoir des emails. Vous pouvez les recevoir par une connexion de données à partir de votre serveur d'emails ou vous pouvez les recevoir en synchronisant votre SPV E200 et votre PC.

Vous pouvez alors visualiser tous vos emails dans votre boîte d'arrivée. Lorsque vous vous connectez à votre serveur d'emails ou synchronisez votre boîte d'arrivée avec votre ordinateur de bureau, les premiers 500 caractères environ par défaut sont téléchargés dans votre boîte d'arrivée. Si vous utilisez un serveur IMAP4 ou POP3, les premiers 1000 caractères environ sont téléchargés.

Seuls les petits fichiers joints sont téléchargés et les messages d'origine restent sur le serveur d'emails ou votre PC. Les messages texte qui vous sont envoyés apparaissent instantanément dans votre boîte d'arrivée et ne sont pas synchronisés.

#### Recevoir un email de votre serveur d'emails :

- 1 Sur l'écran d'accueil, appuyez sur Démarrer.
- 2 Boîte de réception est en surbrillance. Appuyez sur le Joystick. Dans Boîte, appuyez sur Menu, défilez jusqu'à Envoyer/recevoir et appuyez sur le Joystick.
- 3 Votre téléphone mobile va se connecter sur votre serveur d'emails et télécharger les emails en attente.
- 4 Il vous suffit de défiler jusqu'à l'email que vous souhaitez lire et d'appuyer sur le Joystick.

Note: si vous souhaitez créer une carte de contact pour l'émetteur, appuyez sur la touche programmable Menu, sélectionnez Ajouter aux contacts et appuyez sur le Joystick. Vous pouvez recevoir des emails via la synchronisation. Ces emails, bien que reçus de façon différente, apparaissent quand même dans votre corbeille d'arrivée et peuvent être lus de la même façon que les autres emails. Veuillez lire la section 10 pour des informations détaillées sur la synchronisation.

## effacer des emails de votre SPV F200

Lorsque vous synchronisez des données entre votre SPV E200 et votre PC, ActiveSync fait en sorte que les mêmes informations apparaissent sur les deux appareils. Pour assurer la cohérence, cela signifie que si vous effacez un email de votre SPV E200 , il sera également effacé de votre boîte Outlook à votre prochaine synchronisation.

Si vous ne voulez pas que vos emails soient effacés de votre boîte Outlook, vous devez vous assurer qu'ils ne se trouvent pas dans le dossier des articles supprimés de votre téléphone mobile avant de synchroniser.

- 1 Dans votre boîte d'arrivée, faites défiler jusqu'à l'email que vous souhaitez effacer.
- 2 Appuyez sur Menu et faites défiler jusqu'à Supprimer. Appuyez sur le Joystick. L'email sera effacé de votre boîte d'arrivée.
- 3 Pour empêcher que l'email ne soit également effacé de votre PC, vous devez le retirer complètement de la mémoire de votre SPV E200. Pour ce faire, appuyez à nouveau sur Menu et faites défiler jusqu'à Afficher dossiers. Appuyez sur Sélection.
- 4 Vous voyez alors l'arbre des dossiers. Faites défiler jusqu'à Éléments supprimés et appuyez sur Sélection.
- 5 Une liste de tous vos emails et messages texte

effacés apparaît. Faites défiler jusqu'au message que vous voulez effacer définitivement et appuyez sur Menu. Vous pouvez également appuyer sur Menu de n'importe quel endroit si vous voulez effacer tous les messages.

- 6 Sélectionnez Supprimer ou Vider dossier et appuyez sur le Joystick.
- 7 A présent que l'email a été retiré de la mémoire, il ne sera pas effacé de votre PC lors de votre prochaine synchronisation.

## insérer des modèles de texte dans les messages

Gagnez du temps lors de la rédaction de vos emails ou SMS en utilisant des modèles de texte. Vous pouvez éditer le texte prédéfini avec des mots ou des phrases que vous utilisez fréquemment dans vos messages.

- 1 Sur l'écran d'accueil, appuyez sur Démarrer, sélectionnez B. de réception puis appuyez sur le Joystick.
- 2 Ouvrez un nouveau message et dans le champ Subj ou celui du corps du message, appuyez sur la touche Menu, sélectionnez Insérer texte et appuyez sur le Joystick.
- 3 Sélectionnez le texte prédéfini à insérer dans votre message et appuyez sur Insérer.

#### Éditer vos SMS prédéfinis:

1 Sur l'écran d'accueil, appuyez sur Démarrer, sélectionnez B. de réception puis appuyez sur le

#### Joystick.

- 2 Appuyez sur la touche Menu, sélectionnez Options puis Editer mon texte et appuyez sur le Joystick.
- 3 Sélectionnez et modifiez le texte que vous désirez changer et appuyez sur Terminé.

## insérer des enregistrements vocaux dans les messages

Insérer un enregistrement vocal dans un message est facile et utile lorsque vous souhaitez expliquer verbalement les informations contenues dans le message.

- 1 Sur l'écran d'accueil, appuyez sur **Démarrer**, sélectionnez B. de réception puis appuyez sur le Joystick.
- 2 Ouvrez un nouveau message et dans le corps du texte, appuyez sur la touche Menu, puis sélectionnez Ajouter enregistrement.
- 3 Appuyez sur Enregistrer pour commencer à enregistrer et appuyez sur Arrêter pour arrêter l'enregistrement.
- 4 Appuyez sur Terminé pour insérer l'enregistrement dans votre message.

## recevoir des demandes de réunion

Lorsque vous acceptez une demande de réunion apparaît immédiatement dans Calendar sur votre SPV et un message sera renvoyé à l'organisateur de réunions la prochaine fois où vous synchroniserez votre boîte d'arrivée.

- 1 Sur l'écran d'accueil, appuyez sur **Démarrer**, sélectionnez B. de réception puis appuyez sur le Joystick.
- 2 Sélectionnez la demande de réunion, appuyez sur le Joystick puis sur Accepter.

## recevoir des messages complets

Vous pouvez recevoir les messages dans leur totalité, au lieu de recevoir seulement les premiers 500 caractères.

- 1 Sur l'écran d'accueil, appuyez sur Démarrer, sélectionnez B. de réception puis appuyez sur le Joystick.
- 2 Sélectionnez le message à recevoir dans sa totalité, appuyez sur Menu, sélectionnez Marquer à télécharger et appuyez sur le Joystick. Le message entier sera restitué à votre prochaine synchronisation ou connexion à votre serveur d'emails.

## recevoir des fichiers joints aux messages

Vous pouvez télécharger des fichiers joints aux messages sur votre SPV E200. Les fichiers joints sont affichés sous la forme d'une liste d'hyperliens au bas du message email et sont précédés d'une icône de fichier joint. Le texte de l'hyperlien contient le nom du fichier suivi de sa taille, vous aidant ainsi

à déterminer si vous voulez le télécharger. Note: sur les messages POP3, la taille des fichiers joints n'apparaît pas.

Il existe trois icônes différents pour les fichiers joints:

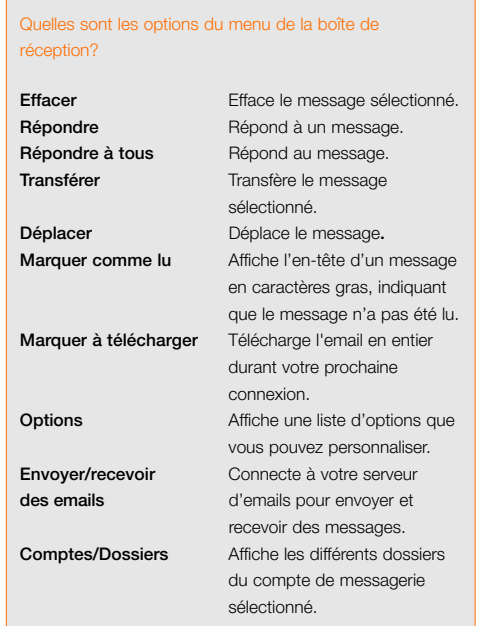

Ø Téléchargé

**Contract of the Second Street** Identifié pour être téléchargé

#### Télécharger un fichier joint:

- 1 Dans un message ouvert contenant un fichier joint à télécharger, sélectionnez le fichier joint et appuyez sur le Joystick.
- 2 Le fichier joint va être téléchargé lorsque vous synchronisez ou demandez à envoyer et recevoir des emails.

Pour ouvrir un fichier joint, vous avez besoin d'installer un lecteur. Pour trouver cette application, rendez-vous sur le site www.orange.ch

## visualiser vos dossiers de

#### messages

Votre SPV E200 mémorise les messages dans les dossiers suivants:

- Boîte de réception
	- Les messages que vous effacez sont mémorisés ici jusqu'à ce que vous vidiez le dossier.
- Boîte d'envoi Les messages que vous enregistrez avant de les
- envoyer sont mémorisés ici. ■ Brouillons
	- Tous les messages que vous recevez arrivent ici.
- Eléments envoyés Les emails envoyés sont mémorisés ici jusqu'à votre prochaine synchronisation ou connexion à votre serveur d'emails.

#### Visualiser les dossiers de messages:

- 1 Sur l'écran d'accueil, appuyez sur **Démarrer**, sélectionnez B. de réception puis appuyez sur le Joystick.
- 2 Appuyez sur Menu, sélectionnez Comptes/Dossiers puis appuyez sur le Joystick.

Note: si votre compte emails supporte les dossiers, vous pouvez visualiser la structure de dossiers que vous avez créée sur votre serveur d'emails. Les messages que vous téléchargez du serveur seront placés automatiquement dans les dossiers appropriés sur votre SPV E200.

## utiliser les options du menu de votre boîte de réception

Il est facile d'effectuer de nombreuses tâches de messagerie à partir de votre corbeille d'arrivée. Appuyez sur la touche programmable Nouveau pour composer un nouveau message ou sur la touche programmable Menu pour envoyer, effacer ou répondre à des messages, accéder aux options de votre corbeille d'arrivée et bien d'autres fonctions encore.

- 1 Sur l'écran d'accueil, appuyez sur la touche Démarrer, sélectionnez B. de réception et appuyez sur le Joystick.
- 2 Appuyez sur Menu et sélectionnez une option dans la liste figurant à gauche.

#### Quelles sont les options pour personnaliser la boîte de réception?

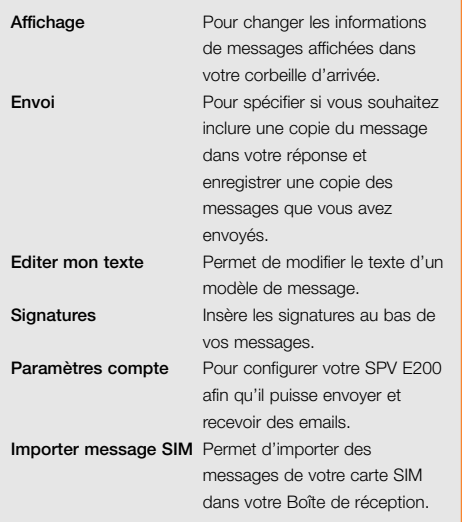

## signal d'arrivée de message

Votre SPV E200 émet un signal sonore ou vibre pour vous prévenir de l'arrivée d'un nouveau message. Le nombre de messages non ouverts est affiché sur l'écran d'accueil selon vos paramètres et un symbole d'enveloppe  $\sqrt{\ }$  apparaît en haut de l'écran. Vous êtes averti de différentes façons selon le type de messages que vous recevez.

■ SMS

Si votre SPV est éteint lorsqu'un SMS arrive, vous êtes prévenu dès que vous l'allumez. Un symbole d'enveloppe fermée Mindiquant un SMS non ouvert apparaît en haut de l'écran, accompagné d'un signal sonore de SMS. Vous pouvez consulter les nouveaux SMS dans votre boîte de réception.

■ emails

Lorsque vous vous connectez à votre serveur d'emails, vous êtes informé de l'arrivée de nouveaux emails par le symbole d'enveloppe fermée  $\sim$ affiché en haut de l'écran. accompagné d'un signal sonore propre aux emails. Vous pouvez consulter les nouveaux emails dans votre boîte de réception.

■ MMS

Si votre SPV est éteint lorsqu'un MMS arrive, vous êtes prévenu dès que vous l'allumez. Un symbole d'enveloppe fermée  $\sim$  indiquant un MMS non ouvert apparaît en haut de l'écran, accompagné d'un signal sonore de MMS. Vous pouvez consulter les nouveaux MMS dans votre boîte de réception.

#### Changer un signal sonore:

- 1 A l'écran d'accueil, appuyez sur **Démarrer**, sélectionnez **Paramètres**, sélectionnez **Sons** puis appuyez sur le Joystick.
- 2 Sélectionnez l'article à modifier, appuyez sur Gauche ou Droite pour choisir un nouveau son puis appuyez sur Terminé.

## vous pouvez personnaliser votre boîte de réception en fonction de votre façon de travailler

- 1 Sur l'écran d'accueil, appuyez sur la touche programmable Démarrer, sélectionnez B. de réception et appuyez sur le Joystick.
- 2 Appuyez sur la touche programmable Menu. sélectionnez **Options** puis appuyez sur le Joystick.
- **3** Sélectionnez votre option dans la liste figurant dans la zone grisée de droite et appuyez sur le Joystick.
- 4 Modifiez les paramètres et appuyez sur Terminé.

## gardez le contact avec vos collègues et vos amis en temps réel en utilisant MSN Messenger

Vous pouvez utiliser MSN Messenger pour envoyer des emails instantanés en temps réel. Cette fonction assure le même type d'environnement que MSN Messenger sur votre PC; vous pouvez par exemple:

- Envoyer et recevoir des messages instantanés.
- Voir la situation de vos correspondants dans votre liste de contacts Messenger ou changer votre propre situation, par exemple: disponible, occupé, parti déjeuner.
- Inviter d'autres personnes à bavarder.
- Empêcher des contacts de voir votre situation ou de vous envoyer des messages.

Pour utiliser MSN Messenger, il vous faut un compte Microsoft® .NET Passport ou un compte Hotmail. Pour ouvrir un compte Microsoft .NET Passport, allez à : http://www.passport.com. Dès que vous avez ce compte, vous devez vous connecter à MSN Messenger en utilisant votre Microsoft .NET Passport.

#### Se connecter et se déconnecter de MSN Messenger :

1 Appuyez sur **Démarrer** et sélectionnez MSN Messenger. Appuyez sur le Joystick, puis sur S'inscrire.

2 Entrez votre nom de connexion, par exemple nom\_123@hotmail.com, et le mot de passe puis appuyez sur Se connecter. Pour déconnecter, appuyez sur Menu, sélectionnez Déconnexion puis appuyez sur le Joystick.

Note: si vous ne coupez pas la connexion à MSN Messenger, vous allez rester sur une connexion de données, pouvant éventuellement entraîner des frais supplémentaires sur votre facture.

#### Envoyer un message instantané:

- 1 Connectez-vous à MSN Messenger.
- 2 Sélectionnez dans MSN Messenger la personne à qui vous voulez envoyer un message instantané et appuyez sur Envoyer.
- **3** Entrez votre message et appuyez sur **Envoyer**.

Note: pour ajouter des messages courants, appuyez sur Menu, sélectionnez My Text puis sélectionnez le texte que vous souhaitez utiliser dans le message.

Inviter un contact à bavarder: appuyez sur Menu, sélectionnez Invite puis sélectionnez un contact.

Pour voir qui est déjà en train de bavarder. appuyez sur Menu et sélectionnez Chats.

Accepter une conversation ou changer de conversation: appuyez sur Menu, sélectionnez Chats puis sélectionnez le contact pour commencer à bavarder.

Ajouter un contact dans une conversation:, sélectionnez Ajouter contacts dans la liste des contacts Messenger, appuyez sur Menu, puis suivez les instructions à l'écran.

Supprimer un contact: sélectionnez le nom du contact, dans la liste de contacts Messenger, appuyez sur Menu puis sélectionnez Supprimer contact.

Bloquer ou débloquer l'accès d'un contact à votre situation et l'envoi de messages dans la liste de contacts Messenger: sélectionnez le nom du contact, appuyez sur Menu puis sélectionnez Block ou Unblock.

#### Changer votre situation:

- 1 Dans la liste de contacts Messenger, sélectionnez votre nom et appuyez sur le Joystick.
- 2 Sélectionnez une description de situation, telle que Away, et appuyez sur le Joystick.

Note: vous devez établir la connexion à MSN Messenger pour changer votre nom affiché.

services multimédia **Orange** 5

## **Express**

Avec Express, vous profitez de toutes les fonctionnalités de votre SPV E200 avec téléchargement d'emails, navigation sur Internet, téléchargement de musique, d'images et de vidéos sans vous soucier de la durée de connexion.

#### Quels sont mes avantages?

- Vous restez en ligne aussi longtemps que vous le souhaitez, avec une vitesse optimale.
- Envoyer et recevoir des emails à partir de votre compte Orange – Mail
- Consulter les tout derniers bulletins météo, les résultats sportifs, les informations financières et les nouvelles actuelles – Mobile Portal
- Ne pas se contenter de lire les textes des nouvelles actuelles mais visualiser les images et les clips vidéo – Video&Music
- Grâce à l'appareil photo, prendre soi-même des photos ou en choisir dans notre galerie d'images, pour rédiger et envoyer vos propres messages multimédia – Photo Messaging/MMS
- Télécharger les derniers logiciels sur votre SPV E200, même en déplacement – Update
- Sauvegarder vos rendez-vous, votre carnet d'adresses et vos tâches sur le serveur Orange – Backup

#### Activer Express

Appelez notre Service Clientèle au numéro 0800 700 700 pour activer l'option Express.

## Compte Orange

Le compte Orange est votre porte d'entrée dans le monde mobile de Orange. Inscrivez-vous et bénéficiez sans perdre un instant de la large palette de services et d'informations de Orange.

#### Quels sont mes avantages?

- Le compte Orange vous permet d'obtenir votre propre adresse email Orange
- Accédez à un monde de nouveaux services

#### Configurer votre compte Orange

1 Pour ouvrir votre compte Orange, allez sur www.orange.ch, et Inscription. Indiquez votre numéro de téléphone mobile.

2 Saisissez dans le champ correspondant le code d'activation que vous recevez automatiquement par SMS.

3 Complétez vos informations personnelles, choisissez un nom d'utilisateur et un mot de passe ainsi qu'un alias email puis commandez notre newsletter.

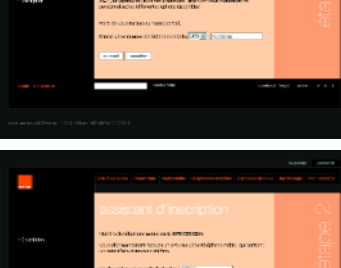

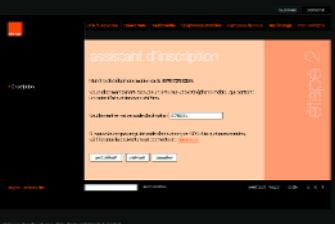

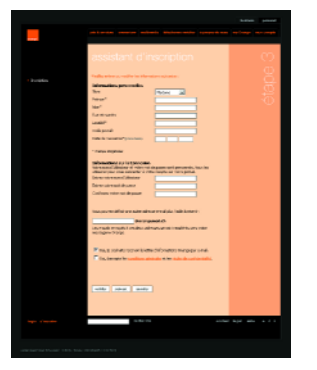

## Mail

Avec Orange Mail, vous restez toujours informé, même en déplacement. Vous pouvez récupérer, lire, modifier vos emails et y répondre, où que vous vous trouviez. Et vous êtes averti gratuitement par SMS de l'arrivée de nouveaux emails.

#### Configurer SPV pour Mail

Vous profitez de Orange Mail dès que votre compte Orange est ouvert. Vous trouverez des informations sur la configuration de votre compte Orange sur www.orange.ch.

#### Quels sont mes avantages?

- Rester à tout moment en contact, indépendamment du lieu où vous vous trouvez.
- Avertissement SMS gratuit dès l'arrivée de nouveaux emails.

1 Choisissez Démarrer puis Boîte de réception. Sélectionnez alors Menu/Options. Choisissez Configurer messagerie, sélectionnez Orange Mail. Cliquez sur Menu puis Editer.

2 Indiquez votre nom et votre adresse email Orange p. ex: xyz@orangemail.ch puis appuyez sur Suivant. Vérifiez qu'Internet est sélectionné sous Réseau avant de valider par Suivant.

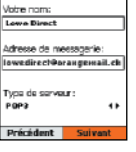

Boite de réception (EP Nouveau message unional<sup>5</sup> Transférer heminga. Marquer à billicharger Marquer comme lu Optione ... hvojer/Recevoir Afficher dossier Nouveau Menu 

3 Saisissez votre Nom d'utilisateur et votre mot de passe Orangemail puis confirmez l'enregistrement du mot de passe. Tous les paramètres de configuration Mail sont enregistrés sur votre SPV E200.

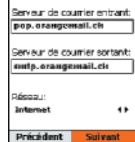

Configuressagerie <sub>abs</sub> CE<sup>LS</sup>

## prendre une photo

## 1

Appuyez sur Démarrer. Sélectionnez Camera et l'écran de capture s'allumera automatiquement. Plus simplement, vous pouvez aussi appuyer brièvement sur le bouton des notes vocales.

## 2

Utilisez le Joystick (haut et bas) pour zoomer.

## 3

Appuyez sur Capturer pour prendre la photo.

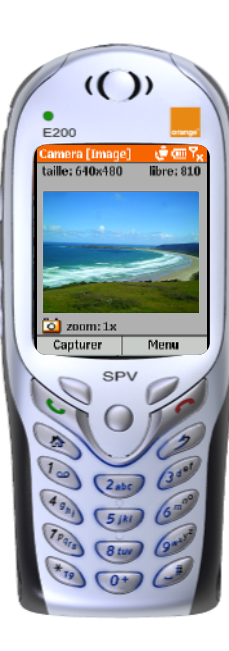

Pour voir la photo que vous venez juste de prendre, appuyez sur Menu puis Album.

C'est à cet endroit où sont stockées vos images. Vous pouvez aussi paramétrer l'appareil photo pour basculer automatiquement sur la photo prise en allant dans Menu, Options, Général et en cochant la case Revoir le fichier capturé.

## 5

4

Quel que soit le paramétrage retenu, votre photo est automatiquement ajoutée à votre bibliothèque d'images à chaque fois que vous appuyez sur Capturer. Appuyez sur le Joystick pour ouvrir la photo ou l'élément souligné.

## choisir la taille de vos photos

Une fois l'appareil photo numérique activé, appuyez sur la touche Menu, cliquez sur Options puis Image et sélectionnez une Taille de capture. Appuyez sur Terminé deux fois pour revenir à l'écran de capture.

Notes : ■ Les photos sont affichées sur votre SPV E200 avec la même taille.

■ Le volume (en ko) de la photo dépend de sa taille. Si vous souhaitez intégrer la photo dans un MMS, il est conseillé de choisir la taille 160x120 afin d'éviter que le fichier soit trop lourd.

## ouvrir une photo depuis la liste des photos

Sélectionnez la photo que vous souhaitez ouvrir et appuyez sur la touche Entrée.

Avec le **MMS** Orange, vous pouvez désormais envoyer des messages enrichis d'images et de photos en couleurs, de sons et de texte vers un mobile compatible MMS ou une adresse email.

#### envoyer un MMS

Annuler

Composer nouveau ( e mug<br>1 MMS<br>2 SMS 3 ActiveSync

Sélectionner

- Depuis l'écran d'accueil, appuyez sur la touche Démarrer. B. de réception est en surbrillance. Appuyez sur le Joystick.
- 2 Appuyez sur la touche Nouveau. Faites défiler jusqu'à MMS et appuyez sur le Joystick.
- 3 Sur la ligne A:, pour saisir une adresse email plutôt qu'un numéro de téléphone, maintenez la touche  $\star$ , enfoncée (pour passer du mode numérique au mode alphabétique). Vous pouvez également appuyer sur le Joystick pour sélectionner un contact dans votre répertoire. Pour choisir un contact, il vous suffit de faire défiler jusqu'au nom voulu et d'appuyer sur la touche Entrée. Si le contact possède plusieurs adresses (email ou numéro de téléphone) convenant pour le MMS, vous êtes invité à choisir laquelle utiliser. Faites défiler jusqu'à votre choix et appuyez sur le Joystick.

يقلن في À: Jean Obi.: weekend Insérer une image Insérer du texte. Envoyer Menu

œ⊞Y élection Photo Storage My Documents **io** Sélectionner Nenu

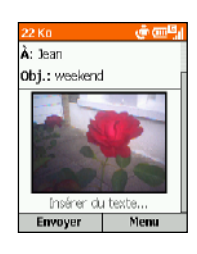

Saisissez un sujet pour votre message.

> ் சை À: Jean Obi.: weekend Insérer du texte.

> > Envoyer

5 Pour accéder aux photos déjà prises ou à l'appareil photo, faites glisser jusqu'à Insérer une image et appuyez sur le Joystick.

6 L'appareil photo est alors sélectionné. Pour prendre une nouvelle photo, appuyez sur le Joystick. Sinon, vous pouvez

> insérer une photo déjà prise en la sélectionnant et en appuyant sur le

Joystick.

Note: le menu Options puis Image vous permet de sélectionner la taille de la photo que vous prenez.

8 Si vous le désirez, saisissez un texte pour accompagner la photo.

7 Si vous prenez une nouvelle photo, en

et revenez à l'écran précédent.

Menu

appuyant sur **Capturer**, vous prenez la photo

## enregistrer un clip vidéo

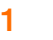

2

Appuyez sur Démarrer, faites défiler à Video Recorder et votre écran s'allumera automatiquement.

Appuyez sur **Capture** pour commencer l'enregistrement. Utilisez le Joystick pour zoomer.

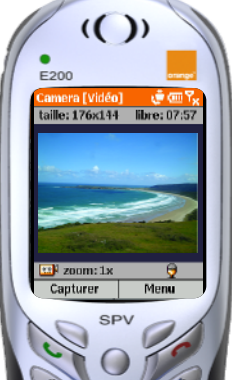

## 3

Appuyez sur Menu, puis Options pour ouvrir une liste d'options. Pendant l'enregistrement appuyez sur Stop pour arrêter d'enregistrer.

## 4

Pour visionner le clip vidéo que vous venez de prendre, appuyez sur Menu et sélectionnez Album.

Pour le moment, les vidéos que vous préparez ne peuvent être envoyées que par email. Dans le futur, il deviendra possible d'en envoyer par MMS. Consultez le site www.orange.ch pour plus d'information.

## video & music

Votre SPV E200 vous permettant de visualiser des clips vidéo et d'écouter des clips musicaux. Le service Video & Music est gratuit pour vous: sélectionnez tout simplement les informations souhaitées sur le portail mobile Orange.

#### Quels sont mes avantages?

- Vous pouvez visualiser les tout derniers clips vidéo et musicaux
- Le portail mobile Orange vous donne accès à des messages vidéo de la chaîne Euronews, à des bandes annonces ainsi qu'à une large sélection de musique

#### Récupérer des vidéos et de la musique en ligne

- 1 Choisissez le portail mobile Orange sur votre Microsoft ® Pocket Internet Explorer.
- A noter: Pendant la lecture de vidéo et de musique, il est impossible de téléphoner. Il est en revanche possible de recevoir des appels.
- 2 La liste complète des nouveaux vidéo et des clips musicaux s'affiche.
- 3 Faites votre choix et lancez la lecture immédiate du clip vidéo ou musical.
- Astuce: Pour écouter de la musique ou regarder des vidéos de manière optimale, configurer la Connexion de données. Aller dans Démarrer/Paramètres puis Connexions de données et Menu/Options. Sous Décon. si inact.après sélectionnez 5 ou 10 minutes.

#### Avertissement

Votre terminal SPV E200 intègre le système d'exploitation Window Mobile de Microsoft® qui permet l'installation d'applications tierces compatibles (jeux, logiciels de gestion, utilitaires, etc.).

Pour le bon fonctionnement de votre téléphone, Orange a choisi de le programmer afin qu'il n'accepte d'installer automatiquement que les applications dont l'éditeur ou le producteur est connu de **Orange** ou de ses partenaires. Dans certains cas, un avertissement pourra donc apparaître si la source de l'application ne peut être reconnue, cela pour vous rappeler de vérifier que vous l'avez téléchargé sur un site auquel vous estimez pouvoir faire suffisamment confiance pour l'installer.

En toute hypothèse, la responsabilité de **Orange** ne saurait en aucun cas être recherchée du fait des dommages directs, indirects, spéciaux, consécutifs ou connexes résultant de l'installation d'un logiciel dont elle n'est pas l'éditeur..

Microsoft® et Windows® sont des marques déposées de Microsoft Corporation aux Etats-Unis et/ou d'autres pays.

## paramétrer votre connexion

Votre SPV E200 vous permet d'accéder à tout un monde d'informations, même lorsque vous êtes en déplacement. Il suffit pour cela d'un clic sur quelques touches.

L'appareil est réglé par défaut sur Express. Vous pouvez toutefois vérifier ou modifier facilement les paramètres.

- 1 Appuyez sur **Démarrer** et défilez jusqu'à Paramètres. Appuyez sur le Joystick.
- 2 Défilez jusqu'à Plus et appuyez sur le Joystick.
- 3 Défilez jusqu'à Connexion de données et appuyez sur le Joystick.
- 4 Connexion Internet est sélectionné. Appuyez sur Menu et Modifier connexions pour vérifier si Express peut être lu avec ce paramètre.
- 5 Lorsque vous avez fini, appuyez sur Terminé.

Vous pouvez également vous connecter à Internet via le serveur de votre entreprise. Vous aurez besoin pour cela d'obtenir de la part du département concerné un certain nombre de renseignements relatifs au réseau de l'entreprise, afin de pouvoir compléter les paramètres ci-dessous.

- 1 Appuyez sur Démarrer, sélectionnez Paramètres, puis Connexion de données et appuyez sur le Joystick.
- 2 Appuyez sur Menu, sélectionnez Modifier connexions, puis appuyez sur le Joystick.
- 3 Numérotation connexions est sélectionné. Appuyez sur le Joystick.
- 4 Appuyez sur Menu, sélectionnez Ajouter et appuyez sur le Joystick.
- 5 Sous Description, entrez un nom pour la connexion.
- 6 Sous Connecter à, défilez à gauche ou droite pour sélectionner Travail.
- 7 Indiquez les renseignements correspondants pour les champs restants et appuyez sur Terminé.
- Connexion à un réseau privé virtuel Il est possible d'utiliser une connection VPN (réseau privé virtuel) pour accéder à un réseau d'entreprise utilisant une connexion Internet existante.

#### ■ Connexion proxy

Une connexion proxy permet également d'accéder à Internet utilisant une connexion existante au réseau de votre entreprise.

## naviguer sur Internet

Internet Explorer vous permet de surfer en ligne ou de télécharger des pages web à lire lorsque vous ne serez plus connecté. Il reconnaît HTML (Web) et iMode, ce qui vous permet de surfer, d'effectuer des achats ou des échanges sur pratiquement n'importe quel site.

Vous utiliserez l'indispensable navigateur Internet Explorer lors de la quasi-totalité de vos connexions GPRS, car il vous permet de choisir les infos que vous désirez télécharger. Etes-vous intéressé par les nouvelles à la une dans vos sites préférés de news, sans vouloir toutefois télécharger toutes les photos? Pas de problème: un clic et vous êtes en mode texte seulement.

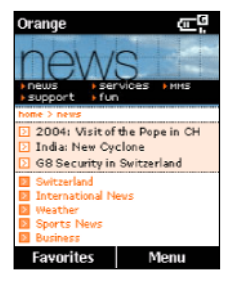

Si vous voulez voir les toutes dernières nouvelles ou les résultats sportifs, les nouveaux jeux et les contenus à télécharger, les images et les sons pour agrémenter votre SPV E200 ou vos messages multimédia, ainsi que bénéficier de l'accès à une vaste gamme de services interactifs de Orange, rendez-vous sur www.orange.ch

#### Quels sont les options du menu Internet Explorer?

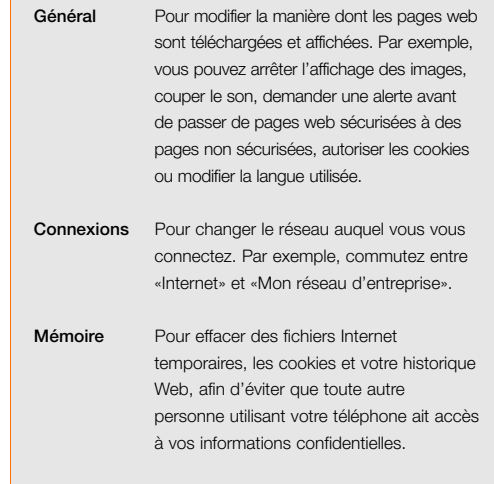

## définir l'affichage de votre page web

Pour modifier les paramètres de votre page web, vous devez être connecté à Internet.

#### Définir l'affichage de votre page web:

- 1 Appuyez sur Menu, sélectionnez Disposition et choisissez entre:
- Une colonne
- Par défaut
- Bureau

## utiliser Internet Explorer de la façon qui vous convient

Vous pouvez modifier l'affichage des pages web sur votre SPV E200.

#### Afficher les options Pocket Internet Explorer:

- 1 Appuyez sur Démarrer, sélectionnez Internet Explorer, puis appuyez sur le Joystick.
- 2 Appuyez sur Menu, sélectionnez Options, puis appuyez sur le Joystick. Une liste d'options s'affiche, semblable à celle qui est illustrée dans l'encadré gris sur cette page.

#### Pour déconnecter d'Internet, appuyez sur

## naviguer avec Internet Explorer

Avec Internet Explorer, la Liste des favoris est affichée sur l'écran principal à la place d'une page d'accueil. Vous pouvez ajouter vos propres favoris à cette liste, afin d'avoir un accès rapide aux sites web que vous visitez le plus souvent.

Vous pouvez accéder à la liste à partir de n'importe quelle page web en appuyant sur Favoris.

#### Afficher un favori:

1 Appuyez sur **Démarrer**, sélectionnez Internet Explorer, puis appuyez sur le Joystick.

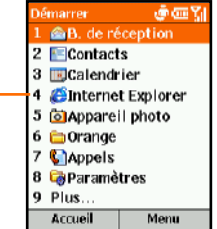

2 Appuyez sur Favoris. Sélectionnez celui que vous voulez afficher et appuyez sur Aller.

#### créez des signets pour vos sites préférés

Si vous êtes sur une page web que vous aimeriez revoir une fois ou l'autre, marquez-la comme favori. La prochaine fois que vous désirez consulter cette page, il suffira de la sélectionner dans votre Liste des favoris.

- 1 Appuyez sur Démarrer, sélectionnez Internet Explorer, puis appuyez sur le Joystick.
- 2 Appuyez sur Menu, sélectionnez Barre d'adresses et appuyez sur le Joystick.
- 3 Saisissez l'adresse URL et appuyez sur Aller.
- 4 Quand la page web est affichée, appuyez sur Menu, sélectionnez Ajouter aux favoris puis appuyez sur le Joystick.
- 5 Entrez un nom pour ce site web, tel que vous souhaitez le voir affiché dans votre Liste des favoris et appuyez sur **Ajouter**.

## Orange Update

Orange Update permet de télécharger de nouvelles applications, des images et des jeux sur votre SPV E200 à partir d'Internet, et même en déplacement par l'intermédiaire d'une liaison mobile.

#### Quels sont mes avantages?

- Vous êtes sûrs de disposer sur votre SPV E200 des versions les plus actuelles de logiciels et de télécharger les derniers jeux et mélodies à la mode
- Vous pouvez exécuter Update indépendamment d'un ordinateur et d'une liaison téléphonique

#### Actualiser des fichiers :

- 1 Sélectionnez Orange Update dans le menu Démarrer puis Recherche mises à jour. Votre SPV E200 se connecte à Orange pour rechercher automatiquement les nouvelles applications disponibles.
- 2 Faites défiler la liste puis choisissez les applications souhaitées. Validez avec le Joystick. Une fois le téléchargement terminé, vous recevez un message de confirmation sur l'écran de votre SPV E200.
- 3 Pour ouvrir le fichier téléchargé, sélectionnez Open. Le SPV E200 recherche automatiquement l'application optimale pour lire les fichiers, par exemple Windows® Media® Player pour les clips musicaux. Done vous permet de revenir au menu principal.

Astuce: Il est important également que la date et l'heure soient correctes. Sélectionnez à cet effet la date et l'heure dans le menu Démarrer/Paramètres.

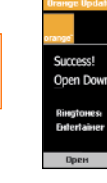

## Orange Backup

Orange Backup vous permet de créer des copies de sauvegarde de certaines données de votre SPV E200, de les enregistrer sur le serveur Orange et de les récupérer dès que vous en avez besoin. L'exécution automatique et régulière de sauvegardes est également possible.

#### Utilisation de Backup :

1 Sélectionnez Backup dans le menu Démarrer. Lors de la première sauvegarde, il est nécessaire d'ouvrir un compte sur le serveur Orange, c'est-à-dire de définir un nom d'utilisateur et un mot de passe.

Quels sont mes avantages?

sur le serveur Orange

■ Vous sauvegardez gratuitement les informations du Calendrier, des Contacts et de Mes Documents

■ Vous récupérez dès que nécessaire les données sauvegardées et les enregistrez par exemple

2 Choisissez un nom d'utilisateur et un mot de passe. La saisie d'une adresse email et d'un Password hint (remarque sur votre mot de passe) est également requise. Validez par OK. Backup définit automatiquement un compte pour vous sur le serveur Orange et vous transmet un message de confirmation sur votre écran.

A noter: Si la connexion à Internet est interrompue pendant l'opération, la sauvegarde des données reprendra au même emplacement lors de la reprise de la connexion.

Important: Assurez-vous de l'exactitude de la date et de l'heure sur votre SPV E200.

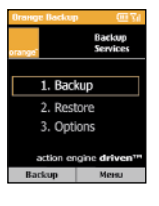

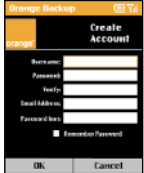

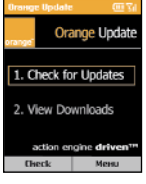

Available Undates

1 G Critical Updates (0) 3 the Ring Tones (5)  $5 \leq$  Pictures (4) 6 til Backgrounds (0) 4 Salt Applications (0) Select Mem

Download<br>Complete

**Dorse** 

oad?

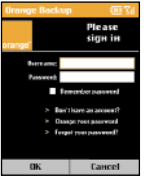

#### Exécution manuelle de Backup:

Activez Backup dans le menu Démarrer/Backup. Inscrivez-vous avec votre nom d'utilisateur et le mot de passe puis appuyez sur OK.

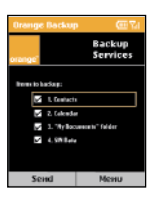

2 Désignez les fichiers que vous souhaitez enregistrer puis confirmez avec Envoyer. Backup utilise automatiquement la date et l'heure comme nom du fichier de sauvegarde. Dès la fin de la sauvegarde, l'historique s'affiche automatiquement. Send vous permet de revenir au menu principal.

#### Configurer votre SPV E200 pour sauvegarder automatiquement vos données:

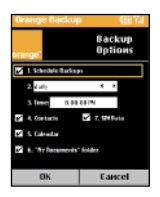

- 1 Appuyez sur Démarrer, défilez jusqu'à Dossier Orange, puis jusqu'à Orange Backup et appuyez sur le Joystick.
- 2 Défilez jusqu'à Options et appuyez sur le Joystick. 1:Fréquence sauvegardes est
- sélectionné. Appuyez sur le Joystick pour faire apparaître une coche dans la case. 3 A l'aide du Joystick, sélectionnez Mois, Jour ou Semaine pour vos sauvegardes.
- 4 A l'aide du clavier, déterminez l'heure à laquelle vous désirez sauvegarder vos données.
- 5 A l'aide du Joystick, sélectionnez ou désélectionnez les informations que vous voulez sauvegarder.
- 6 Appuyez sur OK quand vous avez terminé et votre SPV E200 s'occupera d'effectuer automatiquement les sauvegardes selon l'horaire et la fréquence que vous avez choisis.

Note: chaque appel effectué vers Orange Backup vous sera facturé en fonction de votre plan tarifaire.

#### Fixer l'heure d'une sauvegarde:

1 Sélectionnez Options dans le menu Démarrer/Backup. Inscrivez-vous, sélectionnez Schedule Backups et déterminez les sauvegardes: quotidiennes, hebdomadaires ou mensuelles. Déterminez l'heure de la sauvegarde et les fichiers destinés à être sauvegardés. OK active le rendez-vous.

Astuce: Pour annuler l'activation, supprimez simplement la coche de la case correspondante.

#### Récupérer les fichiers sauvegardés sur le serveur distant:

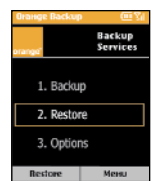

- 1 Activez Restore dans le menu Démarrer/Orange/Orangebackup. Inscrivez-vous avec votre nom d'utilisateur et le mot de passe puis appuyez sur OK.
- 2 Sélectionnez les fichiers que vous souhaitez récupérer puis cliquez sur Next.
- 3 Votre sélection s'affiche à l'écran. Appuyez sur **Send** pour lancer la restauration des données. Dès la fin de l'opération, l'historique s'affiche automatiquement. Send vous permet de revenir au menu principal.

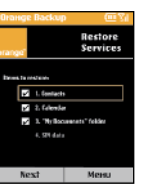

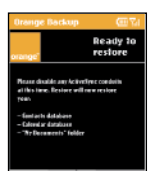

## la carte mémoire

La carte mémoire contient des bonus Orange que vous pouvez installer sur votre téléphone afin d'augmenter ses capacités et la quantité déjà importante de fonctionnalités dont vous disposez.

La carte mémoire est disponible sous la forme d'une carte mémoire ou sur CD-ROM. Si vous possédez le CD-ROM, vous devez synchroniser votre téléphone et votre PC et installer les applications via ActiveSync. Pour plus d'informations, reportez-vous à la rubrique 10 du guide.

La carte mémoire vous a été remise avec votre SPV. E200 Insérez-la dans l'emplacement de votre téléphone prévu à cet effet. N'oubliez pas de retirer le support en plastique en le poussant tout d'abord vers l'intérieur pour l'expulser. La carte mémoire démarre automatiquement. Appuyez sur la touche Continuer puis sur Suivant pour ouvrir la liste des fichiers disponibles.

- 1 Sélectionnez le fichier à ouvrir puis appuyez sur le Joystick.
- 2 Sélectionnez l'application à installer puis appuyez sur le Joystick.
- 3 Suivez les instructions à l'écran. Une fois installée, l'application apparaît dans le dossier approprié de votre téléphone.

Note: Pour garantir un fonctionnement optimal de votre téléphone, nous vous déconseillons d'installer toutes les applications en même temps car ceci risque d'entraîner des problèmes de mémoire. Installez plutôt les applications au fur et à mesure de vos besoins et supprimez celles que vous n'utilisez plus.

#### Supprimer une application:

- 1 Depuis l'écran d'accueil, appuyez sur la touche Démarrer.
- 2 Sélectionnez Plus puis Paramètres.
- **3** Sélectionnez Plus puis Suppr. programmes.
- 4 Une liste des applications installées apparaît. Sélectionnez l'application que vous souhaitez supprimer et appuyez sur le Joystick.
- 5 Appuyez sur la touche Oui pour supprimer le programme ou sur la touche Non pour le conserver

#### Vérifier que vous disposez d'un espace mémoire suffisant pour installer une nouvelle application:

- 1 Appuyez sur **Démarrer**, sélectionnez
- Paramètres puis appuyez sur le Joystick.
- 2 Sélectionnez A propos de et appuyez sur le Joystick.
- 3 Défilez jusqu'à l'apparition de Espace disponible x mb. Vous saurez ainsi si la mémoire est suffisante pour télécharger votre nouvelle application.

## gérer les présentations

Avec le nouveau programme Pocket SlideShow™, vous pouvez enregistrer vos présentations PowerPoint® sur le SPV E200 et les lire, même en déplacement. Pocket SlideShow est disponible sur votre carte mémoire. Pour utiliser le programme, insérez la carte dans le SPV E200.

#### Transférer des présentations sur le SPV

- 1 Reliez le SPV E200 à votre PC. ActiveSync® démarre automatiquement. Cliquez sur l'icône de l'Explorateur dans la fenêtre ActiveSync®. Cette action ouvre une nouvelle fenêtre avec la structure de fichiers SPV E200. Double-cliquez sur l'icône SPV E200 et déplacez la présentation souhaitée vers la fenêtre.
- 2 Une fenêtre de transposition s'ouvre. Sélectionnez la résolution la mieux adaptée à votre présentation et cliquez sur Terminer. ActiveSync ® copie sur votre SPV E200 la présentation au format adéquat.

#### Quels sont mes avantages?

- Lire des présentations PowerPoint ® indépendamment de l'heure et du lieu
- Nombreuses autres versions complètes et de démonstration d'applications sur la carte mémoire.

#### Sélectionner et éditer les présentations:

- 1 Vérifiez que la carte mémoire est bien en place dans le SPV E200, sélectionnez Démarrer et validez avec le Joystick.
- 2 Pocket SlideShow™ est activé et affiche une liste de toutes les présentations disponibles. Cherchez la présentation souhaitée puis validez avec le Joystick. Deux modes d'affichage des présentations sont disponibles:
	- Aperçu: l'écran est divisé en trois cadres.
- Plein écran: la présentation occupe l'écran complet. Pour cet affichage, appuyez simplement sur le Joystick: www.orange.ch.
- A noter: Pour formater les fichiers PowerPoint ® pour le SPV E200, il est nécessaire d'avoir installé le filtre PowerPoint pour ActiveSync ® livré sur le CD accompagnant votre SPV E200. Pour installer le filtre, cliquez simplement sur le fichier PPTFILTER.EXE présent sur le CD. L'installation du filtre doit être exécutée après celle d'ActiveSync ® .

#### 5 - services multimédia Orange

#### ieux

#### Testez votre habileté avec Jawbreaker

Le but de Jawbreaker est de vider l'écran en choisissant des groupes de balles de la même couleur et les détruire. Vous avez gagné lorsque toutes les balles ont été détruites.

- 1 Appuyez sur Démarrer, puis sur Plus trois fois et sélectionnez Jeux. Défilez jusqu'à Jawbreaker et appuyez sur le Joystick.
- 2 Utilisez le Joystick pour aller à droite et à gauche, vers le bas et le haut. Appuyez deux fois pour sélectionner et détruire un bloc de balles de même couleur. Le premier appui vous montre le nombre de points que vous recevez, et le second confirmera votre sélection.

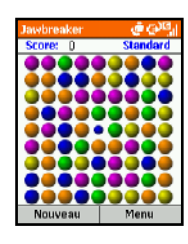

#### Occuper vos moments libres en jouant au solitaire

Le but du Solitaire est d'utiliser toutes les cartes du jeu pour empiler les quatre couleurs dans l'ordre croissant, en commençant par les as. Vous gagnez lorsque toutes les cartes sont empilées.

Depuis l'écran d'accueil, appuyez sur la touche Démarrer, sélectionnez Plus, sélectionnez Jeux, sélectionnez Solitaire puis appuyez sur le Joystick.

Commencer une nouvelle partie de Solitaire, appuyez sur la touche Menu puis sélectionnez Nouvelle partie et appuyez sur la touche Entrée.

#### Déplacer les cartes au Solitaire:

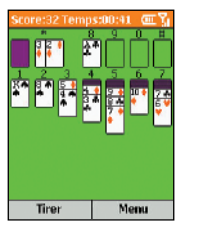

Appuyez sur le chiffre ou le caractère au-dessus de la pile de cartes qui comprend la carte que vous voulez déplacer puis appuyez sur le chiffre ou le caractère au-dessus de la pile de cartes où vous voulez déposer la carte.

Note : Appuyer sur la flèche de navigation Haut déplace une carte vers l'une des quatre piles de cartes situées au coin supérieur droit de l'écran. Par exemple, si vous avez un as affiché dans l'une des sept piles, appuyez sur le chiffre au-dessus de l'as puis appuyez sur Haut.

- 2 Déplacez n'importe quel as des 7 piles jusqu'aux 4 espaces en haut de l'écran puis effectuez les déplacements possibles.
- 3 Dès que vous avez effectué tous les déplacements possibles, appuyez sur la touche Tirer pour retourner les cartes.

Note: La carte du paquet tournée vers le haut peut toujours être jouée.

Media Player est facile à utiliser: les commandes sont similaires à celles d'un lecteur CD

### liste de diffusion

appuyer pour accéder à d'autres fichiers multimédia haut

#### volume

appuyer pour augmenter et baisser le volume

appuyer une fois sur cette touche pour revenir au début du morceau, ou deux fois pour aller au fichier précédent dans la liste de diffusion

## télécharger et écouter de la musique lors de vos déplacements à l'aide de Windows

Media Player sur votre SPV E200 Windows Media Player 7.0 (ou version supérieure) vous permet de lire des fichiers audio Windows Media et d es fichiers audio MP3 sur votre SPV E200. Vous pouvez également copier des fichiers numériques de musique directement de votre PC sur votre SPV E200 en utilisant Media Player ou ActiveSync. Pour

plus d'informations sur la copie de fichiers sur votre SPV E200, reportez-vous à l'Aide de Media Player sur votre PC.

démarrer ou arrèter

accès au menu multimédia composé de nouvelles options pour votre fichier

menu

aller à la fin appuyer une fois sur cette touche pour aller à la fin du morceau ou deux fois pour aller au fichier suivant de la liste de diffusion bas

appuyer pour démarrer ou arrèter

Il existe deux façons de lire un fichier: soit en streaming sur Internet, soit en l'enregistrant dans la mémoire de votre téléphone pour le lire à partir de là.

#### Lire un fichier multimédia mémorisé dans votre téléphone:

- 1 Depuis l'écran d'accueil, appuyez sur la touche Démarrer, faites défiler jusqu'à Plus et appuyez sur le Joystick. Faites défiler jusqu'à Windows Media et appuyez sur le Joystick.
- 2 Vous accédez à un écran qui vous montre tous les fichiers multimédia disponibles sur votre téléphone et qui s'intitule "l'écran de contenu local". Faites défiler jusqu'au fichier souhaité et appuyez sur la touche Lecture.

## lire un fichier multimédia en streaming sur Internet

- 1 Depuis l'écran de contenu local, appuyez sur la touche Menu et faites défiler jusqu'à Ouvrir une URL. Appuyez sur le Joystick.
- 2 Entrez l'adresse URL à partir de laquelle vous voulez lire le fichier en streaming et appuyez sur la touche Lecture.

Note: Certains morceaux de musique peuvent avoir une licence de droits d'auteur.

## enregistrez la musique que vous aimez sur votre SPV E200

Vous pouvez écouter un fichier multimédia sur Internet en streaming avec Media Player puis l'ajouter à votre liste des Favoris. La prochaine fois que vous voudrez l'écouter, il sera sur votre SPV E200 et il vous suffira de le sélectionner parmi les Favoris.

#### Ajouter un fichier multimédia aux Favoris:

- 1 Connectez-vous à un fichier multimédia sur Internet.
- 2 Pendant la lecture du fichier, appuyez sur la touche Menu et sélectionnez Ajouter aux Favoris. Appuyez sur le Joystick.

#### Lire un fichier favori:

- 1 Depuis l'écran de contenu local, appuyez sur la touche Menu, sélectionnez Favoris puis appuyez sur le Joystick.
- 2 Sélectionnez un fichier puis appuyez sur la touche Lecture. Pour supprimer un favori, il suffit de le sélectionner, d'appuyer sur la touche Menu, de sélectionner **Supprimer** et d'appuyer sur le Joystick.

 $(()$ 

- 金徳5 voviedia - 64 Khns  $\circledast$  $\Box$  $\circ$  $\bigodot$ 

Menu

 $\sqrt{2abc}$ 

E200

**Sélection** 

# personnaliser votre SPV E200

6

#### 6 - personnaliser votre SPV

## visualiser et modifier vos paramètres

Il existe plusieurs paramètres que vous pouvez modifier afin de changer l'apparence et le comportement de votre téléphone mobile.

#### Visualiser le menu principal des paramètres:

- 1 Sur l'écran d'accueil, appuyez sur Démarrer, sélectionnez Paramètres puis appuyez sur le Joystick.
- 2 Choisissez une option parmi les pages suivantes.

## téléphonie

Les paramètres de téléphonie sont utilisés principalement afin de définir les options pour les appels que vous recevez telles que le transfert d'appels, les appels en attente et l'identité de l'appelant.

Les paramètres pouvant être modifiés dans ce sous-menu figurent dans l'encadré ci-contre.

### paramètres sonores

Les paramètres sonores servent à personnaliser les sons pour les tonalités d'appels, avertissements et rappels.

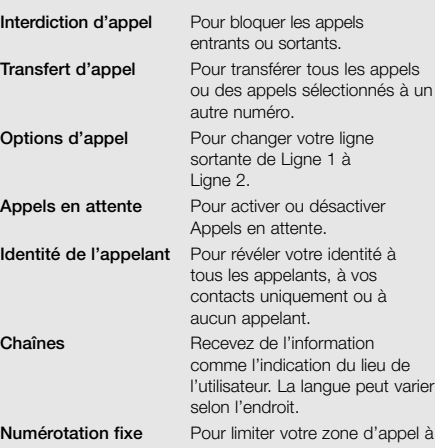

Quelles sont les options de paramètres de téléphonie?

un ou plusieurs numéros spécifiques et/ou indicatifs régionaux. Réseaux Identifie votre réseau Orange et passe votre sélection de réseau d'Automatique en Manuel.

#### Créer vos propres sons:

1 Allez sur votre PC à l'endroit où le fichier sonore est mémorisé et copiez le fichier. Le format du fichier doit être .wav ou .mid. Toutefois, certains formats .wav ne sont pas supportés tels que 4kbit.

- 2 Dans ActiveSync sur votre PC, cliquez sur Explore, cliquez deux fois sur IPSM, cliquez deux fois sur Données d'application, cliquez deux fois sur **Sons** puis collez le fichier sonore dans le dossier Sons.
- 3 Sur l'écran d'accueil de votre SPV E200, appuyez sur **Démarrer**, sélectionnez Paramètres, sélectionnez Sons puis appuyez sur le Joystick.
- 4 Sélectionnez l'article à personnaliser, appuyez sur Gauche ou Droite pour sélectionner le son puis appuyez sur Terminé.

Note: vérifiez que le SPV E200 est connecté à votre PC par un câble USB avant d'ouvrir ActiveSync et transférer le fichier sonore.

## permuter les profils et changer en quelques secondes la façon dont votre téléphone mobile fonctionne

Un profil est un paramètre de téléphone mobile qui détermine comment votre téléphone se comporte lorsque, par exemple, vous recevez de nouveaux SMS ou des messages vocaux.

Vous désirez éventuellement que votre SPV E200 sonne plus fort si un client appelle ou qu'il ne sonne pas du tout mais vous voulez entendre les alarmes du calendrier. Le profil par défaut sur votre SPV E200 est le profil Normal. Le nom du profil actuel est affiché sur l'écran d'accueil.

Visualiser les paramètres de Profils: appuyez sur

Démarrer, puis Paramètres, sélectionnez Profils puis appuyez sur le Joystick.

Note: vous pouvez également accéder aux paramètres de profils en sélectionnant Profil, Type à l'écran d'accueil.

Il existe plusieurs profils préparamétrés qui vous permettent d'adapter votre téléphone mobile à votre environnement.

- 1 Sur l'écran d'accueil, sélectionnez Profile: [Type] et appuyez sur le Joystick.
- 2 Sélectionnez le profil, appuyez sur le Joystick pour le paramétrer puis appuyez sur Terminé.

Note: vous pouvez également sélectionner un profil différent en utilisant la liste rapide. Appuyez sur le bouton Power, sélectionnez le profil puis appuyez sur le Joystick. Vous pouvez modifier le nom de certains profils. Il vous suffit de sélectionner le profil que vous souhaitez modifier puis Menu et Modifier.

#### Modifier un profil dans le menu Paramètres:

- 1 Sur l'écran d'accueil, appuyez sur **Démarrer**, puis Paramètres, sélectionnez Profils et appuyez sur le Joystick.
- 2 Sélectionnez le profil à modifier, appuyez sur Menu puis sélectionnez Modifier.
- 3 Modifiez les paramètres puis appuyez sur Terminé.

## écran d'accueil

Les paramètres de l'écran d'accueil sont utilisés pour changer la présentation de l'écran d'accueil, les coloris, l'image de fond et le temps nécessaire à l'écran pour apparaître après un mode veille.

- 1 Sur l'écran d'accueil, appuyez sur **Démarrer**, puis Paramètres.
- 2 Sélectionnez Ecran d'accueil puis appuyez sur le Joystick.

#### Personnaliser l'écran d'accueil avec votre propre image:

- 1 Allez sur votre PC, là où votre fichier d'image est mémorisé et copiez ce fichier. Le format du fichier doit être .gif, .jpg ou .bmp.
- 2 Dans ActiveSync sur votre PC, cliquez sur Explorer, cliquez deux fois sur IPSM, cliquez deux fois sur Application data, cliquez deux fois sur Accueil puis collez le fichier d'image dans le dossier Accueil.
- 3 Sur l'écran d'accueil de votre SPV E200, appuyez sur Démarrer, sélectionnez Paramètres, sélectionnez Ecran d'accueil puis appuyez sur le Joystick.
- 4 Sélectionnez Background image puis appuyez sur Gauche ou Droite pour sélectionner votre image.
- 5 Appuyez sur Terminé.

Note: vous pouvez également sélectionner une image en sélectionnant Image d'arrière-plan et en appuyant sur le Joystick. Ceci vous montre la liste complète des images pouvant être choisies.

Note: vérifiez que votre SPV E200 est connecté à votre PC par un câble USB avant d'ouvrir ActiveSync pour coller le fichier d'image. Pour de meilleurs résultats, utilisez des images avec une résolution d'écran de 176 x 200.

## à propos des paramètres

A propos des paramètres affiche des informations concernant le système d'exploitation du SPV E200 y compris le numéro de version et les informations de copyright.

- 1 Sur l'écran d'accueil, appuyez sur Démarrer, puis Paramètres
- 2 Sélectionnez à propos de, puis appuyez sur le Joystick.

## paramètres d'accessibilité

Les paramètres d'accessibilité servent à configurer la taille des polices de caractères, temporisation Multipress, temporisation de confirmation et volume du signal d'appel entrant du système.

- 1 Sur l'écran d'accueil, appuyez sur **Démarrer**, puis Paramètres.
- 2 Sélectionnez Accessibilité puis appuyez sur le Joystick.

## connexions de données

Les paramètres de connexions de données vous permettent d'établir des connexions Dial-up, Virtual Private Network (VPN), Proxy et General Packet Radio Service (GPRS) pour vous connecter sur Internet ou le réseau de votre société.

De temps à autre, vous souhaiterez peut-être vérifier ou modifier vos paramètres de connexions de données.

- 1 Sur l'écran d'accueil, appuyez sur **Démarrer**, sélectionnez Paramètres, puis Plus,
- 2 Sélectionnez Connections de données puis appuyez sur le Joystick.

## date et heure

Les paramètres de **date et heure** vous permettent de modifier la zone horaire locale, la date et l'heure actuelles et de régler l'alarme.

- 1 Sur l'écran d'accueil, appuyez sur Démarrer, puis Paramètres et sélectionnez Plus.
- 2 Sélectionnez Date et Heure puis appuyez sur le Joystick.

## coordonnées du propriétaire

#### Les paramètres de coordonnées du propriétaire

sont utilisés pour entrer et afficher les informations personnelles telles que votre nom, numéro de téléphone et adresse email. Cette fonction est utile par exemple si vous perdez votre SPV E200 et que vous voulez être contacté si quelqu'un le trouve.

- 1 Depuis l'écran d'accueil, appuyez sur la touche Démarrer et sélectionnez Paramètres, puis Plus.
- 2 Sélectionnez Inf. du propriétaire puis appuyez sur le Joystick.

## conserver l'énergie de la batterie

Les paramètres de *gestion d'énergie* sont utilisés pour afficher les paramètres d'économie d'énergie tels que ceux qui permettent de changer la luminosité de l'éclairage du fond, de temporiser l'affichage et l'éclairage du fond ou de contrôler le niveau de la batterie.

- 1 Sur l'écran d'accueil, appuyez sur la touche Démarrer et sélectionnez Plus.
- 2 Sélectionnez Paramètres, puis Plus, sélectionnez Gestion d'énergie puis appuyez sur le Joystick.

## paramètres régionaux

Les paramètres régionaux sont utilisés pour changer la langue, le style de date et d'heure du SPV E200 ainsi que les options de format des nombres et des devises.

- 1 Sur l'écran d'accueil, appuyez sur Démarrer, sélectionnez Paramètres, sélectionnez Plus.
- 2 Sélectionnez Paramètres régionaux puis appuyez sur le Joystick.

## supprimer des programmes

La fonction Supprimer programmes permet de supprimer des applications téléchargées sur votre SPV E200. Cette fonction est utile si votre mémoire est saturée et si vous souhaitez télécharger une nouvelle application.

1 Sur l'écran d'accueil, appuyez sur **Démarrer**, sélectionnez Paramètres, sélectionnez Plus. 2 Sélectionnez Suppr. programmes. Appuyez sur le Joystick.

## sécurité

Les paramètres de sécurité sont utilisés pour verrouiller le téléphone mobile ou la carte SIM et pour définir le mot de passe permettant le verrouillage du téléphone mobile.

1 Sur l'écran d'accueil, appuyez sur Démarrer, sélectionnez Paramètres, sélectionnez Plus. 2 Sélectionnez Sécurité puis appuyez sur le Joystick..

Voir la section 9 de ce guide pour de plus amples informations sur la sécurité.

## vous pouvez enregistrer de la musique sur votre SPV E200

Vous pouvez écouter un fichier multimédia sur Internet en temps réel via le haut-parleur de votre lecteur multimédia, puis l'ajouter à vos Favoris. Et la prochaine fois que vous voudrez écouter ce morceau, il sera déjà sur votre SPV E200 : il vous suffira de le sélectionner parmi vos Favoris

#### Ajouter un fichier multimédia en temps réel à vos Favoris :

- 1 Connectez-vous sur un fichier multimédia en temps réel sur Internet.
- 2 Pendant la lecture du fichier, appuyez sur Menu puis sélectionnez Ajouter aux Favoris. Appuyez sur le Joystick.

#### Pour écouter un Favori :

- 1 Sur l'écran Sommaire local, appuyez sur la touche programmable Menu, puis sélectionnez Favoris et appuyez sur le Joystick.
- 2 Sélectionnez un fichier, appuyez sur la touche programmable Lecture.

Pour effacer un Favori il suffit d'appuyer sur la touche programmable Menu, de sélectionner Effacer, puis d'appuyer sur le Joystick.

## télécharger une mélodie

Il y a plusieurs movens de télécharger une nouvelle mélodie sur votre SPVE100. Si vous recevez une mélodie via la messagerie multimédia ou par email, vous pouvez la télécharger directement sur votre téléphone mobile. Vous pouvez également utiliser ActiveSync pour transférer des fichiers sur votre téléphone mobile à partir de votre PC.

Télécharger une mélodie signifie simplement que vous transférez le fichier de son emplacement d'origine sur votre téléphone mobile. Lorsque le fichier audio est stocké sur votre téléphone mobile, vous pouvez l'utiliser de différentes façons, par exemple comme mélodie ou comme alarme.

#### Télécharger une mélodie reçue comme un message multimédia :

- 1 Ouvrez le message multimédia contenant la mélodie.
- 2 Appuyez sur Menu, puis sélectionnez Sauvegarder objets, puis appuyez sur le Joystick.
- 3 Mettez le fichier audio que vous avez recu en surbrillance et appuyez sur **Sauvegarder**.
- 4 Vous pouvez donner un nom au fichier, si vous le souhaitez, en utilisant la touche  $\mathcal D$  pour effacer les caractères. Appuyez sur Terminé lorsque vous avez fini.
- 5 Vous verrez apparaître Info obiet : sauvegarde effectuée. Appuyez sur OK.
- 6 Appuyez sur **nu pour revenir à l'écran d'accueil.**

télécharger une mélodie reçue en pièce jointe avec un email :

- 1 Ouvrez le message email contenant la pièce jointe et déroulez le menu pour mettre en surbrillance la ligne **Marquer pour** télécharger. Appuyez sur le Joystick.
- 2 Appuyez sur  $\mathcal P$  pour revenir à votre boîte de réception des messages. Appuyez sur Menu et sélectionnez Envoyer/Recevoir email pour recevoir l'intégralité du fichier audio joint.
- 3 Lorsque votre SPV100 a terminé de télécharger vos emails, ouvrez à nouveau le message contenant le fichier audio joint.
- 4 Mettez le fichier audio en surbrillance et appuyez sur le Joystick pour écouter le fichier joint.
- 5 Une fois la lecture terminée, appuyez sur Menu. L'option Sauvegarder fichier audio est en surbrillance, appuyez sur le Joystick.
- 6 Vous verrez alors apparaître un écran de confirmation indiquant que le fichier a bien été sauvegardé. Appuyez sur OK.

Télécharger un fichier avec ActiveSync :

- 1 Connectez votre SPV E200 à votre PC à l'aide d'ActiveSync. Pour plus d'informations, consultez le chapitre 10.
- 2 Sur votre PC, cliquez sur Explorer et ouvrez le fichier Storage/Application Data.
- 3 Si vous avez un dossier audio dans Application Data, utilisez-le pour y stocker votre mélodie. Si vous n'avez pas de dossier audio dans le

répertoire Application Data, vous pouvez en créer un, si vous le désirez, pour y stocker vos mélodies.

4 Déplacez votre fichier mélodie .wav dans le dossier audio et il sera transféré sur votre SPV E200 lors de la synchronisation. Maintenant que le fichier audio que vous avez reçu est sauvegardé sur votre téléphone mobile, vous pouvez l'utiliser comme mélodie.

Maintenant que le fichier que vous avez téléchargé est enregistré sur votre téléphone, vous pouvez l'installer comme une sonnerie.

- 1 Sur l'écran d'accueil, appuyez sur Démarrer, appuyez sur Plus, allez jusqu'à Paramètres et appuyez sur le Joystick.
- 2 Déroulez jusqu'à 2 Sons et appuyez sur le Joystick.
- 3 Mélodie pour ligne 1 est en surbrillance. Déplacez-vous à droite ou à gauche dans la liste pour atteindre le nom du fichier que vous avez téléchargé.
- 4 Une fois que vous avez sélectionné votre fichier. appuyez sur Terminé.

gérer votre temps et vos appels

7

## utiliser votre calendrier

Le calendrier est un programme de votre SPV E200 qui vous permet de noter et de lire vos rendez-vous et de consulter votre calendrier par jour, semaine ou mois.

1 Sur l'écran d'accueil, appuyez sur **Démarrer**, sélectionnez **Calendrier** puis appuyez sur le Joystick.

#### Créer un nouveau rendez-vous:

- 1 Sur l'écran d'accueil, appuyez sur Démarrer. sélectionnez **Calendrier** puis appuyez sur le Joystick.
- 2 Appuyez sur Menu, sélectionnez Nouveau puis appuyez sur le Joystick.
- 3 Entrez les informations dans les champs affichés. Pour paramétrer une alarme pour le rendez-vous, indiquez dans Rappel quand vous désirez être rappelé de votre rendez-vous.
- 4 Appuyez sur la touche **Terminé** lorsque la création de votre rendez-vous est terminée.

Note: lorsque vous créez un nouveau rendez-vous sur votre SPV E200, vous pouvez synchroniser le calendrier avec votre PC ou un serveur afin de maintenir à jour toutes les informations concernant vos activités partout où vous vous trouvez.

#### Visualiser un rendez-vous:

- 1 Sur l'écran d'accueil, appuyez sur Démarrer, sélectionnez **Calendrier** puis appuyez sur le Joystick.
- 2 Sélectionnez le rendez-vous à ouvrir et appuyez sur le Joystick.

#### Editer un rendez-vous:

- 1 Sur l'écran d'accueil, appuyez sur Démarrer, sélectionnez **Calendrier** puis appuyez sur le Joystick.
- 2 Sélectionnez le rendez-vous à éditer, appuyez sur le Joystick puis sur Modifier.
- 3 Apportez les modifications puis appuyez sur Terminé.

#### Supprimer un rendez-vous:

- 1 Sur l'écran d'accueil, appuyez sur **Démarrer**, sélectionnez **Calendrier** puis appuyez sur le Joystick.
- 2 Sélectionnez le rendez-vous à supprimer. appuyez sur Menu, sélectionnez Supprimer puis appuyez sur le Joystick.

## consulter votre programme

Vous pouvez consulter votre programme de trois façons différentes: Agenda, Semaine et Mois.

#### ■ Agenda

La fonction Agenda de votre calendrier est le paramètre standard. Elle affiche les réunions et les rendez-vous prévus pour la journée. Les rendez-vous apparaissent dans l'ordre chronologique en fonction de l'heure où ils commencent. Les rendez-vous durant une journée entière sont affichés sur une seule ligne en haut de l'écran Agenda. Jusqu'à 3 rendez-vous par journée peuvent être affichés.

## Fri 19 Sep 2003 க்கை l Pas de rendez-vous. **Semaine Menu**

#### Consulter votre agenda pour le jour même:

- 1 Sur l'écran d'accueil, appuyez sur **Démarrer**, sélectionnez **Calendrier** puis appuyez sur le Joystick.
- 2 Si vous êtes dans le calendrier et si vous utilisez la fonction Semaine ou Mois, appuyez sur Menu, sélectionnez Vue de l'agenda et appuyez sur le Joystick.

Note: pour consulter les dates antérieures ou ultérieures sur votre agenda, appuyez sur Gauche ou Droite.

#### Consulter votre agenda pour une date spécifique:

- 1 Sur l'écran d'accueil, appuyez sur **Démarrer**, sélectionnez **Calendrier** puis appuyez sur le Joystick.
- 2 Appuyez sur Menu, sélectionnez Atteindre la date puis appuyez sur le Joystick.
- 3 Entrez la date que vous désirez voir et appuyez sur Terminé.

#### ■ Semaine

Vue de la semaine vous montre votre programme pour une semaine donnée. Il vous permet de voir rapidement quand vous êtes libre ou occupé et de fixer un rendez-vous à n'importe quel moment.

L'écran affiche les heures de 09:00 à 17:00 dans des rectangles d'une heure se déplaçant de gauche à droite. Vous pouvez appuyer sur Haut ou Bas pour montrer les heures avant ou après celles qui sont affichées.

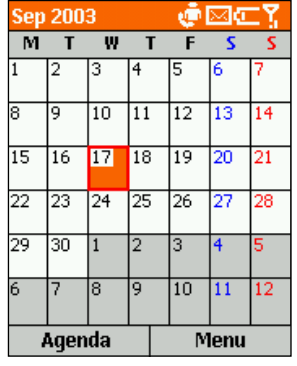

Note: si vous appuyez sur Haut ou Bas et quittez Vue de la semaine, les heures affichées en dernier apparaîtront la prochaine fois que vous retournez sur Vue de la semaine.

#### Consulter les rendez-vous pour la semaine:

- 1 Sur l'écran d'accueil, appuyez sur Démarrer, sélectionnez **Calendrier** et appuyez sur le Joystick.
- 2 Appuyez sur Menu, sélectionnez Vue de la semaine puis appuyez sur le Joystick.

Note: pour changer les paramètres pour Vue de la semaine, appuyez sur la touche programmable Menu, sélectionnez Options puis appuyez sur le Joystick.

■ Mois

Cette fonction vous permet de voir votre programme mensuel. Les flèches pointant vers le haut à gauche représentent les rendez-vous du matin et celles pointant vers le bas à droite les rendez-vous de l'après-midi.

Une activité durant toute la journée est indiquée par une case à l'intérieur de la journée. Si vous avez des rendez-vous le matin et l'après-midi et une activité durant toute la journée, la journée apparaît dans un encadré.

#### Consulter votre programme pour le mois:

- 1 Sur l'écran d'accueil, appuyez sur Démarrer, sélectionnez **Calendrier** puis appuyez sur le Joystick.
- 2 Appuyez sur Menu, sélectionnez Vue du mois puis appuyez sur le Joystick.

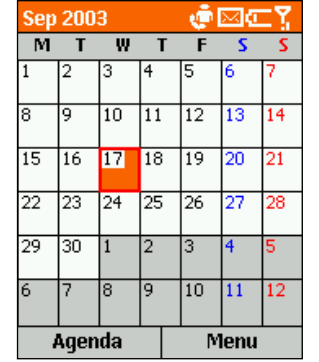

## importer des informations de calendrier

Vous pouvez importer des informations de calendrier à partir d'un autre programme de calendrier si celui-ci utilise le format iCal ou vCal, en synchronisant le SPV E200 avec votre PC.

## utiliser les tâches

Une tâche est un projet personnel qui peut être suivi et contrôlé. Une tâche peut se produire une fois ou de façon répétée. Une tâche récurrente peut se répéter à intervalles réguliers ou selon la date à laquelle vous fixez l'achèvement de la tâche. Par exemple, vous voulez payer une facture le dernier vendredi de chaque mois ou vous faire couper les cheveux un mois après votre dernière coupe. L'illustration ci-dessous montre l'écran Tâches avec un champ actif qui attend la description d'une nouvelle tâche.

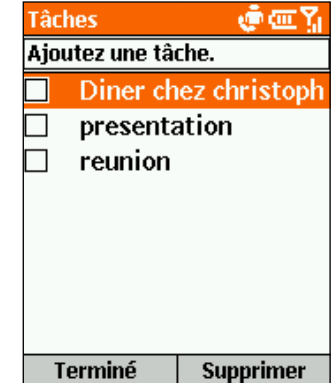

## la liste des tâches

Grâce à la liste des tâches, vous savez toujours ce qui vous reste à faire. Une tâche est suivie d'un point d'exclamation si elle a été identifiée comme étant de priorité majeure et d'une flèche vers le bas si son degré de priorité est moindre. Les tâches en retard sont affichées en gras et rouge. Les cases des tâches effectuées sont cochées.

Note: si vous synchronisez des tâches avec votre PC, les tâches terminées sont effacées de votre SPV E200 après la synchronisation. Elles sont ensuite affichées en gris et barrées d'une ligne sur votre PC.

## utiliser la liste des tâches

#### Créer une nouvelle tâche:

- 1 Sur l'écran d'accueil, appuyez sur **Démarrer**, appuyez sur Plus deux fois, sélectionnez Tâches puis appuyez sur le Joystick.
- 2 Indiquez la tâche dans le champ Nouvelle tâche ici en appuyant vers le Haut pour effacer la coche de la case, tapez le texte, puis appuyez sur le Joystick.

Note: lorsque vous créez une nouvelle tâche sur votre SPV E200, vous pouvez synchroniser les tâches avec votre PC pour maintenir votre liste de tâches à jour sur les deux systèmes.

Si vous créez une nouvelle tâche avec un rappel sur votre PC, vous pouvez synchroniser les tâches avec votre SPV E200 pour entendre le rappel sur votre SPV E200.

#### Identifier une tâche terminée:

- 1 Sur l'écran d'accueil, appuyez sur Démarrer, appuyez deux fois sur Plus, sélectionnez Tâches puis appuyez sur le Joystick.
- 2 Sélectionnez la tâche et appuyez sur Terminé.

#### Identifier une tâche non terminée:

- 1 Sur l'écran d'accueil, appuyez sur Démarrer, appuyez deux fois sur Plus, sélectionnez Tâches puis appuyez sur le Joystick.
- 2 Sélectionnez la tâche et appuyez sur A propos de.

#### Supprimer une tâche de la liste:

- 1 Sur l'écran d'accueil, appuyez sur Démarrer, appuyez deux fois sur Plus, sélectionnez Tâches puis appuyez sur le Joystick.
- 2 Sélectionnez la tâche et appuyez sur Supprimer.

## garder l'enregistrement d'une conversation ou enregistrer un mémo avec des notes vocales

Vous pouvez utiliser votre téléphone mobile pour enregistrer, mémoriser et écouter des notes vocales et des conversations.

Les notes vocales sont utilisées pour créer de brefs enregistrements vocaux. Les enregistrements figurent dans la liste Toutes les notes et sont intitulés de manière consécutive Enregistrement 1, Enregistrement 2 et ainsi de suite.

#### Créer une note vocale:

- 1 Appuyer sur Démarrer, sélectionnez Plus, puis à nouveau Plus. Sélectionnez Notes vocales puis appuyez sur le Joystick.
- 2 Tenez le SPV E200 avec le micro près de la bouche.
- 3 Appuyez sur **Enregistrer** pour enregistrer votre note vocale.
- 4 Appuyez sur **Arrêt** pour terminer votre enregistrement vocal.

Note: pour écouter un enregistrement, sélectionnezle dans la liste Toutes les notes, appuyez sur Menu. sélectionnez Play puis appuyez sur le Joystick.

#### Renommer un enregistrement:

- 1 Appuyez sur le bouton Enregistrer et sélectionnez l'enregistrement à renommer.
- 2 Appuyez sur Menu, sélectionnez Renommer puis appuyez sur le Joystick.
- 3 Dans Nom, entrez un nouveau nom pour l'enregistrement et appuyez sur Terminé.

## envoyer et recevoir des informations par infrarouge

Vous pouvez utiliser le port infrarouge de votre SPV E200 pour envoyer et recevoir des rendez-vous et des cartes de contacts entre votre SPV E200 et un autre appareil portable ou un PC possédant un port infrarouge et supportant VCards et VCal.

#### Envoyer un contact:

- 1 Sur l'écran d'accueil, appuyez sur **Démarrer**, sélectionnez **Contacts** puis appuyez sur le Joystick.
- 2 Sélectionnez le contact à envoyer, appuyez sur Menu, sélectionnez Envoyer contact puis appuyez sur le Joystick. Alignez les ports infrarouges de façon à ce qu'ils ne soient pas séparés de plus d'un mètre, appuyez sur la touche Menu, sélectionnez Envoyer contact puis appuyez sur le Joystick. Appuyez sur la touche **Envover** pour valider votre choix.

Des informations d'état vont alors s'afficher, indiquant le nom de l'appareil auquel votre SPV E200 envoie des informations et si le processus d'échange par faisceau est en attente, terminé ou a échoué.

#### Envoyer un rendez-vous:

- 1 Sur l'écran d'accueil, appuyez sur **Démarrer**, sélectionnez **Calendrier** puis appuyez sur le Joystick.
- 2 Sélectionnez le rendez-vous à envoyer et appuyez sur le Joystick pour ouvrir le rendezvous.
- 3 Appuyez sur Menu, sélectionnez Envoyer rendez-vous puis appuyez sur le Joystick.
- 4 Alignez les ports infrarouges de façon à ce qu'ils ne soient pas séparés de plus d'un mètre et appuyez sur Envoyer.

Des informations d'état vont alors s'afficher, indiquant le nom de l'appareil auquel votre SPV E200 envoie des informations et si le processus d'envoi par faisceau est en attente, terminé ou a échoué.

#### Recevoir des informations:

- 1 Sur l'écran d'accueil, appuyez sur Démarrer, sélectionnez Plus, sélectionnez Accessoires puis appuyez sur le Joystick.
- 2 Sélectionnez Recevoir via IR et appuyez sur le Joystick.

3 Alignez les ports infrarouges de façon à ce qu'ils ne soient pas séparés de plus d'un mètre et appuyez sur Oui pour recevoir les informations.

Note: votre SPV E200 peut recevoir des fichiers de tous les types mais il peut s'avérer nécessaire de copier certains fichiers sur votre PC pour les visualiser.

## identifier qui vous a appelé et quand

En utilisant le Journal d'appels et la Durée d'appels, vous pouvez voir des informations à propos des appels téléphoniques que vous avez effectués et reçus, par exemple qui vous a appelé récemment et combien de temps vous avez passé sur le SPV E200.

#### ■ Journal d'appels

Le Journal affiche les 100 derniers appels que vous avez effectués, reçus et manqués.

Chaque entrée dans le Journal contient l'heure de début de l'appel, sa durée, le nom de l'appelant le cas échéant et le numéro de l'appelant. Les appels les plus anciens sont automatiquement supprimés de la liste pour faire de la place pour les appels plus récents.

#### Visualiser le journal d'appels:

- 1 Sur l'écran d'accueil, appuyez sur Démarrer, sélectionnez **Appels** puis appuyez sur le Joystick.
- 2 Vous pouvez retourner un appel à n'importe quel numéro de la liste en le sélectionnant et en appuyant sur la touche  $\leftarrow$ .

Note: vous pouvez filtrer les appels manqués, les appels entrants et les appels sortants. Appuyez sur Menu, sélectionnez Filtre, appuyez sur le Joystick et sélectionnez le filtre de votre choix.

#### Accéder aux informations des contacts à partir du Journal d'appels:

- 1 Sélectionnez l'entrée pour le contact, appuyez sur Menu.
- 2 Sélectionnez Rechercher contact puis appuyez sur le Joystick.

Pour créer un nouveau contact à partir d'un numéro de l'Historique des appels, sélectionnez le contact en question, appuyez sur Menu, sélectionnez Enregistrer dans contacts, puis appuyez sur le Joystick.

Créer un nouveau contact à partir d'un numéro dans le journal d'appels:

- 1 Sélectionnez le contact, appuyez sur Menu.
- 2 Sélectionnez Sauvegarder puis appuyez sur le Joystick.

#### Supprimer un article dans le journal d'appels:

- 1 Sélectionnez l'article, appuyez sur la touche Menu, sélectionnez Supprimer puis appuyez sur le Joystick. Appuyez sur la touche Oui pour valider votre choix.
- 2 Pour supprimer tous les articles, appuyez sur la touche Menu, sélectionnez Supprimer Liste puis appuyez sur le Joystick. Appuyez sur la touche **Oui** pour valider votre choix.
- Durée d'appels

La durée d'appels contient des informations détaillées à propos de la longueur de votre dernier appel, le nombre total d'appels que vous avez effectués et reçus, les appels par type (entrant, sortant, itinérant et données) et un compteur à vie. La durée d'appels est utile lorsque vous désirez faire le suivi de vos appels, pour vous aider à estimer votre facture mensuelle.

#### Accéder aux compteurs d'appels:

#### calculatrice

- 1 Sur l'écran d'accueil, appuyez sur Démarrer, sélectionnez Appels puis appuyez sur la touche Action.
- 2 Appuyez sur la touche Menu, sélectionnez Afficher les minuteries puis appuyez sur le Joystick.
- 3 Pour réinitialiser votre tarificateur d'appels, appuyez sur Menu et sélectionnez Réinitialiser tarificateurs. Appuyez Oui pour confirmer.

Vous pouvez utiliser cette fonction pour exécuter toutes les opérations courantes pour lesquelles vous utiliseriez normalement une calculatrice portable.

- 1 Sur l'écran d'accueil, appuyez sur Démarrer, appuyez deux fois sur Plus, sélectionnez Accessoires, puis Calculatrice et appuyez sur le Joystick.
- 2 Utilisez le clavier pour saisir les chiffres et faire vos calculs.
- 3 Appuyez sur la touche # pour parcourir les divers symboles mathématiques disponibles et appuyez sur la touche astérisque \* pour entrer une virgule décimale.

Note: vous pouvez également utiliser les touches de direction pour afficher les symboles mathématiques disponibles. Appuyez sur Haut pour le signe +, bas pour le signe -, sur Gauche pour le signe de la division / et Droite pour le signe de la multiplication x

- 4 Appuyez sur Clear pour effacer les caractères à l'écran.
- 5 Appuyez sur  $\mathcal D$  pour effacer le dernier chiffre lorsque vous avez saisi beaucoup de chiffres de rang.
- 6 Appuyez sur la touche Options puis sélectionnez Résultat pour terminer le calcul.

# synchroniser les informations

8

## utiliser ActiveSync

Avant de poursuivre avec cette section, veuillez vous référer aux informations sur ActiveSync à la page 1.13 pour d'importants renseignements concernant l'installation du logiciel.

#### Le SPV E200 nécessite la version ActiveSync 3.7.

Dès que vous avez établi un partenariat en suivant les instructions du guide de prise en main, vous êtes prêt à synchroniser vos appareils.

#### Lancer et arrêter la synchronisation:

- 1 Sur l'écran d'accueil, appuyez sur Démarrer, sélectionnez ActiveSync puis appuyez sur le Joystick.
- 2 Pour lancer la synchronisation, appuyez sur Sync; pour arrêter la synchronisation, appuyez sur Terminée.

## synchroniser la boîte d'arrivée

Lorsque vous choisissez de synchroniser la corbeille d'arrivée dans ActiveSync, les emails sont synchronisés avec les conséquences suivantes:

- Les messages sont copiés du dossier Outlook Inbox de votre PC au dossier Inbox de votre SPV E200.
- Lorsque vous synchronisez les informations de votre corbeille d'arrivée avec votre PC, vous ne

recevez que les messages des trois derniers jours et environ les premiers 500 caractères de chaque nouveau message. Vous pouvez choisir également de télécharger les fichiers joints ou pas. ■ Les messages sur votre SPVE 200 et votre PC sont liés. Lorsque vous effacez un message sur votre SPV, il s'efface de votre PC à la prochaine

- synchronisation et vice versa. Si vous ne souhaitez pas que cela se produise,
- veuillez vous référer à la page 4.4 de ce guide. ■ Si vous avez créé des sous-dossiers dans Outlook, les messages dans ces dossiers ne
- seront synchronisés que si vous avez spécialement sélectionné les dossiers pour la synchronisation avec votre SPV E200.

Note: les SMS ne sont pas synchronisés.

## synchroniser les contacts et les tâches

Les contacts et les tâches sont automatiquement synchronisés entre votre SPV E200 et Outlook sur votre PC. Par conséquent, si vous créez un nouveau contact ou une nouvelle tâche sur votre SPV E200, il/elle va apparaître sur votre liste de contacts ou de tâches à la prochaine synchronisation et vice versa. De la même façon, si vous effacez un contact ou une tâche d'un des appareils, il/elle s'effacera de l'autre appareil à la prochaine synchronisation afin de garantir que toutes les informations sont à jour sur votre PC et votre SPV E200.

## paramétrer le Server ActiveSync

Avant de commencer à synchroniser les informations avec un serveur, vous devrez éventuellement demander à votre responsable de réseau votre nom d'utilisateur, mot de passe et nom du serveur Orange Wirefree Server. Ces informations de configuration sont peut-être déjà paramétrées sur votre SPV E200 ou bien vous les possédez déjà.

#### Paramétrer le Server ActiveSync:

- 1 Sur écran d'accueil, appuyez sur Démarrer, sélectionnez ActiveSync puis appuyez sur le Joystick.
- 2 Appuyez sur la touche Menu, sélectionnez Options, puis appuyez sur le Joystick.
- **3** Sélectionnez **Connexion** et appuyez sur le Joystick.
- 4 Dans Nom d'utilisateur, entrez votre nom d'utilisateur Microsoft Exchange.
- 5 Dans Mot de passe, entrez votre mot de passe Microsoft Exchange
- 6 Dans Domaine, entrez le nom de domaine pour votre Microsoft Exchange Server (le cas échéant).
- 7 Sélectionnez Enreg. le mot de passe si vous voulez que votre SPV E200 enregistre votre mot de passe de façon à ce que n'ayez pas à le saisir à chaque fois.
- 8 Dans Nom de serveur, entrez le nom du serveur Microsoft Mobile Information Server auquel vous souhaitez vous connecter.

9 Appuyez deux fois sur Terminé. Pour commencer à synchroniser avec le serveur, appuyez sur Sync.

Note: Vous pouvez également établir une connexion afin de synchroniser à distance avec un serveur lorsque vous créez pour la première fois un partenariat entre votre SPV E200 et votre PC.

Vous pouvez modifier le type d'information que vous désirez synchroniser entre votre SPV E200 et votre serveur à partir de votre SPV E200. Toutefois, pour changer le type d'information que vous préférez synchroniser entre votre SPV E200 et votre PC, vous devez modifier les paramètres de synchronisation sur votre PC. Pour plus d'information sur la synchronisation, consultez l'aide ActiveSync sur votre PC.

- 1 Sur écran d'accueil, appuyez sur **Démarrer**, sélectionnez ActiveSync puis appuyez sur le Joystick.
- 2 Appuyez sur Menu, sélectionnez Options puis sélectionnez le type d'information que vous ne désirez plus synchroniser avec un serveur, tel que le calendrier, les contacts ou la corbeille d'arrivée.
- 3 Supprimer la coche de la case située près du type d'information que vous ne voulez plus synchroniser avec un serveur et appuyez sur Terminé.

## synchroniser à distance

Vous pouvez synchroniser à distance avec votre PC:

- 1 Sur l'écran d'accueil, appuyez sur Démarrer, sélectionnez ActiveSync puis appuyez sur le Joystick.
- 2 Appuyez sur Menu, sélectionnez Options puis appuyez sur le Joystick.
- 3 Sélectionnez Paramètres de PC puis appuyez sur le Joystick.
- 4 Sélectionnez Inclure la sync. PC à distance lors d'une sync. puis appuyez sur le Joystick.
- 5 Dans Connexion, sélectionnez le nom de l'ordinateur approprié puis appuyez deux fois sur Terminé.
- 6 Pour lancer la synchronisation, appuyez sur Sync.

Note: pour synchroniser à distance avec un PC, celui-ci doit être en marche.

Pour synchroniser à distance avec un serveur, vous devez avoir établi les paramètres du serveur.

- 1 Sur l'écran d'accueil, appuyez sur Démarrer. sélectionnez ActiveSync puis appuyez sur le Joystick.
- 2 Appuyez sur Menu, sélectionnez Options puis appuyez sur le Joystick.
- 3 Sélectionnez le type d'information à synchroniser avec le serveur, appuyez sur le Joystick, sélectionnez la case à cocher Synchroniser [Type d'information] et appuyez sur la touche Terminé.

## créer un programme de synchronisation avec le serveur

Vous pouvez créer un programme de synchronisation afin que vos informations soient automatiquement synchronisées avec le serveur selon une périodicité que vous spécifiez.

- 1 Sur l'écran d'accueil, appuyez sur **Démarrer**, sélectionnez **ActiveSync** puis appuyez sur le Joystick.
- 2 Appuyez sur Menu, sélectionnez Options, sélectionnez Planification, puis appuyez sur le Joystick.
- 3 Sélectionnez la case à cocher Quand l'appareil est connecté, synchroniser toutes les: et sélectionnez une période de temps.
- 4 Appuyez sur Terminé.

#### Créer un programme permettant de synchroniser avec wirefree™:

- 1 Sur l'écran d'accueil, appuyez sur Démarrer, sélectionnez ActiveSync puis appuyez sur le Joystick.
- 2 Appuyez sur Menu, sélectionnez Options, sélectionnez **Planification** puis appuyez sur le Joystick.
- 3 Sélectionnez la case à cocher Quand l'appareil n'est pas connecté, synchroniser toutes les: puis sélectionnez une période de temps.
- 4 Appuyez sur Terminé.

## erreurs d'ActiveSync

A chaque fois qu'ActiveSync ne réussit pas à synchroniser vos informations, une erreur s'affiche sur votre SPV E200.

Appuyez sur le Joystick lorsque le texte d'erreur est affiché. ActiveSync affiche alors un complément d'information sur l'erreur qui s'est produite.

Note: certains types d'erreur peuvent altérer la synchronisation automatique. Si vous pensez qu'une synchronisation automatique programmée n'a pas eu lieu, vous devez tenter de synchroniser vos informations manuellement. Une synchronisation manuelle réussie rétablit la synchronisation automatique.

## ajouter des programmes à votre SPV E200 en utilisant ActiveSync et développer ses possibilités

En utilisant l'option Explore dans la fenêtre ActiveSync de votre PC, vous pouvez ajouter de nouveaux programmes à votre SPV E200 à tous moments. Dès que vous commencez à synchroniser votre SPV E200 et votre PC, vous pouvez ajouter et supprimer des programmes à votre convenance.

Pour ajouter un nouveau programme par

synchronisation, le fichier doit être compatible avec votre SPV E200.

Il existe trois types de fichiers de programme pour votre SPV E200:

- Les fichiers comprimés, généralement avec l'extension .cab, s'installent dès que vous les copiez sur votre SPV E200.
- Les fichiers installateurs sont exécutés à partir de votre PC lorsqu'ActiveSync est en service. Le fichier est décomprimé et ses composants sont copiés dans les zones appropriées de votre SPV E200.
- Les fichiers non installateurs écrits pour le SPV E200 ne fonctionnent pas sur votre PC et doivent être copiés sur votre SPV en utilisant l'option Explore dans ActiveSync.

#### Utiliser les fichiers cab:

- 1 Synchronisez votre SPV E200 et votre PC.
- 2 Cliquez sur le bouton Explore dans ActiveSync. La structure de fichiers pour votre SPV s'ouvre. Allez parmi les dossiers à
	- \Storage\Windows\Startmenu\.
- 3 Copiez le fichier dans ce dossier. Vous pouvez ensuite déconnecter votre SPV E200 de votre PC.
- 4 Sur votre SPV E200, appuyez sur Démarrer et faites défiler jusqu'à Accessories. Appuyez sur le Joystick.
- 5 Vous verrez le fichier .cab que vous avez copié

de votre PC. Faites défiler jusqu'au fichier et appuyez sur le Joystick.

6 Le fichier se décomprime et s'installe sur votre SPV E200. Le programme apparaît alors dans le menu Démarrer ou le dossier concerné. Il suffit de faire défiler jusqu'à ce fichier et d'appuyer sur le Joystick pour l'exécuter.

#### Gérer des fichiers installateurs:

- 1 Synchronisez votre SPV E200 et votre PC.
- 2 Copiez le fichier que vous désirez installer sur votre PC et cliquez deux fois sur ce fichier. S'il ne s'agit pas d'un installateur, un message d'erreur apparaît. Dans ce cas, voir ci-dessous.
- 3 S'il s'agit d'un installateur, le fichier s'ouvre et commence à décomprimer le programme.
- 4 Tandis que votre SPV E200 et votre PC sont connectés, le fichier sera copié directement dans votre menu SPV E200 Program ou un autre dossier approprié.

#### Gérer des fichiers non installateurs:

- 1 Si le fichier que vous avez téléchargé ou copié ne fonctionne pas sur votre PC, il ne s'agit pas d'un fichier installateur.
- 2 Synchronisez votre PC et votre SPV E200.
- 3 En utilisant l'option Explore dans ActiveSync, ouvrez
- \Storage\Windows\Startmenu\Accessoires.

4 Faites y glisser simplement le nouveau fichier et il sera copié immédiatement dans votre SPV E200. Il apparaîtra dans le dossier Accessories du menu Démarrer et vous pourrez cliquer pour l'exécuter.

Dès que vous avez installé le fichier sur votre SPV E200, vous pouvez commencer à utiliser le programme immédiatement.

Vous pouvez également à tous moments supprimer des programmes que vous avez ajoutés à votre SPV E200

- 1 Appuyez sur **Démarrer**, faites défiler jusqu'à Paramètres et appuyez sur le Joystick. Faites défiler jusqu'à Plus et appuyez sur le Joystick.
- 2 Faites défiler jusqu'au programme que vous souhaitez supprimer et appuyez sur le Joystick.

Note: yous ne pouvez pas supprimer les programmes fondamentaux fournis avec le SPV E200 tels que Contacts, Calendar et Internet Explorer.N'oubliez pas les autres façons d'installer des programmes sur votre téléphone mobile, notamment :

■ Télécharger d'Internet en utilisant Internet Explorer. Allez sur le site Internet approprié et sélectionnez le fichier à télécharger. Il apparaîtra dans votre dossier Accessories dans le menu Démarrer sous forme comprimée. Il suffit de cliquer sur le fichier pour le décomprimer puis de cliquer sur le nouveau programme pour l'exécuter.

■ Installer à partir de votre carte mémoire. Si vous avez le CD, installez simplement l'application par synchronisation. Si vous utilisez la votre carte mémoire, il suffit de sélectionner le fichier que vous désirez installer sur votre téléphone mobile et d'appuyer sur le Joystick. Suivez les instructions à l'écran.

Note: si vous installez des applications à partir de votre carte mémoire, il est conseillé de n'en installer que la moitié à la fois afin d'éviter les problèmes de mémoire.

## utilisez Bluetooth™ avec un autre périphérique dans un environnement sans fils

Bluetooth™ est une nouvelle technologie radio qui vous permet d'effectuer des connections sans fil entre votre téléphone et d'autres appareils. L'échange d'informations, par exemple pour les contacts et les rendez-vous, est ainsi considérablement facilité. Vous pouvez également vous connecter à un ordinateur portable et utiliser votre téléphone mobile comme un modem.

Pour optimiser vos communications **Bluetooth™**, les appareils à connecter doivent se trouver à dix mètres au maximum les uns des autres.

Lorsque vous activez **Bluetooth™** pour la première fois, vous devrez indiquer le nom de votre téléphone mobile. Vous pouvez utiliser le nom par défaut ou le modifier. Lorsque vous avez accepté le nom, la mention «Nom enregistré» s'affiche.

Avant que votre téléphone puisse être connecté à un autre appareil, vous devrez coupler votre téléphone avec l'appareil en question. Votre téléphone peut être couplé avec dix autres appareils au maximum, dotés de la fonction Bluetooth™.

#### Coupler votre téléphone:

- 1 Assurez-vous que **Bluetooth™** est activé sur les deux appareils.
- 2 Pour activer Bluetooth™ sur votre téléphone. appuyez sur Démarrer et sélectionnez Paramètres. Défilez jusqu'à Bluetooth™.
- 3 Sélectionnez Détecter pour que les autres
- appareils puissent entrer en liaison avec votre téléphone. Votre téléphone peut maintenant commencer à chercher une liste d'appareils compatibles.
- 4 Sélectionnez l'appareil avec lequel vous désirez établir la connexion. La mention Connecté s'affiche sur l'écran, suivie du nom de l'appareil. Si les appareils n'ont pas été couplés, vous devrez entrer le mot de passe relatif à l'appareil auquel vous désirez vous connecter. Choisissez un code comprenant de 1 à 16 chiffres et entrezle dans les deux appareils

garantir la sécurité de votre SPV E200 9

## garantir la sécurité de votre SPV E200

Vous pouvez personnaliser le degré de sécurité que vous désirez pour votre SPV E200 en verrouillant le clavier, le SPV E200 entier ou la carte SIM.

## verrouiller votre SPV E200

Verrouiller le SPV E200 interdit l'accès aux données personnelles. Lorsque vous activez cette fonction, le SPV E200 se verrouille automatiquement au bout d'un certain temps d'inactivité. Une demande de mot de passe de verrouillage du SPV E200 s'affiche sur l'écran avant que l'accès ne soit autorisé.

Note: vous pouvez néanmoins recevoir des appels et appeler les numéros d'urgence lorsque votre SPV E200 est verrouillé.

- 1 Appuyez rapidement sur le bouton Power pour afficher Verrouiller le tél., sélectionnez Verrou. d'appareil puis appuyez sur la touche programmable OK.
- 2 Dans Verrouiller après, sélectionnez le délai d'inactivité du SPV E200 avant le verrouillage automatique.
- 3 Dans Mot de passe, entrez le mot de passe que vous voulez utiliser pour accéder au SPV E200 lorsqu'il est verrouillé.
- 4 Dans Confirmez mot de passe, entrez le mot de

#### Que se passe-t-il si j'entre un code PIN incorrect?

Si vous entrez un code PIN de carte SIM ou PIN2 incorrect trois fois de suite, votre carte SIM se verrouille. Il vous faut un code de déverrouillage personnel (PUK) pour déverrouiller votre carte SIM.

Appelez notre Service Clientèle au 0800 700 700 pour de plus amples informations sur la façon de déverrouiller votre téléphone mobile.

N'essayez pas de deviner le code PUK. Si vous entrez un code PUK incorrect dix fois de suite, vous allez verrouiller votre carte SIM de façon permanente.

passe à nouveau et appuyez sur la touche programmable Terminé.

Note: après avoir sélectionné le délai et créé un mot de passe, vous pouvez rapidement verrouiller votre SPV E200 à partir de Verrouiller le tél. sans avoir à visualiser ces paramètres.

Pour déverrouiller votre SPV E200, appuyez sur Déverrouiller, entrez votre mot de passe puis appuyez à nouveau Déverrouiller.

#### Désactiver le verrouillage du téléphone:

Sur l'écran d'accueil, appuyez sur Démarrer, sélectionnez Paramètres, sélectionnez Plus, sélectionnez Sécurité, sélectionnez Déverrouillage du téléphone mobile puis appuyez sur Terminé.

## verrouiller la carte SIM

Si vous verrouillez la carte SIM, personne d'autre ne peut utiliser votre SPV E200, à moins de ne connaître votre mot de passe. Les appels aux numéros d'urgence sont permis. Le code PIN est préprogrammé à 1111.

- 1 Depuis l'écran d'accueil, appuyez sur la touche Démarrer, puis Paramètres et sélectionnez Plus. Sélectionnez Sécurité, puis Activer le verrou SIM puis appuyez sur le Joystick.
- 2 Entrez votre mot de passe PIN1 qui est préprogrammé à 1111 et appuyez sur Terminé.

#### Déverrouiller la carte SIM:

- 1 Depuis l'écran d'accueil, appuyez sur la touche Démarrer, puis Paramètres et sélectionnez Plus. Sélectionnez Sécurité, puis Déverrouiller SIM puis appuyez sur le Joystick.
- 2 Entrez votre mot de passe PIN1 qui est préprogrammé par défaut à 1111 et appuyez sur Terminé.

Vous pouvez modifier votre code PIN si vous avez verrouillé votre carte SIM alors que le verrou SIM est activé:

- 1 Depuis l'écran d'accueil, appuyez sur la touche Démarrer, puis Paramètres et sélectionnez Plus. Sélectionnez Sécurité, puis Modifier mot de p. SIM puis appuyez sur le Joystick.
- 2 Entrez votre ancien code PIN qui est 1111 par défaut, entrez votre nouveau code PIN, retapez

#### A quoi servent les codes de sûreté?

Votre téléphone mobile Orange est fourni avec un certain nombre de codes de sûreté préprogrammés. Chaque code contrôle une fonction de sûreté de votre téléphone mobile. Le tableau ci-dessous permet d'identifier quel code est nécessaire pour activer chaque fonction.

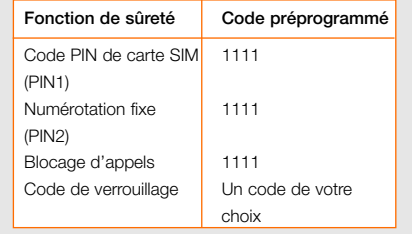

votre nouveau code PIN puis appuyez sur Terminé.

Note: lorsque vous saisissez un nouveau code PIN de carte SIM, veuillez ne pas choisir un numéro finissant par 117, 118, 143, 144, 147, 1414 ni 1415 car votre téléphone risque de le prendre pour un numéro d'urgence.

## contrôler les numéros pouvant être appelés à partir de votre SPV E200

La numérotation fixe vous permet de limiter l'utilisation de votre téléphone mobile (généralement par un(e) ami(e) ou un membre de votre famille) uniquement aux numéros mémorisés dans votre carnet de numérotation fixe tandis que le blocage d'appels empêche certains types d'appels. Avant de pouvoir utiliser la numérotation fixe, vous devez dresser une liste.

- 1 Sur écran d'accueil, appuyez sur Démarrer, sélectionnez Paramètres, Téléphone, puis Numérotation fixe et appuyez sur le Joystick.
- 2 Sélectionnez Activer la numérotation fixe et appuyez sur Terminé.
- 3 Entrez votre PIN 2 SIM qui est 1111 par défaut et appuyez sur Terminé.

Dès que la numérotation fixe a été activée, vous pouvez commencer à mémoriser les numéros pour la numérotation fixe.

- 1 Sur écran d'accueil, appuyez sur Démarrer, sélectionnez Paramètres, Téléphone, puis Numérotation fixe et appuyez sur Menu.
- 2 Sélectionnez Modifier les numéros et appuyez sur le Joystick.
- 3 Appuyez sur Menu, sélectionnez Ajouter et appuyez le Joystick.
- 4 Entrez le numéro et appuyez sur OK. Entrez le nom et appuyez sur OK.

le blocage d'appels peut être utilisé de façon sélective pour bloquer les appels sortants et entrants

Le mot de passe de **blocage d'appels** est paramétré sur 1111. Les appels d'urgence au 117, 118, 143, 144, 147, 1414 ni 1415 sont possibles lorsque la fonction de blocage est activée.

- 1 Sur l' écran d'accueil, appuyez sur **Démarrer**, puis Paramètres. Sélectionnez Téléphone, sélectionnez Interdiction d'appel et appuyez sur le Joystick.
- 2 Choisissez le type d'appels que vous voulez bloquer:
- Bloquer les appels entrants
- Hors service
- Itinérance
- Tous les appels
- Bloquer les appels sortants
- Internationaux excepté au pays d'origine
- Appels internationaux
- Tous les appels
- Hors service
- 3 Appuyez sur le Joystick.
- 4 Appuyez sur la touche **Terminé** lorsque vous avez terminé.

## sécurité

#### 1 services de réseau

Le téléphone mobile décrit dans ce manuel a été certifié pour une utilisation sur le réseau Orange. Un certain nombre de fonctions décrites dans ce manuel sont appelées Services de réseau. Ce sont des services spéciaux dont vous pouvez disposer par l'intermédiaire de Orange. Avant de pouvoir profiter des Services de réseau, vous devez vous y abonner par l'intermédiaire de Orange. Les instructions relatives à ces services figurent dans ce manuel.

#### 2 utilisation de votre téléphone au quotidien

Maintenez votre téléphone comme vous le feriez avec n'importe quel autre téléphone, avec l'antenne dirigée vers le haut, au-dessus de votre épaule. Si votre téléphone est doté d'une antenne extensible, déployez-la au maximum. Evitez de toucher l'antenne lorsque le téléphone est allumé, car cela peut affecter la qualité de l'appel et peut obliger l'appareil à consommer plus d'énergie que nécessaire.

Il est recommandé, comme c'est le cas pour tout autre appareil de transmission radio, d'utiliser le téléphone uniquement dans sa position normale de fonctionnement, ceci pour une marche satisfaisante de l'appareil et pour votre propre sécurité.

#### 3 utilisation de votre téléphone Orange dans un véhicule

La sécurité passe avant tout et c'est la responsabilité essentielle du conducteur. Par conséquent:

- Orange vous recommande de ne pas utiliser votre téléphone au volant, à moins que vous ne soyez équipé d'un kit mains libres personnel ou d'un kit mains libres personnel pour voiture.
- Si vous devez émettre ou recevoir un appel et que vous avez un dispositif mains libres ou un kit mains libres voiture, utilisez dans toute la mesure du possible la numérotation automatique ou l'activation vocale et réduisez la durée de l'appel au strict minimum.
- Si vous ne possédez pas de kit mains libres ou de kit voiture, arrêtez-vous et garez votre véhicule en toute sécurité avant d'utiliser votre téléphone, mais jamais sur la bande d'arrêt d'urgence d'une autoroute, même pour un appel important.
- Ne transportez pas ou ne stockez pas de liquides inflammables, de gaz ou de matériaux explosifs dans le même compartiment que votre téléphone et ses accessoires. Rangez et protégez toujours votre téléphone.
- Vous devriez toujours avoir un support de téléphone dans votre véhicule pour protéger votre appareil. Ne laissez jamais le téléphone sur le siège passager ou à un endroit où il pourrait

tomber lors d'un arrêt brusque ou d'une collision.

Souvenez-vous: toujours accorder toute votre attention à la conduite. Un kit mains libres et un kit mains libres voiture sont disponibles pour la grande majorité des téléphones Orange. Ils sont vendus séparément.

#### 4 installation du kit voiture

- Seule une personne qualifiée devrait installer ou réparer le kit mains libres dans votre véhicule. Une installation ou un service défectueux peuvent être dangereux et provoquer l'annulation de toute garantie relative à l'appareil.
- Si votre véhicule est équipé d'airbags, souvenez-vous qu'un airbag se gonfle avec beaucoup de force. Ne placez pas d'objets, y compris le support et le téléphone installé ou tout appareil portable, au-dessus d'un airbag ou dans la zone de gonflage. Si un kit mains libres voiture est installé de manière inappropriée et que l'airbag se déploie, des blessures graves peuvent en résulter.
- Faites vérifier régulièrement que tout l'équipement de téléphonie mobile est installé et fonctionne correctement.

Votre téléphone mobile est un transmetteurreceveur radio à puissance limitée. Quand il est allumé, il reçoit et émet des signaux fréquence

radio (FR). La plupart des appareils électroniques modernes sont protégés contre les signaux FR. Cependant, ces signaux peuvent affecter les systèmes électroniques qui ont été installés dans les véhicules à moteur de manière inappropriée ou qui sont insuffisamment protégés (p.ex. injection

électronique, freinage ABS, limiteur électronique de vitesse, airbags, etc.). Vérifiez avec le fabricant ou le concessionnaire ce qu'il en est avec votre propre véhicule. Vous devriez également contacter le fabricant pour tout équipement supplémentaire ajouté sur votre véhicule.

#### 5 remplacement du fusible

■ Remplacez toujours un fusible hors d'état par un fusible du même type et d'une dimension identique. N'utilisez jamais un fusible de voltage plus élevé.

#### 6 appels d'urgence

Si votre téléphone est doté des fonctions mentionnées ci-dessous et que vous avez restreint ou bloqué les appels sortants de votre téléphone, il est malgré tout possible d'appeler les numéros d'urgence:

- Listes de numérotation restreintes
- Blocage d'appels
- Listes de numérotation fixes
- Appels aux groupes fermés d'utilisateurs
- Verrouillage du clavier

Assurez-vous que le téléphone est allumé et en service. Indiquez à l'opérateur l'endroit où vous vous trouvez.

#### Effectuer un appel d'urgence:

- 1 Si le téléphone n'est pas activé, placez-le sur fonction GSM. Vérifiez l'intensité du signal.
- 2 Appuyez sur la touche  $\Omega$  pour revenir aux applications.
- 3 Appuyez sur (b) puis tapez le numéro d'urgence pour l'endroit où vous vous trouvez.

Lorsque vous devez effectuer un appel d'urgence, rappelez-vous de fournir tous les renseignements nécessaires d'une manière aussi précise que possible. Votre téléphone peut être le seul moyen de communication sur le lieu d'un accident et ne coupez pas l'appel avant que l'opérateur ne vous y autorise.

#### 7 appel d'urgence à une touche

Si votre téléphone est doté de la fonction Appel d'urgence préprogrammé à une touche, l'utilisation de la touche 9 pour appeler le numéro d'urgence peut éventuellement ne pas fonctionner si vous avez limité ou bloqué les appels sortants de votre téléphone. Cela dépend du type de restriction

que vous avez choisi et du type d'option de blocage que vous avez sélectionné. L'appel d'urgence à une touche ne fonctionne pas lorsque certaines autres fonctions sont activées (telles que le verrouillage du clavier et d'autres).

Note: les numéros officiels d'urgence peuvent varier en fonction des régions.Toutefois, un seul numéro officiel est programmé dans votre téléphone. Il peut ne pas être valable si vous utilisez votre téléphone outre-mer. Veuillez vérifier avec notre réseau partenaire à l'étranger pour savoir quel est le numéro d'urgence utilisé dans sa région.

Votre téléphone Orange, comme tout téléphone mobile, utilise des signaux radio, des réseaux mobile ou à ligne fixe qui ne peuvent pas toujours garantir la connexion dans toutes les conditions. Par conséquent, ne vous fiez pas uniquement à votre téléphone mobile pour vos communications essentielles comme les urgences médicales. Ne raccrochez pas durant un appel d'urgence avant que l'opérateur vous ait dit de le faire.

Note: lorsque vous utilisez la numérotation vocale, vous devez prononcer le nom exactement de la même manière qu'au moment où vous l'avez enregistré. Cela s'avère quelquefois difficile, dans un environnement bruyant ou dans une situation d'urgence. Ne vous fiez pas uniquement à la numérotation vocale en toutes circonstances.

#### 8 environnement de fonctionnement

N'oubliez pas de respecter toutes les règles spécifiques en vigueur en tous lieux et éteignez votre téléphone lorsqu'il est interdit de l'utiliser ou lorsqu'il peut provoquer une interférence ou un risque. Lorsque vous connectez le téléphone ou tout accessoire à un autre appareil, lisez son manuel d'utilisation, spécialement les instructions de sécurité. N'essayez pas de connecter des produits incompatibles.

#### 9 stimulateurs cardiaques

- Les fabricants de stimulateurs cardiaques recommandent de maintenir une distance de 20 cm au minimum entre un téléphone portable et un stimulateur, afin d'éviter toute interférence avec le stimulateur cardiaque. Ces recommandations correspondent aux recherches indépendantes et aux recommandations de Wireless Technology Research. Les personnes portant un stimulateur cardiaque doivent par conséquent:
- toujours garder leur téléphone à au moins 20 cm de leur stimulateur cardiaque lorsque le téléphone est activé.
- ne pas garder leur téléphone dans leur poche de poitrine.
- utiliser l'oreille du côté opposé au stimulateur pour minimiser le risque d'interférence.
- éteindre leur téléphone immédiatement s'ils

#### pensent qu'une interférence risque de se produire.

#### 10 appareils acoustiques

Votre téléphone mobile peut interférer avec certaines prothèses auditives. Dans ce cas, veuillez consulter le fabricant de l'appareil acoustique.

#### 11 autres appareils médicaux

Tout appareil émettant des ondes radio, y compris les téléphones mobiles, est susceptible d'interférer avec le fonctionnement d'autres appareils médicaux insuffisamment protégés. Pour toute question, consultez un médecin ou le fabricant de l'appareil médical. Eteignez toujours votre téléphone dans les hôpitaux et les centres de soins lorsque le règlement affiché dans certaines zones le demande.

#### 12 sécurité en avion

L'utilisation de votre téléphone mobile est interdite durant le vol. Eteignez votre téléphone avant d'embarquer dans un avion. L'utilisation de téléphones mobiles dans un avion peut mettre le fonctionnement de l'appareil en danger et perturber le réseau de téléphonie mobile. Elle est en outre illégale.

Note: le non-respect de cette directive peut

entraîner, pour la personne responsable, une suspension ou l'interruption des services téléphoniques de Orange, ainsi qu'une action en justice, ou les deux.

#### 13 explosifs

- Il est conseillé d'éteindre votre téléphone lorsque vous vous trouvez à une stationservice ou un autre point de ravitaillement de carburant. Vous devez respecter les restrictions concernant l'utilisation d'équipements radio dans les dépôts de carburant (zones de stockage et de distribution), les usines chimiques et les lieux où des travaux impliquant des explosifs sont en cours.
- Les zones présentant un risque d'explosion sont souvent, mais pas toujours clairement signalées. Elles comprennent les ponts inférieurs des bateaux; les sites et dépôts de produits chimiques; les véhicules utilisant du gaz liquide (propane ou butane); les zones où l'air est susceptible de contenir des produits chimiques ou des particules comme les grains, la poussière, la poudre de métaux et toute autre zone où vous devez normalement arrêter le moteur de votre voiture.

Note: le fonctionnement de votre téléphone peut être affecté par des conditions locales et nous ne pouvons pas garantir la couverture à l'intérieur des bâtiments. Si vous éprouvez des difficultés à émettre ou recevoir des appels, nous vous prions de contacter le Service Clientèle de Orange.

#### 14 informations de sécurité générales

- Lorsque vous changez la coque de votre téléphone, éteignez toujours l'appareil et déconnectez-le du chargeur ou de tout autre appareil. Rangez toujours l'appareil avec la coque fixée. N'utilisez jamais un téléphone sans une coque.
- N'oubliez pas de faire des copies de sauvegarde de toutes vos données importantes.
- Votre téléphone doit être allumé pour accéder aux jeux, mélodies, agenda, calculatrice, WAP, Internet, infrarouge et toutes fonctions similaires. Ne mettez pas votre téléphone en marche lorsque l'utilisation d'un téléphone mobile est interdite ou lorsqu'il pourrait provoquer une interférence ou un risque.
- Les informations ou services auxquels vous avez accès via Internet Explorer sont stockés dans la mémoire cache de votre téléphone, une mémoire utilisée pour stocker temporairement des données. Il est conseillé de vider la mémoire cache après chaque utilisation, afin d'être sûr qu'aucune information confidentielle ne puisse être vue par toute personne utilisant votre téléphone.
- Certains composants du téléphone sont magnétiques. Certains métaux peuvent être attirés vers le téléphone. Gardez toujours le téléphone dans son support, car des matériaux métalliques pourraient être attirés par l'écouteur. Ne placez pas de cartes de crédit ou d'autres supports d'enregistrement magnétique

près du téléphone, car certaines informations stockées pourraient être effacées.

- Eteignez toujours votre téléphone, quel que soit le lieu où il est demandé de le faire.
- 15 entretien du téléphone et de la batterie

Avertissement: utilisez uniquement des batteries. chargeurs et accessoires approuvés pourl'utilisation avec ce modèle particulier de téléphone. L'utilisation d'accessoires différents peut provoquer l'annulation de la garantie applicable à l'appareil et peut s'avérer dangereuse.

- Ne chargez pas la batterie lorsque l'une ou l'autre des coques de votre téléphone est enlevée.
- Gardez le téléphone, ainsi que tous ses composants et accessoires, hors de portée des enfants.
- Votre téléphone ne résiste pas à l'eau. Gardez-le dans un endroit sec. La pluie, l'humidité et tous les liquides peuvent contenir des matériaux provoquant la corrosion des circuits électroniques.
- N'utilisez pas votre téléphone dans des endroits poussiéreux ou sales. Certains composants pourraient être endommagés.
- Votre téléphone fonctionne avec une batterie rechargeable. La batterie atteint sa performance

optimale après deux ou trois cycles chargedécharge.

- La batterie peut être chargée-déchargée des centaines de fois, mais va tout de même finir par s'épuiser. Lorsque le temps d'autonomie (communication et standby) est notablement plus court que la normale, il est temps d'acheter une nouvelle batterie.
- Des températures extrêmes peuvent affecter la charge de la batterie. Attendre qu'elle se soit refroidie ou réchauffée.
- N'utilisez jamais un chargeur ou une batterie endommagé.
- Débranchez toujours le chargeur lorsqu'il n'est pas utilisé. Ne laissez pas les batteries sur le chargeur plus d'une semaine, car une surcharge diminue leur durée de vie. Une batterie chargée mais non utilisée va se décharger d'elle-même avec le temps.
- N'appliquez pas de peinture sur votre téléphone car cela peut boucher certaines parties mobiles et empêcher son bon fonctionnement.
- Utilisez uniquement l'antenne fournie avec l'appareil ou un modèle approuvé d'antenne de remplacement. Une antenne non approuvée, des modifications ou des ajouts peuvent endommager le téléphone, et entraînent la

violation des règles relatives à l'utilisation des téléphones mobiles.

- Conservez toutes les cartes SIM hors de portée des enfants.
- Réservez la batterie de votre téléphone uniquement pour son usage prévu et n'utilisez jamais un chargeur ou une batterie endommagés.
- Evitez absolument les court-circuits qui peuvent endommager la batterie ou tout appareil connecté. Un court-circuit peut survenir lorsqu'un objet métallique (pièce de monnaie, agrafe, stylo) provoque une connexion directe entre les pôles + et – de la batterie. Prenez les précautions d'usage lorsque vous gardez une pile de rechange dans un sac ou une poche.
- Les batteries doivent être recyclées ou éliminées conformément aux règlements en vigueur dans votre région. Ne les jetez jamais avec les déchets ménagers ni dans un feu.
- Lorsque vous débranchez le cordon d'alimentation d'un accessoire, y compris le chargeur, prenez-le par la prise et non par le cordon.
- Pour bénéficier d'une bonne autonomie. déchargez de temps en temps une batterie NiMH en laissant votre téléphone allumé jusqu'à ce qu'il s'éteigne de lui-même.
- N'essayez pas d'ouvrir le couvercle de votre téléphone ou sa batterie. Toute manipulation erronée peut l'endommager.
- Ne laissez pas tomber et ne secouez pas votre téléphone. Une manipulation trop brusque peut endommager les circuits internes.
- N'utilisez pas de produits chimiques, des solvants ou des détergents concentrés pour le nettoyer. Essuyez-le avec un chiffon doux légèrement humidifié avec du savon doux dilué.
- Ne le conservez pas au chaud. Des températures élevées diminuent la durée de vie des composants électroniques, endommagent les batteries et peuvent faire fondre certains plastiques.
- Ne le conservez pas au froid. Lorsque le téléphone se réchauffe à sa température normale, de l'humidité peut se former à l'intérieur et endommager les circuits électroniques.

Tous les conseils énumérés ci-dessus s'appliquent aussi bien à votre téléphone qu'à la batterie, au chargeur ou tout autre accessoire. Si l'un ou l'autre ne fonctionne pas correctement, appelez notre Service Clientèle au 0800 700 700 ou rendez-vous sur www.orange.ch.

# 10

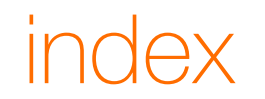

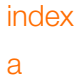

#### ActivSync 1.13, 8.1<br>Agenda 7.2 Agenda 7.2<br>Appareil photo 6.5 Appareil photo Appel 2.3 Appel abrégé

## b

Bluetooth 8.7 Boîte de réception de la décembre de 14.1<br>Blocage d'appels de la décembre de 14.1 Blocage d'appels

### c

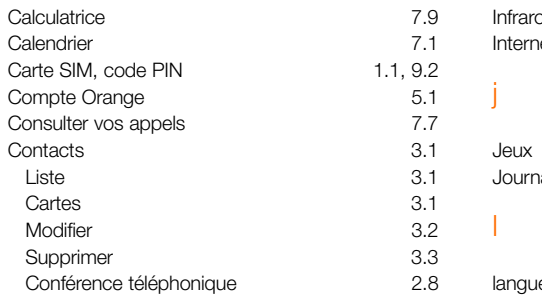

d

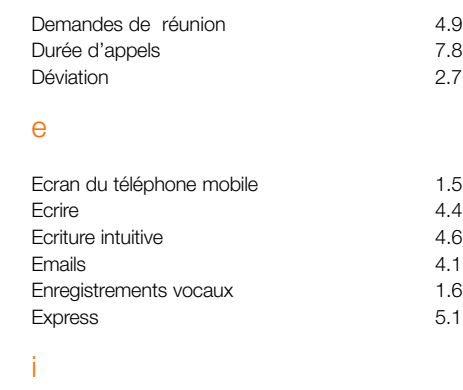

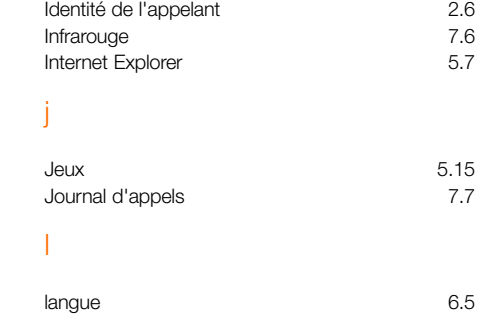

### m

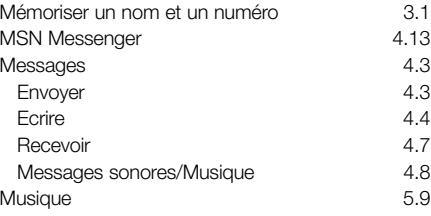

### n

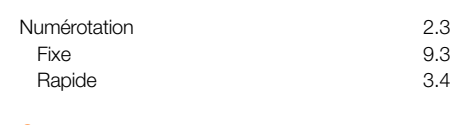

## o

Orange Box 2.7 Orange Backup Orange Multimedia Messaging 5.5 Orange Update 5.15

## p

Paramètres de sécurité de la partie de 19.1 Photo Messaging/MMS 5.5 Internet Explorer Pocket 5.13 Prendre un deuxième appel 2.5 Programmes, supprimer and the control of the 6.5 Profils 6.2

### r

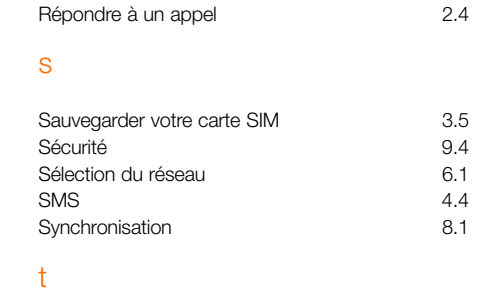

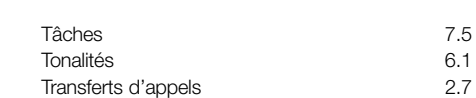

#### v

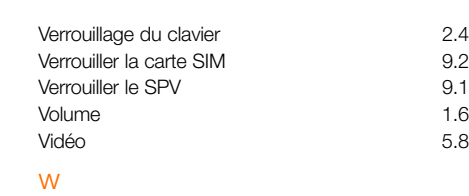

Windows Media Player 6.23

## déclaration de conformité

#### No.: CE2802-1

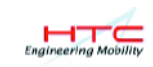

Nous, High Tech Computer, Corp., fabricant No. 23, Shinghua Rd., Taoyuan City, Taoyuan 330, Taiwan, déclarons que le produit

Article: Smart Phone et accessoires Modèle No.: PC20X (Smart Phone) PC25X (Socle) PC26X (Batterie)

est conforme aux normes de sécurité

#### **SAFETY**

EN 60950: 1992 EN 60950 A1: 1993 EN 60950 A2: 1993 EN 60950 A3: 1995 EN 60950 A4: 1997 EN 60950 A11: 1997 EN 60950: 2000

en accord avec la Directive de marquage CE Nouvelle approche 93/68/EEC, la Directive du conseil R&TTE 1999/5/CE, LVD 73/23/CEE et ses amendements tels que décrits dans le rapport technique 200225133 du 17 juillet 2002 émis par Nemko AS. Le système qualité HTC garantit, avec les documents de conformité, que la production respecte cette réglementation.

Preparé par: Version de la contraction de la Révisé par:

Cino Lu

Signature du représentant autorisé Signature du représentant autorisé Cris Lu, Safety Engineer **Anderson Cheng, Manager** Lieu: Taipei Date: 01-08-2002 Lieu: Taipei Date: 01-08-2002

Anderson Ching